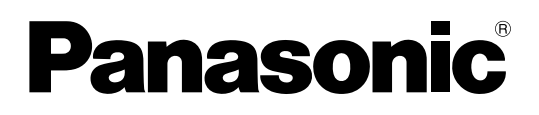

# **Operating Instructions**

# **1.9 GHz Digital Wireless Microphone System Operations Support Software**

# <span id="page-1-0"></span>**Introduction**

# **Function overview**

Operations Support Software (hereinafter referred to as "this software") is software for configuring various settings and acquiring statuses of the following devices from a PC via a network connection. Wireless receiver: WX-SR202P, WX-SR204P, WX-SR202DNP, WX-SR204DNP (hereinafter referred to as "receiver") Extension Receiver: WX-SE200P, WX-SE200DNP Wireless antenna: WX-SA250P

Wireless microphone: WX-ST200P, WX-ST400P, WX-ST700P

Wireless Transmitter: WX-ST600P Charger: WX-SZ600P

# **About this manual**

- This manual describes how to operate Operations Support Software for 1.9 GHz digital wireless microphone systems. For information on the functions of the equipment, refer to the operating instructions supplied with the products.
- The network settings differ depending on the settings of the internal LAN or service provider. For details on the network settings, ask your network administrator.
- The instructions in this manual are explained with the example of using Microsoft Windows 10 Pro. Screen display may differ when using another operating system or depending on the settings of the operating system. When using another operating system, refer to the instruction manual for the corresponding operating system.
- The software version information and other screen images shown in this manual are display examples and may differ from the actual screens.

# **System requirements**

This software can be used on a PC with the following system environment.

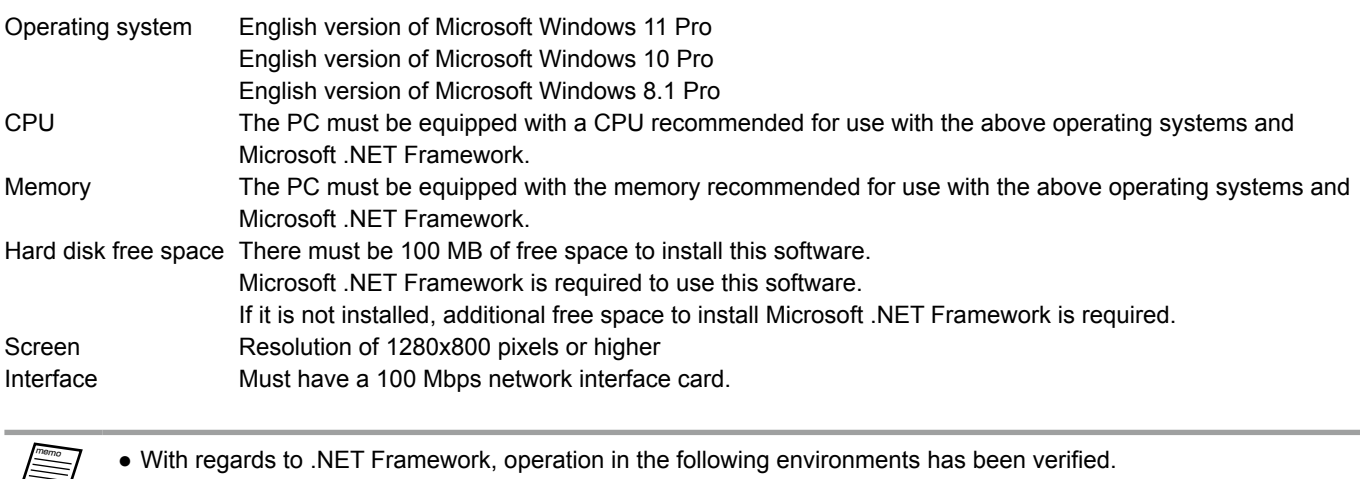

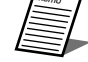

Windows 11: .NET Framework 4.8 Windows 10: .NET Framework 4.8 Windows 8.1: .NET Framework 4.8

# <span id="page-2-0"></span>**Copyrights**

Distributing, copying, disassembling, reverse compiling, and reverse engineering of the software provided with this product as well as exporting it in violation of export laws are expressly prohibited.

## **Registered trademarks and trademarks**

- Adobe, Acrobat, and Reader are either registered trademarks or trademarks of Adobe in the United States and/or other countries.
- Microsoft, Encarta, MSN, and Windows are either registered trademarks or trademarks of Microsoft Corporation in the United States and/or other countries.
- Other names of companies and products contained in this manual are trademarks or registered trademarks of their respective owners.

## **Abbreviations**

This manual uses the following abbreviations.

- "Microsoft Windows" is referred to as "Windows".
- "Wireless Receiver (WX-SR202P/WX-SR204P/WX-SR202DNP/WX-SR204DNP)" is referred to as "receiver".
- "Extension Receiver (WX-SE200P/WX-SE200DNP)" is referred to as "extension receiver".
- "Wireless Antenna (WX-SA250P)" is referred to as "antenna".
- "Wireless Microphone (WX-ST200P/WX-ST400P/WX-ST700P)", and "Gooseneck Microphone (WM-KG645)" that is connected to "Wireless Transmitter (WX-ST600P)" are referred to as "microphone".
- "Personal computer" is referred to as "PC".

All information on separately-sold products contained in this manual is up-to-date as of Oct. 2022. Contact a retailer for the latest information.

## <span id="page-3-0"></span>**Open source software**

This product uses the following open source software (OSS). [BSD] **ECharts** [Apache] log4net [MIT] jquery, jquery-ui, crypto-js, jquery.maskedinput, jquery.ui.touch-punch, nwjs, fleck

License of third-party software contained in this product This product contains GPL third-party software. For that license, refer to "About license".

Copyrights, etc.

With the exception of the above, the copyrights and other intangible rights of this software belong to Panasonic Connect Co., Ltd. or third parties, and are not transferred to the customer.

Panasonic Connect Co., Ltd. will assume no responsibility for any damages, losses, etc. arising from the use of this software.

About license

●ECharts

BSD 3-Clause License

Copyright (c) 2017, Baidu Inc. All rights reserved.

Redistribution and use in source and binary forms, with or without modification, are permitted provided that the following conditions are met:

- \* Redistributions of source code must retain the above copyright notice, this list of conditions and the following disclaimer.
- \* Redistributions in binary form must reproduce the above copyright notice, this list of conditions and the following disclaimer in the documentation and/or other materials provided with the distribution.
- \* Neither the name of the copyright holder nor the names of its contributors may be used to endorse or promote products derived from this software without specific prior written permission.

THIS SOFTWARE IS PROVIDED BY THE COPYRIGHT HOLDERS AND CONTRIBUTORS "AS IS" AND ANY EXPRESS OR IMPLIED WARRANTIES, INCLUDING, BUT NOT LIMITED TO, THE IMPLIED WARRANTIES OF MERCHANTABILITY AND FITNESS FOR A PARTICULAR PURPOSE ARE DISCLAIMED. IN NO EVENT SHALL THE COPYRIGHT HOLDER OR CONTRIBUTORS BE LIABLE FOR ANY DIRECT, INDIRECT, INCIDENTAL, SPECIAL, EXEMPLARY, OR CONSEQUENTIAL DAMAGES (INCLUDING, BUT NOT LIMITED TO, PROCUREMENT OF SUBSTITUTE GOODS OR SERVICES; LOSS OF USE, DATA, OR PROFITS; OR BUSINESS INTERRUPTION) HOWEVER CAUSED AND ON ANY THEORY OF LIABILITY, WHETHER IN CONTRACT, STRICT LIABILITY, OR TORT (INCLUDING NEGLIGENCE OR OTHERWISE) ARISING IN ANY WAY OUT OF THE USE OF THIS SOFTWARE, EVEN IF ADVISED OF THE POSSIBILITY OF SUCH DAMAGE.

●log4net

 Apache License Version 2.0, January 2004 http://www.apache.org/licenses/

TERMS AND CONDITIONS FOR USE, REPRODUCTION, AND DISTRIBUTION

1. Definitions.

 "License" shall mean the terms and conditions for use, reproduction, and distribution as defined by Sections 1 through 9 of this document.

 "Licensor" shall mean the copyright owner or entity authorized by the copyright owner that is granting the License.

 "Legal Entity" shall mean the union of the acting entity and all other entities that control, are controlled by, or are under common control with that entity. For the purposes of this definition, "control" means (i) the power, direct or indirect, to cause the direction or management of such entity, whether by contract or otherwise, or (ii) ownership of fifty percent (50%) or more of the outstanding shares, or (iii) beneficial ownership of such entity.

 "You" (or "Your") shall mean an individual or Legal Entity exercising permissions granted by this License.

 "Source" form shall mean the preferred form for making modifications, including but not limited to software source code, documentation source, and configuration files.

 "Object" form shall mean any form resulting from mechanical transformation or translation of a Source form, including but not limited to compiled object code, generated documentation, and conversions to other media types.

 "Work" shall mean the work of authorship, whether in Source or Object form, made available under the License, as indicated by a copyright notice that is included in or attached to the work (an example is provided in the Appendix below).

 "Derivative Works" shall mean any work, whether in Source or Object form, that is based on (or derived from) the Work and for which the editorial revisions, annotations, elaborations, or other modifications represent, as a whole, an original work of authorship. For the purposes of this License, Derivative Works shall not include works that remain separable from, or merely link (or bind by name) to the interfaces of, the Work and Derivative Works thereof.

 "Contribution" shall mean any work of authorship, including the original version of the Work and any modifications or additions to that Work or Derivative Works thereof, that is intentionally submitted to Licensor for inclusion in the Work by the copyright owner or by an individual or Legal Entity authorized to submit on behalf of the copyright owner. For the purposes of this definition, "submitted" means any form of electronic, verbal, or written communication sent to the Licensor or its representatives, including but not limited to communication on electronic mailing lists, source code control systems, and issue tracking systems that are managed by, or on behalf of, the Licensor for the purpose of discussing and improving the Work, but

 excluding communication that is conspicuously marked or otherwise designated in writing by the copyright owner as "Not a Contribution."

 "Contributor" shall mean Licensor and any individual or Legal Entity on behalf of whom a Contribution has been received by Licensor and subsequently incorporated within the Work.

- 2. Grant of Copyright License. Subject to the terms and conditions of this License, each Contributor hereby grants to You a perpetual, worldwide, non-exclusive, no-charge, royalty-free, irrevocable copyright license to reproduce, prepare Derivative Works of, publicly display, publicly perform, sublicense, and distribute the Work and such Derivative Works in Source or Object form.
- 3. Grant of Patent License. Subject to the terms and conditions of this License, each Contributor hereby grants to You a perpetual, worldwide, non-exclusive, no-charge, royalty-free, irrevocable (except as stated in this section) patent license to make, have made, use, offer to sell, sell, import, and otherwise transfer the Work, where such license applies only to those patent claims licensable by such Contributor that are necessarily infringed by their Contribution(s) alone or by combination of their Contribution(s) with the Work to which such Contribution(s) was submitted. If You institute patent litigation against any entity (including a cross-claim or counterclaim in a lawsuit) alleging that the Work or a Contribution incorporated within the Work constitutes direct or contributory patent infringement, then any patent licenses granted to You under this License for that Work shall terminate as of the date such litigation is filed.
- 4. Redistribution. You may reproduce and distribute copies of the Work or Derivative Works thereof in any medium, with or without modifications, and in Source or Object form, provided that You meet the following conditions:
	- (a) You must give any other recipients of the Work or Derivative Works a copy of this License; and
	- (b) You must cause any modified files to carry prominent notices stating that You changed the files; and
	- (c) You must retain, in the Source form of any Derivative Works that You distribute, all copyright, patent, trademark, and attribution notices from the Source form of the Work, excluding those notices that do not pertain to any part of the Derivative Works; and
	- (d) If the Work includes a "NOTICE" text file as part of its distribution, then any Derivative Works that You distribute must include a readable copy of the attribution notices contained within such NOTICE file, excluding those notices that do not pertain to any part of the Derivative Works, in at least one of the following places: within a NOTICE text file distributed as part of the Derivative Works; within the Source form or documentation, if provided along with the Derivative Works; or, within a display generated by the Derivative Works, if and wherever such third-party notices normally appear. The contents of the NOTICE file are for informational purposes only and do not modify the License. You may add Your own attribution

 notices within Derivative Works that You distribute, alongside or as an addendum to the NOTICE text from the Work, provided that such additional attribution notices cannot be construed as modifying the License.

 You may add Your own copyright statement to Your modifications and may provide additional or different license terms and conditions for use, reproduction, or distribution of Your modifications, or for any such Derivative Works as a whole, provided Your use, reproduction, and distribution of the Work otherwise complies with the conditions stated in this License.

- 5. Submission of Contributions. Unless You explicitly state otherwise, any Contribution intentionally submitted for inclusion in the Work by You to the Licensor shall be under the terms and conditions of this License, without any additional terms or conditions. Notwithstanding the above, nothing herein shall supersede or modify the terms of any separate license agreement you may have executed with Licensor regarding such Contributions.
- 6. Trademarks. This License does not grant permission to use the trade names, trademarks, service marks, or product names of the Licensor, except as required for reasonable and customary use in describing the origin of the Work and reproducing the content of the NOTICE file.
- 7. Disclaimer of Warranty. Unless required by applicable law or agreed to in writing, Licensor provides the Work (and each Contributor provides its Contributions) on an "AS IS" BASIS, WITHOUT WARRANTIES OR CONDITIONS OF ANY KIND, either express or implied, including, without limitation, any warranties or conditions of TITLE, NON-INFRINGEMENT, MERCHANTABILITY, or FITNESS FOR A PARTICULAR PURPOSE. You are solely responsible for determining the appropriateness of using or redistributing the Work and assume any risks associated with Your exercise of permissions under this License.
- 8. Limitation of Liability. In no event and under no legal theory, whether in tort (including negligence), contract, or otherwise, unless required by applicable law (such as deliberate and grossly negligent acts) or agreed to in writing, shall any Contributor be liable to You for damages, including any direct, indirect, special, incidental, or consequential damages of any character arising as a result of this License or out of the use or inability to use the Work (including but not limited to damages for loss of goodwill, work stoppage, computer failure or malfunction, or any and all other commercial damages or losses), even if such Contributor has been advised of the possibility of such damages.
- 9. Accepting Warranty or Additional Liability. While redistributing the Work or Derivative Works thereof, You may choose to offer, and charge a fee for, acceptance of support, warranty, indemnity, or other liability obligations and/or rights consistent with this License. However, in accepting such obligations, You may act only on Your own behalf and on Your sole responsibility, not on behalf of any other Contributor, and only if You agree to indemnify, defend, and hold each Contributor harmless for any liability incurred by, or claims asserted against, such Contributor by reason of your accepting any such warranty or additional liability.

#### END OF TERMS AND CONDITIONS

APPENDIX: How to apply the Apache License to your work.

 To apply the Apache License to your work, attach the following boilerplate notice, with the fields enclosed by brackets "[]" replaced with your own identifying information. (Don't include the brackets!) The text should be enclosed in the appropriate comment syntax for the file format. We also recommend that a file or class name and description of purpose be included on the same "printed page" as the copyright notice for easier identification within third-party archives.

© Panasonic Connect Co., Ltd. 2018-2023

 Licensed under the Apache License, Version 2.0 (the "License"); you may not use this file except in compliance with the License. You may obtain a copy of the License at

http://www.apache.org/licenses/LICENSE-2.0

 Unless required by applicable law or agreed to in writing, software distributed under the License is distributed on an "AS IS" BASIS, WITHOUT WARRANTIES OR CONDITIONS OF ANY KIND, either express or implied. See the License for the specific language governing permissions and limitations under the License.

●jquery, jquery-ui, crypto-js, jquery.maskedinput, jquery.ui.touch-punch, nwjs, fleck

The MIT License

crypto-js: port for using with CommonJS (https://github.com/fahad19/crypto-js) Copyright 2014, Fahad Ibnay Heylaal <contact@fahad19.com>

Copyright (c) 2007-2015 Josh Bush (digitalbush.com)

Copyright (c) 2012-2017 Intel Corp Copyright (c) 2012-2017 The Chromium Authors

Copyright (c) 2010-2016 Jason Staten

Permission is hereby granted, free of charge, to any person obtaining a copy of this software and associated documentation files (the "Software"), to deal in the Software without restriction, including without limitation the rights to use, copy, modify, merge, publish, distribute, sublicense, and/or sell copies of the Software, and to permit persons to whom the Software is furnished to do so, subject to the following conditions:

The above copyright notice and this permission notice shall be included in all copies or substantial portions of the Software.

THE SOFTWARE IS PROVIDED "AS IS", WITHOUT WARRANTY OF ANY KIND, EXPRESS OR IMPLIED, INCLUDING BUT NOT LIMITED TO THE WARRANTIES OF MERCHANTABILITY, FITNESS FOR A PARTICULAR PURPOSE AND NONINFRINGEMENT. IN NO EVENT SHALL THE AUTHORS OR COPYRIGHT HOLDERS BE LIABLE FOR ANY CLAIM, DAMAGES OR OTHER LIABILITY, WHETHER IN AN ACTION OF CONTRACT, TORT OR OTHERWISE, ARISING FROM, OUT OF OR IN CONNECTION WITH THE SOFTWARE OR THE USE OR OTHER DEALINGS IN THE SOFTWARE.

# <span id="page-8-0"></span>**Software capabilities**

The following table describes the functions of this software. Functions that are only available from this software are indicated by a black circle.

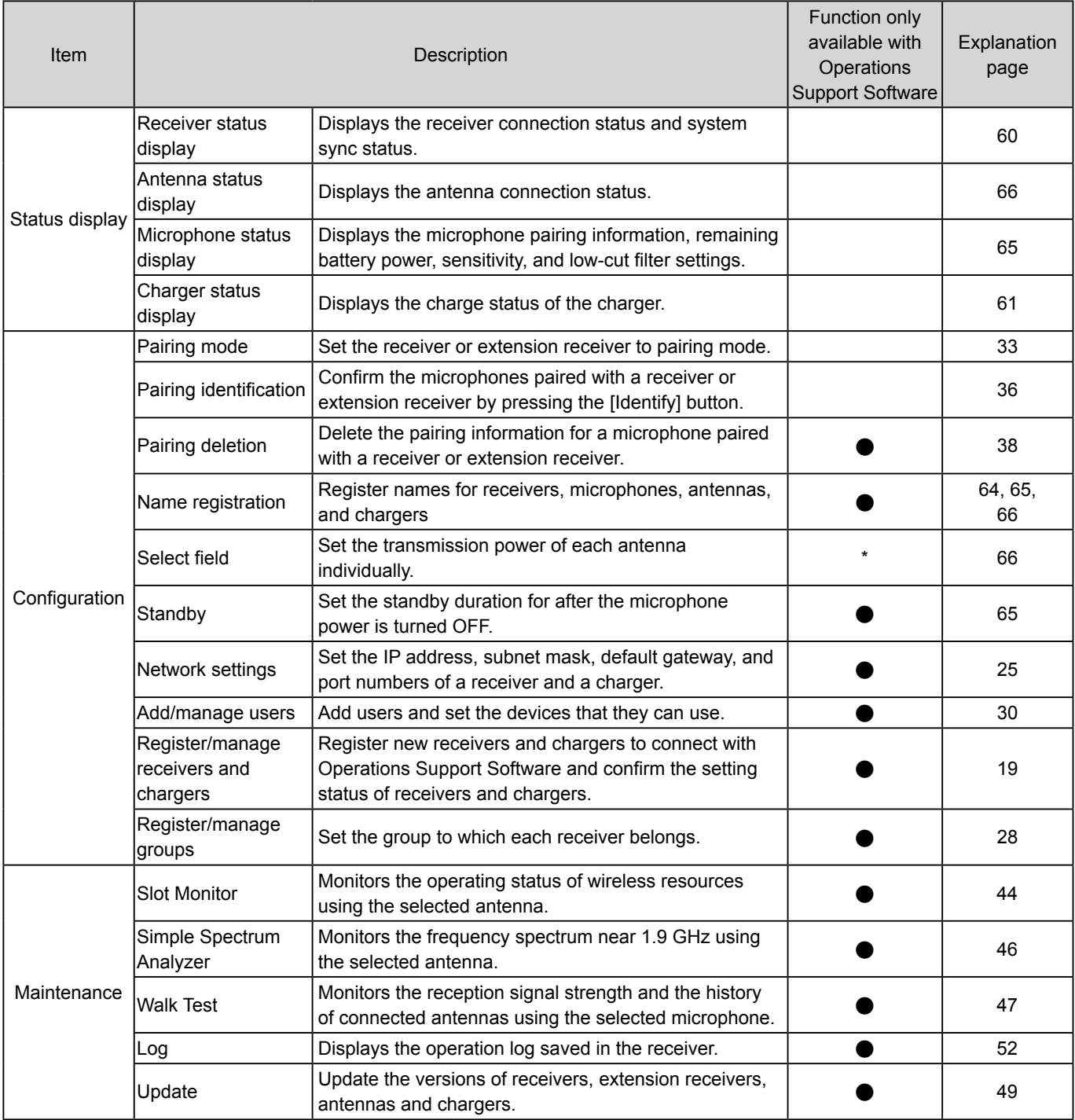

\* Cannot be set individually with only the receiver.

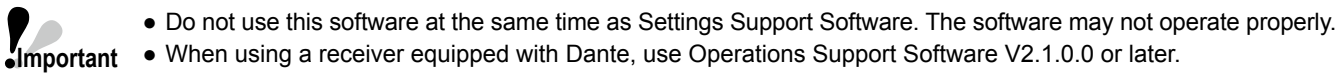

● When using a receiver equipped with Dante, use Operations Support Software V2.1.0.0 or later.

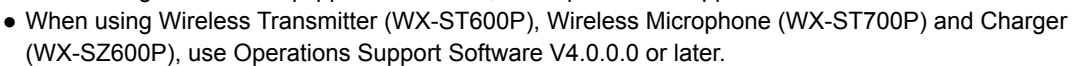

● For the multi-session function, refer to the "Multi-session function" leaflet.

# <span id="page-9-0"></span>**Connections**

This software can be connected with a receiver.

#### **Connection with the WX-SR200 series**

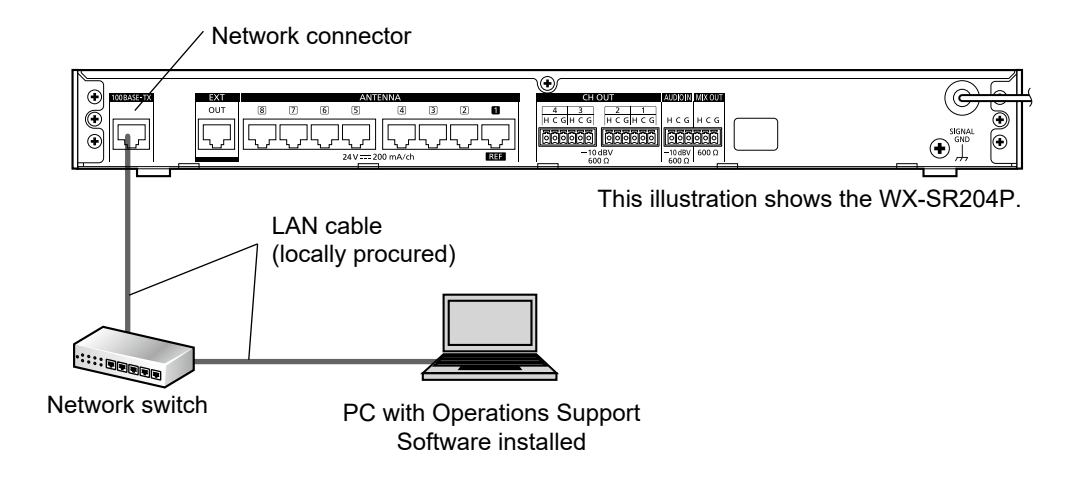

### **Connection with the charger**

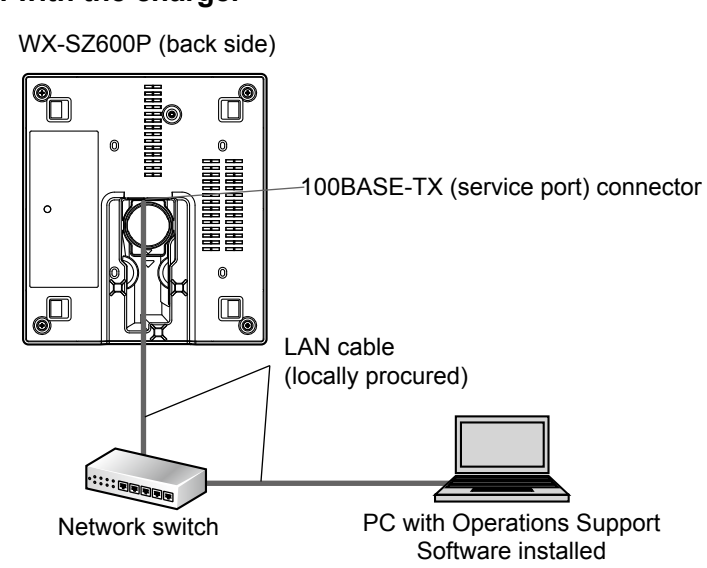

## <span id="page-10-0"></span>**Terms**

#### **Microphone sensitivity**

Output sound sensitivity for sound captured by a microphone. The microphone sensitivity can be set on a tie pin wireless microphone (WX-ST400P), a wireless transmitter (WX-ST600P) and a boundary wireless microphone (WX-ST700P).

#### **Low cut setting**

Setting to reduce low-frequency noise during microphone use. The low-cut filter setting can be set on a handheld wireless microphone (WX-ST200P).

#### **Field setting**

Function to set the wireless output level of the antenna according to the size and floor of the building where an antenna is installed.

This setting can be set on either a receiver or in this software ([page 66](#page-65-0)).

#### **Received signal strength indicator (RSSI)**

Indicator of the strength of a microphone signal received by an antenna. The RSSI can be confirmed by performing a Walk Test ([page 47](#page-46-0)).

#### **Standby**

Function to maintain a connection with an antenna for a certain amount of time after the power switch of a microphone is set to [OFF]. You can use the microphone immediately after setting the power switch to [ON] during standby. The standby duration can be set in this software [\(page 42\)](#page-41-0).

## **Symbols Important**

This manual uses the following symbols in explanations.

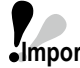

**Important** : Indicates a limitation or precaution regarding use of the corresponding function.

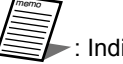

: Indicates a hint on use.

# **Table of contents**

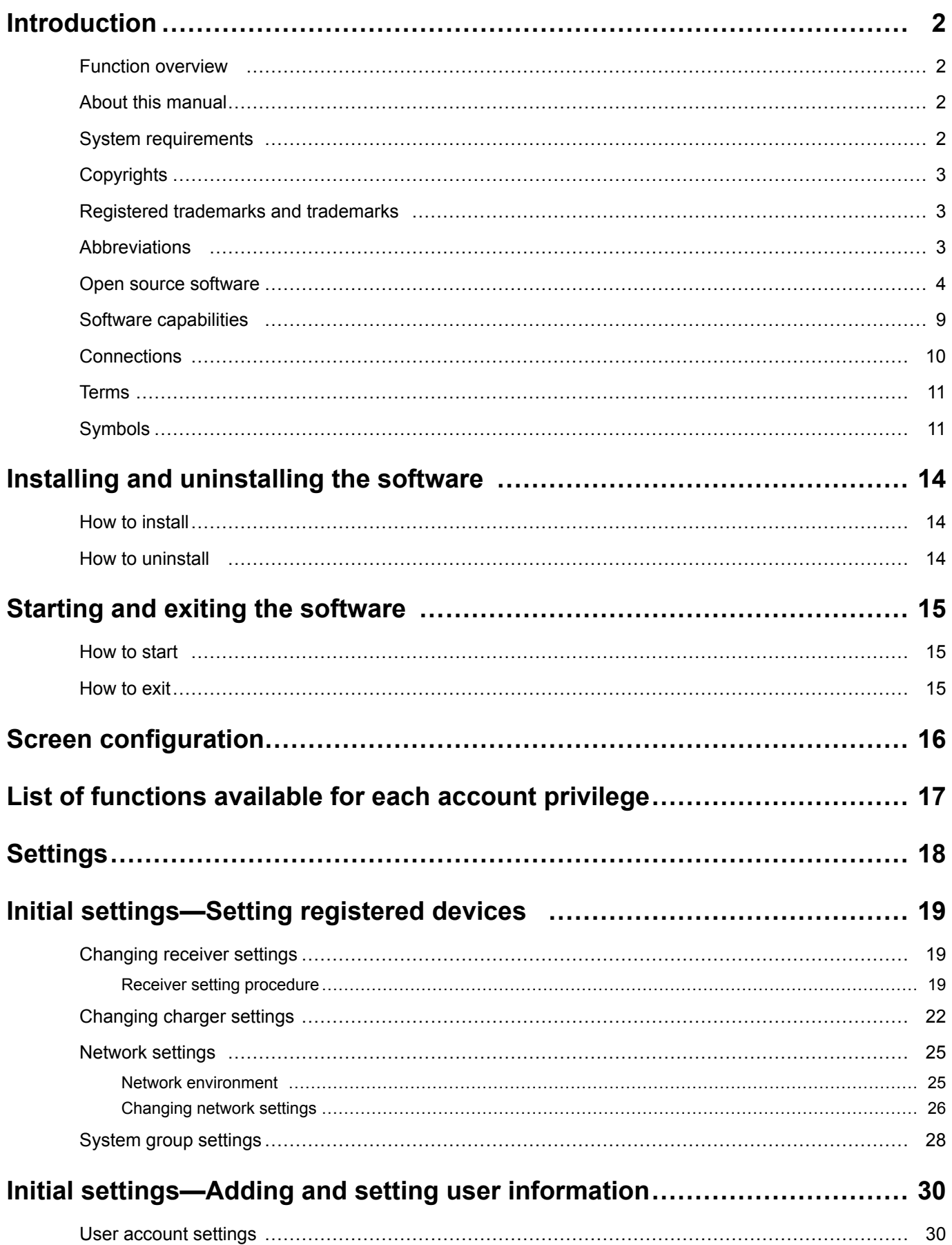

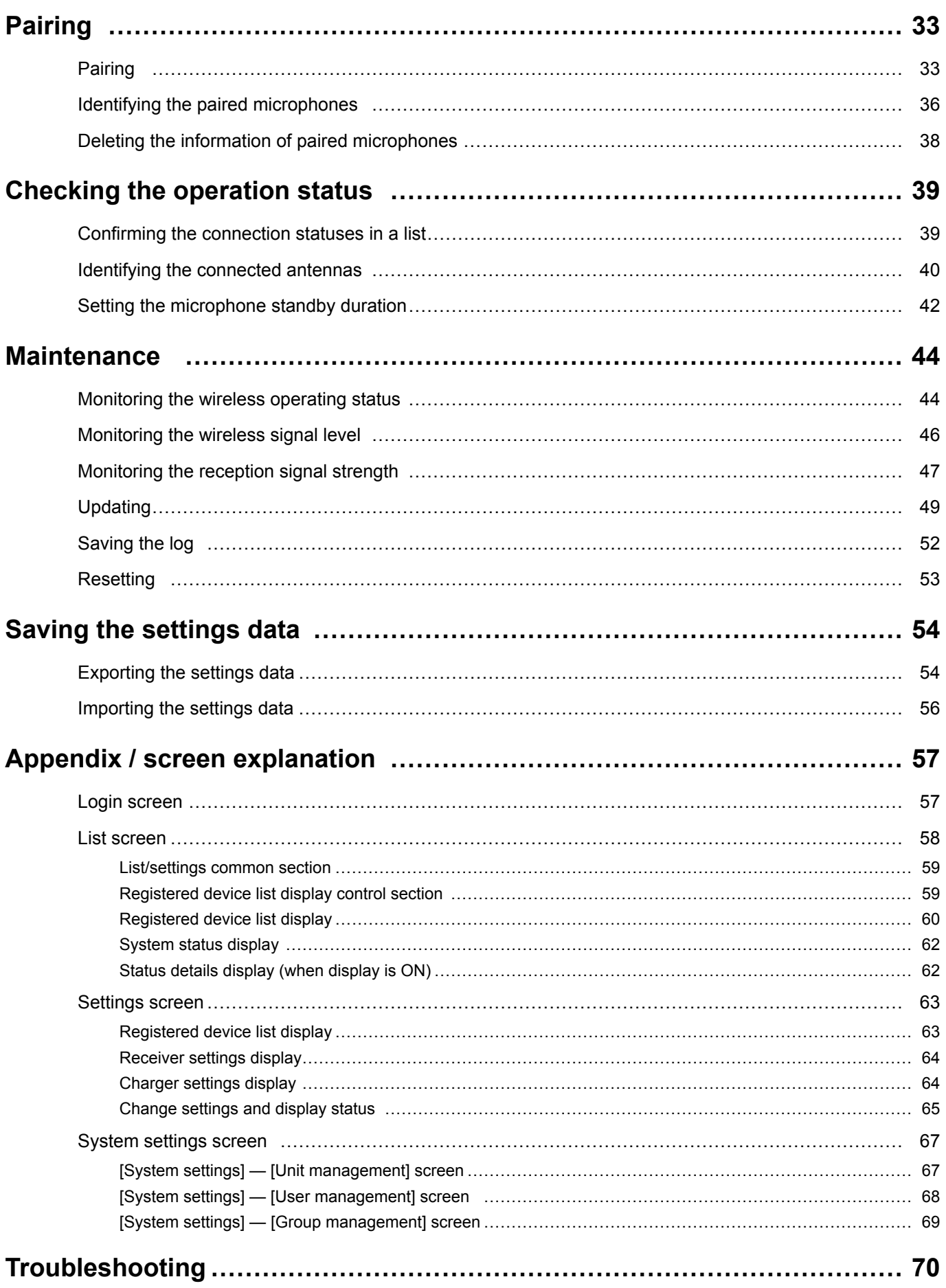

# <span id="page-13-0"></span>**Installing and uninstalling the software**

## **How to install**

This section describes how to install the software.

Carefully read the software user license agreement before installing the software and only install the software if you agree to the terms.

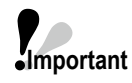

● Do not edit, delete, or move the files created during the installation. This software will become unable to operate properly.

● When reinstalling this software, be sure to uninstall the software before reinstalling it

### **1 Extract the downloaded file.**

**2 Double-click WX-SR200Pseries\_OperationsSupportSoftwareSetup\_(version information).exe in the extracted folder.**

The installer starts and the setup wizard appears.

#### **3 Install the software following the instructions on the screen.**

When installation is complete, this software is registered in the Start menu.

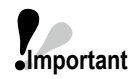

**Important**

● A firewall warning appears when you start the software for the first time. To enable use of all the functions of this software, allow communication on the corresponding network.

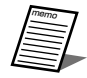

● A shortcut for this software is created in [Start] — [Panasonic] — [WX-SR200P Series Operations Support Software].

## **How to uninstall**

To uninstall this software, perform the following procedure. The uninstallation procedure is described based on operation in Windows 10. Please substitute the operation for that of your operating system.

**1 Right-click the Start button at the bottom left of the screen and then click [Apps and Features] from the displayed menu.**

The [Apps & features] screen appears and a list of the installed apps is displayed.

**2 Select [WX-SR200P Series Operations Support Software] and then click the [Uninstall] button.**

For the subsequent procedure, follow the instructions on the screen.

# <span id="page-14-0"></span>**Starting and exiting the software**

## **How to start**

## **1 Click [Panasonic] — [WX-SR200P Series Operations Support Software] from the Start**

#### **menu.**

This software starts and the [Login] screen appears.

- **Important**
- When this software starts for the first time and begins communicating with receivers and chargers on the network, the [Windows Security Alert] screen appears. Select the check box corresponding to the network to which the PC running this software and to which the receivers and the chargers are connected to allow communication on the network of this software.
- If you use this software without selecting the check box, some functions (wireless signal level monitoring, auto detection of receivers and chargers, etc.) will not be available.

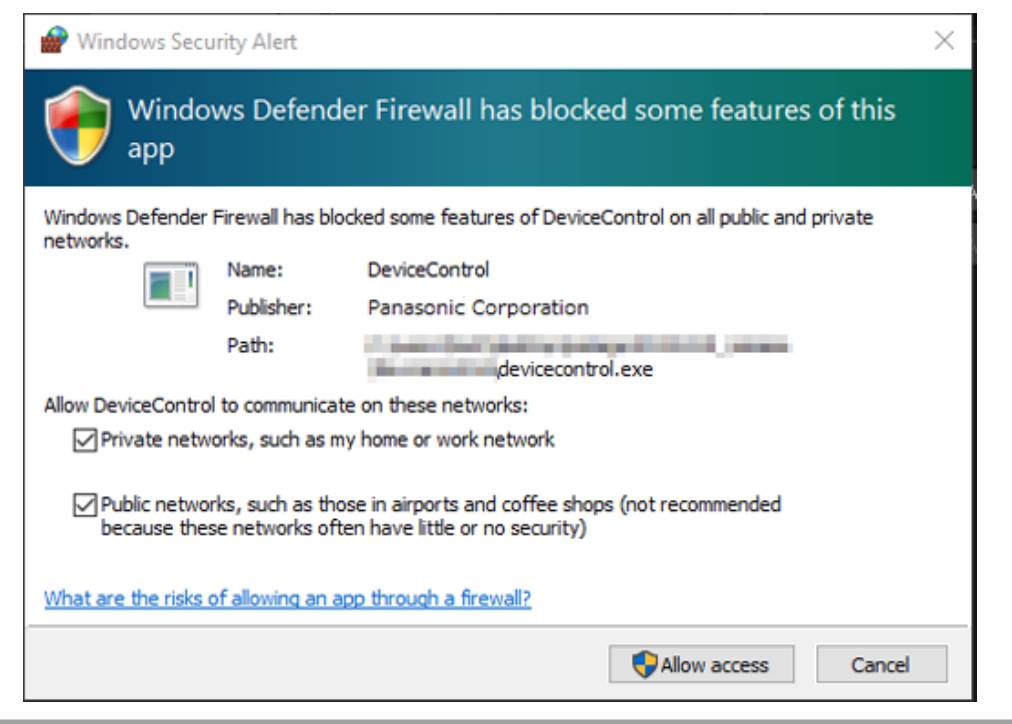

## **How to exit**

**1** Click the  $\overline{\mathbf{x}}$  button (close button) of  $\boxed{\mathbf{a} \mathbf{b} \mathbf{x}}$  at the top right of this **software screen.** This software exits.

# <span id="page-15-0"></span>**Screen configuration**

This software consists of the following screens. This section describes the conditions for moving to the screens that are displayed.

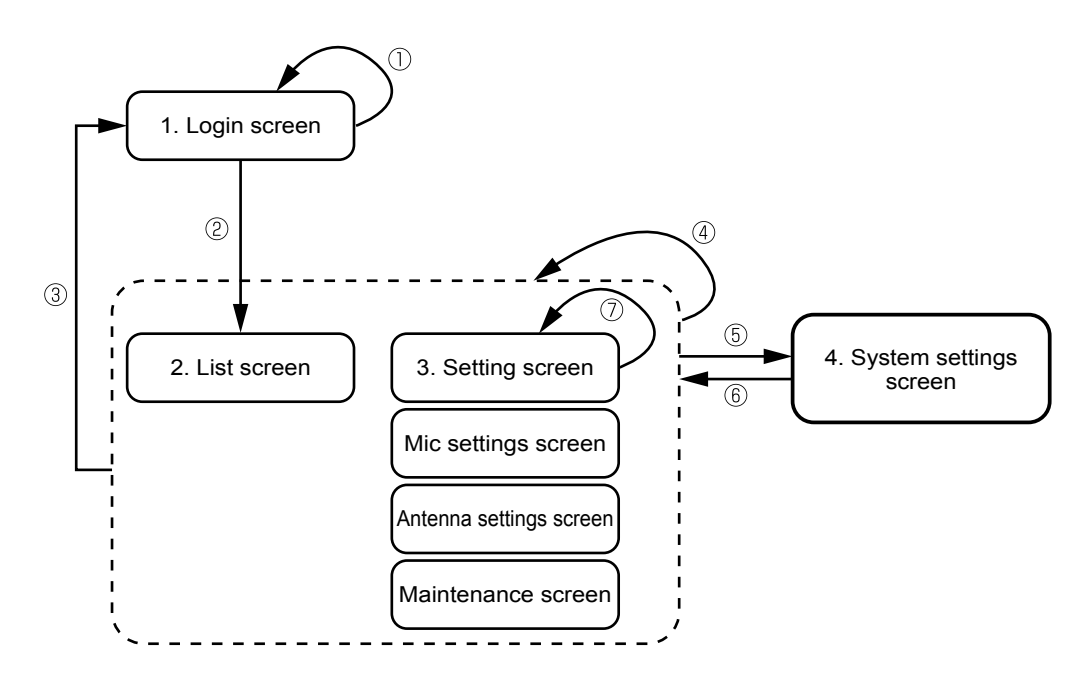

- 1. Login screen: Screen displayed when the software starts.
- 2. List screen: Screen to display a list of the registered receivers and chargers together with thumbnails and other information.
- 3. Setting screen: Screen to change the settings and display the status of each device.
- 4. System settings screen: Screen to perform tasks such as registering and setting receivers/chargers and users.

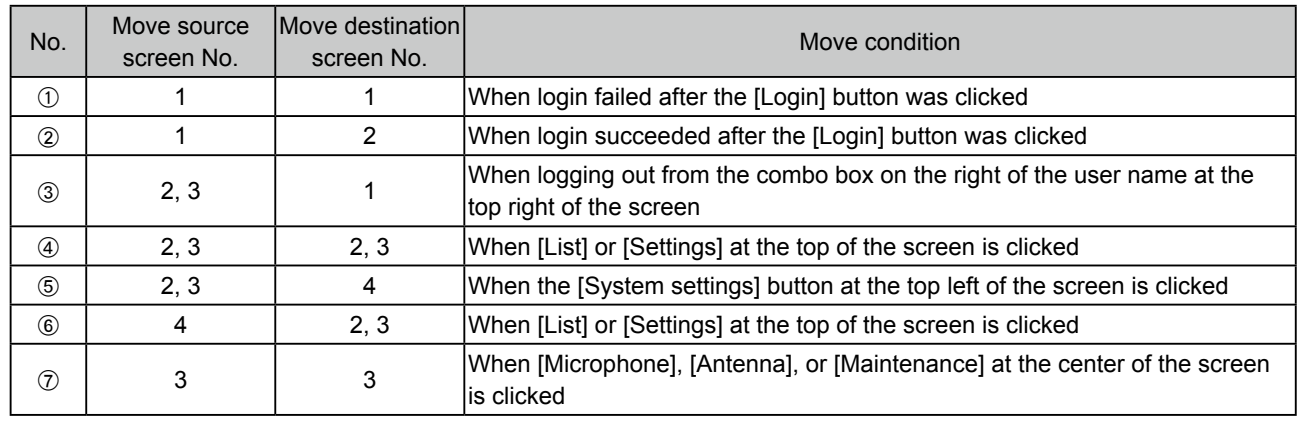

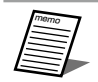

● For a detailed explanation on each screen, refer to ["Appendix / screen explanation" \(page](#page-56-1) 57).

# <span id="page-16-0"></span>**List of functions available for each account privilege**

This software has the three account privileges of [Sys Admin], [Manager], and [User], and there are functions that are not available with account privileges other than [Sys Admin].

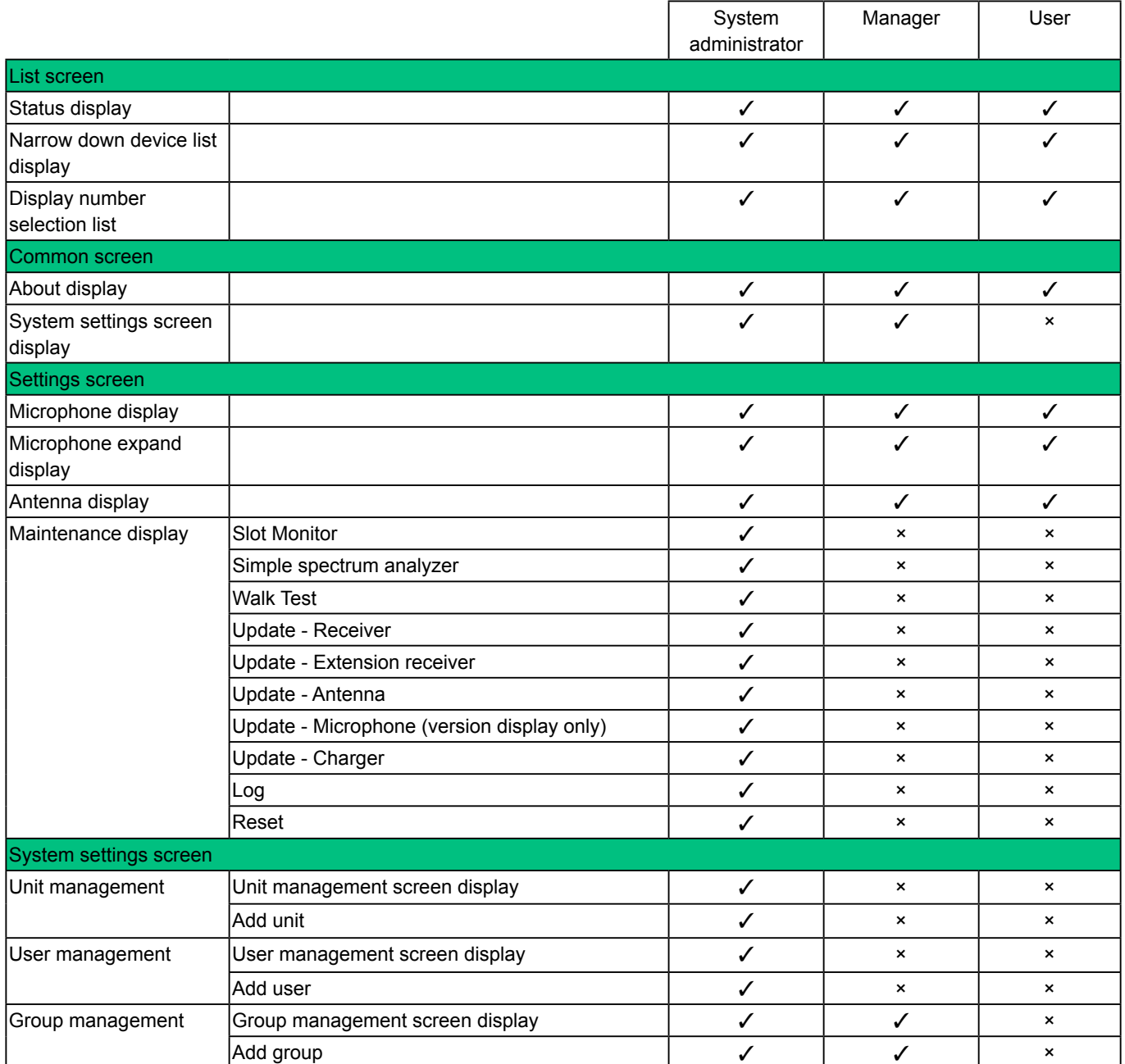

# <span id="page-17-0"></span>**Settings**

The flow for configuring the settings in this software is as follows.

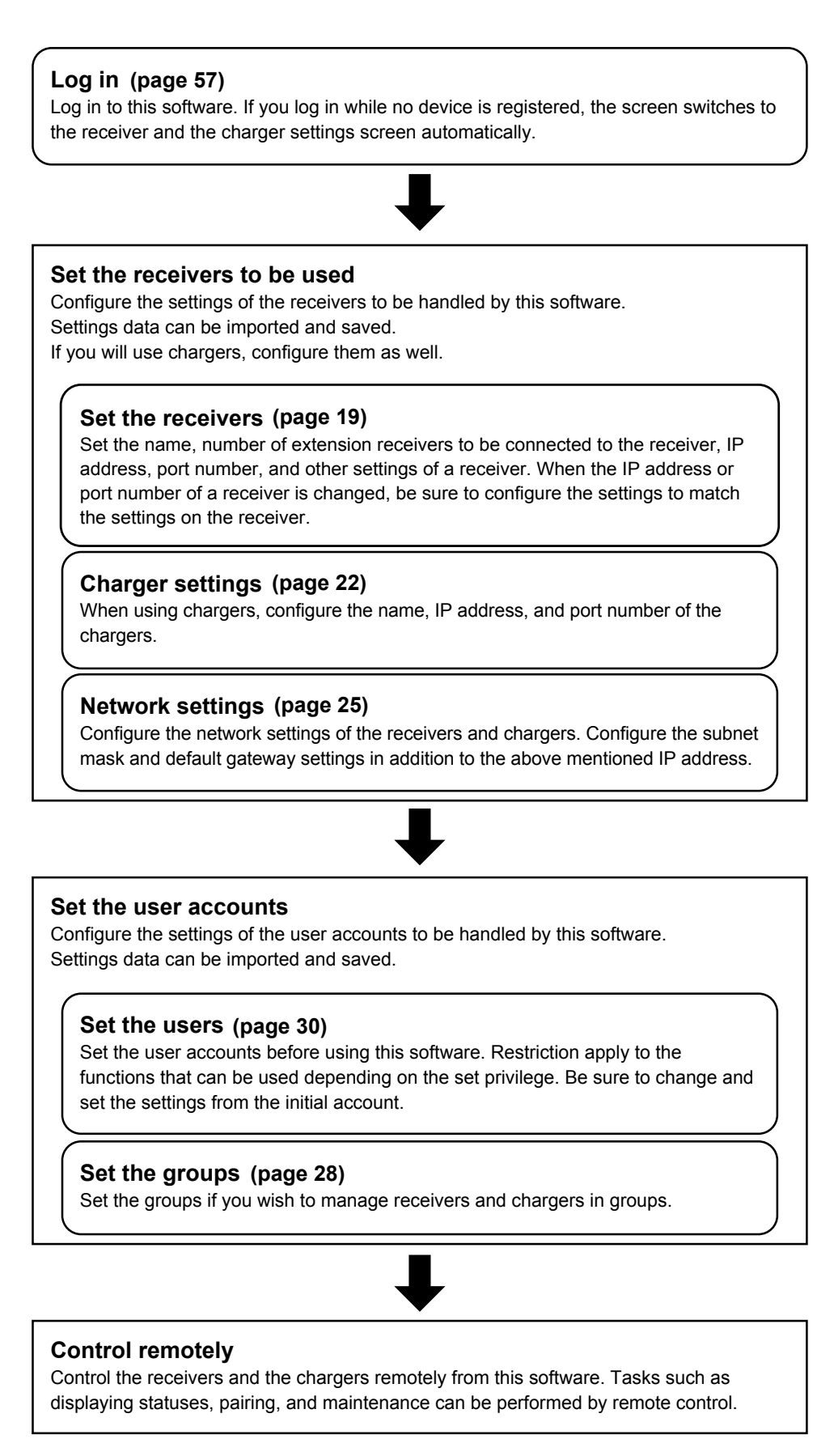

# <span id="page-18-1"></span>**Initial settings—Setting registered devices**

Configure the receiver settings before using this software.

## <span id="page-18-0"></span>**Changing receiver settings**

## **Receiver setting procedure**

If this is the first time that a receiver will be registered in this software, the screen switches to that of step 5.

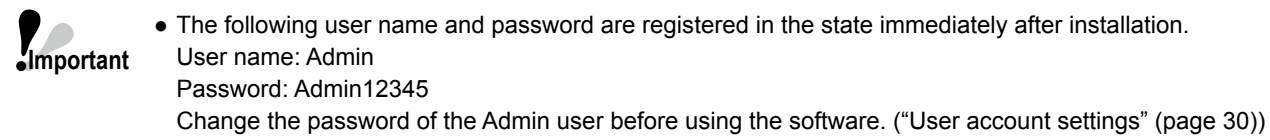

- **1** Log in to this software.
- **2 The [List] screen appears. Click the [System settings] button at the top left of the screen.**

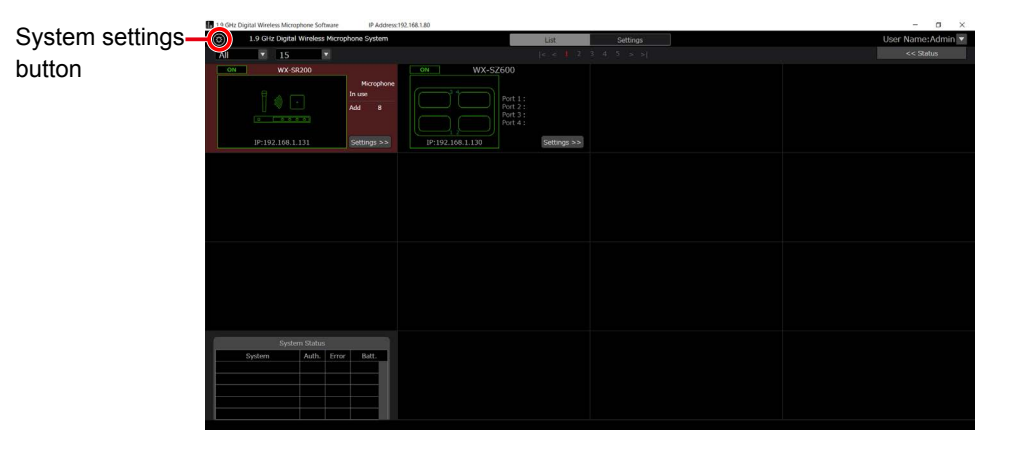

**3 Click the [Unit management] tab at the center of the [System settings] screen.**

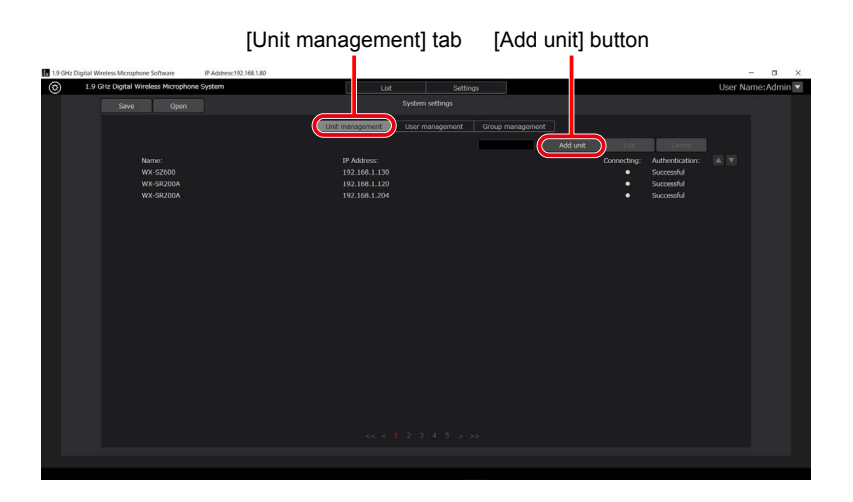

- **4 Click the [Add unit] button to switch to the [Unit management] screen.**
- **5 Set the receiver information.**

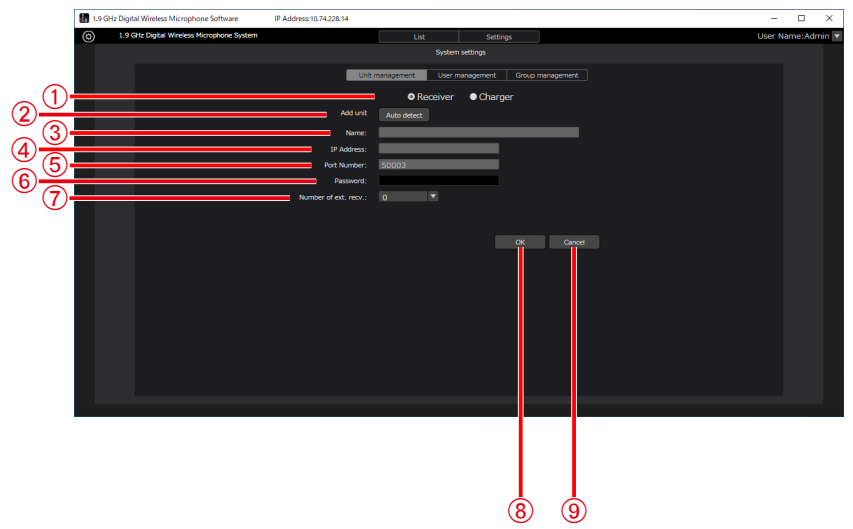

#### A**[Select unit]**

Select the unit to set.

- B**[Add unit]**
	- Some of the following information is input automatically.
- C**[Name]**

Displays the name of the receiver. Nothing is displayed when the receiver is added.

D**[IP Address]**

Displays the IP address of the receiver.

E**[Port Number]**

Displays the port number of the receiver.

F**[Password]**

Enter the password of the receiver.

A password is not set for a receiver at the time of shipment from the factory. If a password is not set, enter a password to set on the receiver. After configuring the settings, change the password from [Authentication] ([page 64](#page-63-0)).

G**[Number of ext. recv.]**

Set the number of extension receivers to be connected to the receiver.

H**[OK] button**

Newly registers or updates the input information.

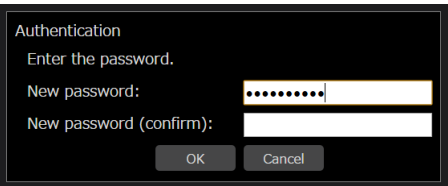

If the password of the receiver is not set, the password setting screen for the receiver appears.

Set a password of 8 to 16 single-byte alphanumeric characters with a combination of three types from uppercase letters,

lowercase letters, numbers, and symbols. Any 17th and subsequent characters will be invalid. The password of the receiver can be changed also from the [List] screen while connected normally.

(["Receiver settings display" \(page](#page-63-0) 64))

#### I**[Cancel] button**

Discards the input information and switches to the [System settings] screen.

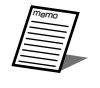

● If a connection cannot be established with the set number of extension receivers when the number of extension receivers is set, an error appears in the systems status display on the [List] screen.

There is only the method of searching for the receiver and inputting the items automatically.

Click the [Auto detect] button in the [Unit management] section to display a list of the receivers on the network. If you select one of the receivers in the list and then close the window with the [OK] button, some of the items will be input automatically.

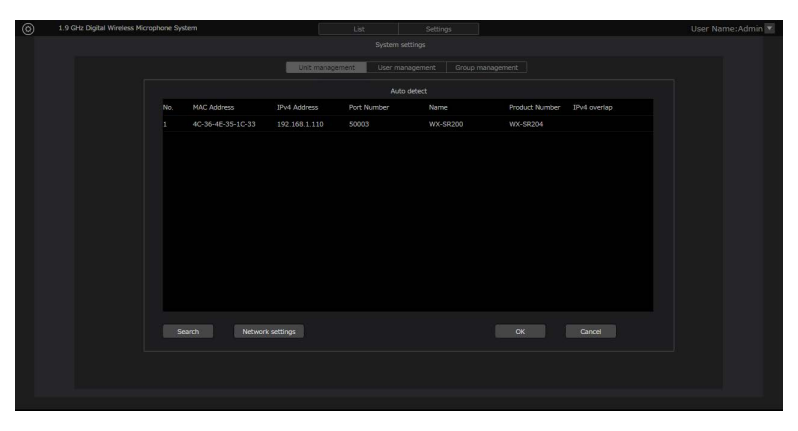

Click the [OK] button to close the [Unit management] screen.

#### **6 The settings are now complete.**

## <span id="page-21-1"></span><span id="page-21-0"></span>**Changing charger settings**

Configure the settings when using a charger. Configure the receiver settings before setting the charger [\(page 19\)](#page-18-0). If you are registering the charger for the first time with this software, go to step 5.

### **1 Log in to this software.**

**2 The [List] screen appears. Click the [System settings] button at the top left of the screen.**

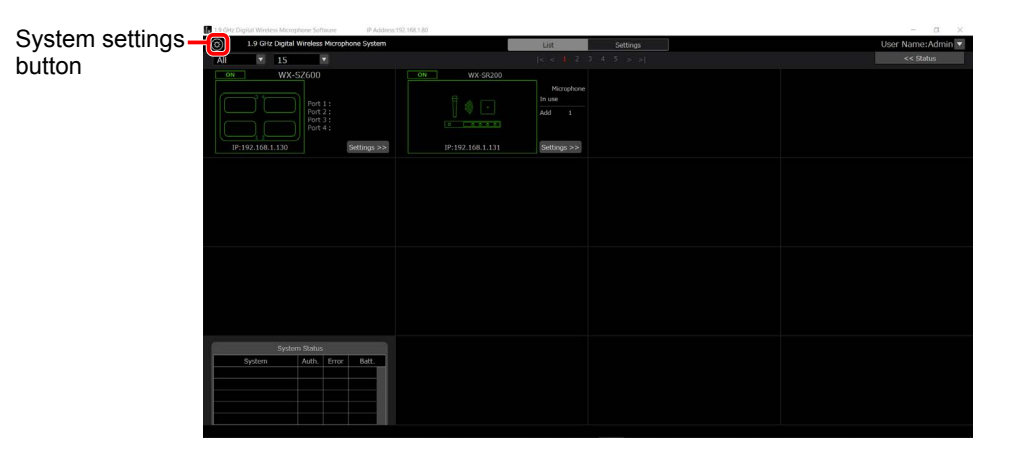

**3 Click the [Unit management] tab at the center of the [System settings] screen.**

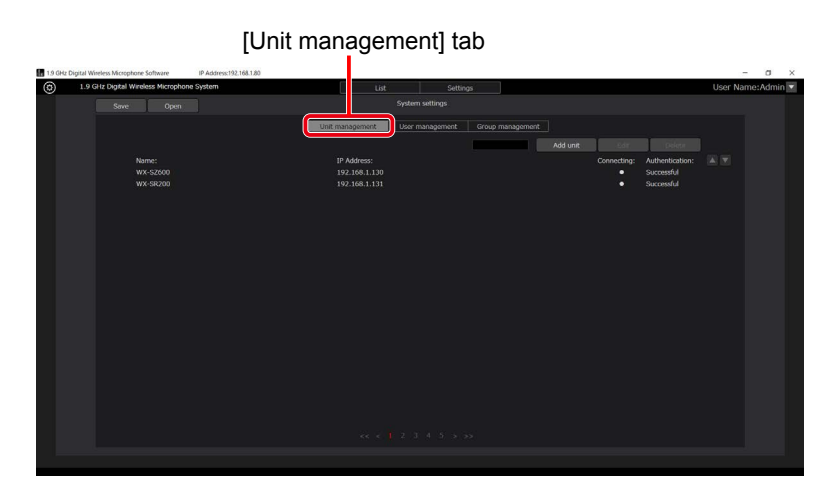

**4 Click the [Add unit] button to switch to the [Add charger] screen.**

### **5 Set the charger information.**

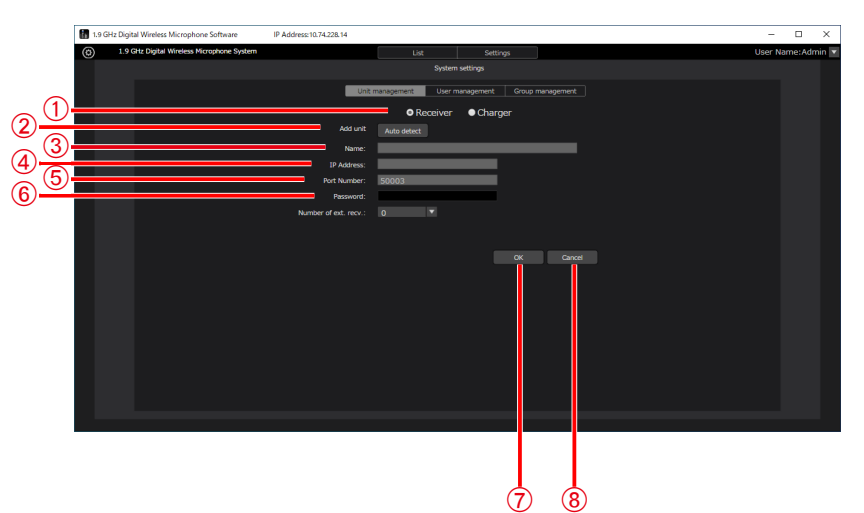

#### A**[Select unit]**

Select the unit to set.

#### B**[Add unit]**

Some of the following information is input automatically.

#### C**[Name]**

Displays the name of the charger. Nothing is displayed when the charger is added.

#### D**[IP Address]**

Displays the IP address of the charger.

#### E**[Port Number]**

Displays the port number of the charger.

#### F**[Password]**

Enter the password of the charger.

A password is not set for a charger at the time of shipment from the factory. If a password is not set, click the [OK] button and enter a password to set on the charger. After configuring the settings, change the password from [Authentication] ([page 64](#page-63-2)).

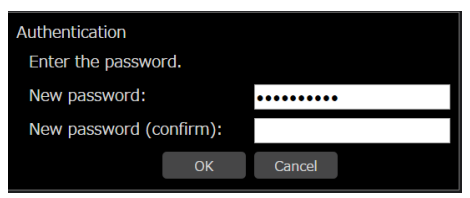

#### G**[OK] button**

Newly registers or updates the input information.

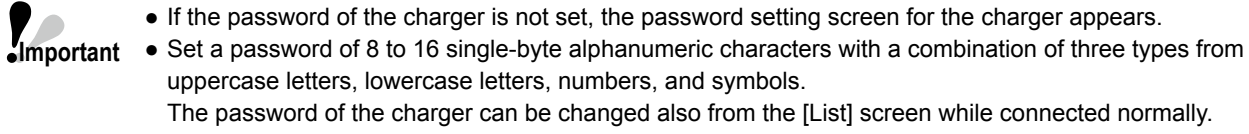

#### (["Charger settings display" \(page](#page-63-3) 64))

#### memo H**[Cancel] button**

Discards the input information and switches to the [System settings] screen.

There is only the method of searching for the charger and inputting the items automatically.

Click the [Auto detect] button in the [Unit management] section to display a list of the chargers on the network. If you select one of the chargers in the list and then close the window with the [OK] button, some of the items will be input automatically.

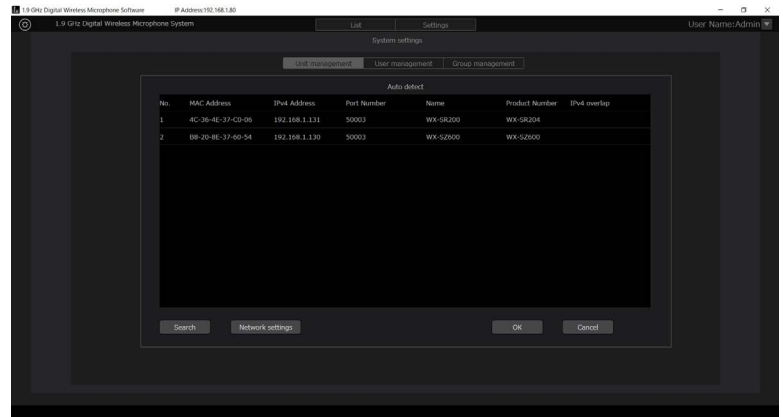

Click the [OK] button to close the [Charger management] screen.

### **6 The settings are now complete.**

## <span id="page-24-1"></span><span id="page-24-0"></span>**Network settings**

This software can change settings and perform control via network connections with receivers and chargers.

## ■ Network environment

The receiver and charger network interface specifications are as follows. Network: 10/100BASE-T Supported protocols for IPv4: TCP/IP, UDP/IP

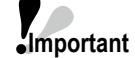

- When connecting with receivers and chargers, make sure you set this software to the same network address and subnet mask. The software cannot connect to a receiver or charger with a different network address.
	- If the other device with the same IP address exists on the same network, connections cannot be established properly. When connecting multiple receivers and chargers on the same network, change the IP addresses of the receivers and chargers.

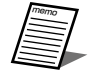

● For example, when connecting multiple receivers, connections can be established properly by configuring the IP address and subnet mask settings as follows.

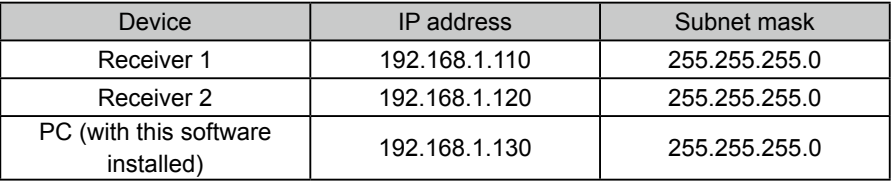

## <span id="page-25-0"></span>**Changing network settings**

The network settings of a receiver or charger can be changed from this software. As an example, the receiver settings will be configured with the following procedure.

- **1 Display the [Unit management] screen as described in steps 1 to 4 of "Receiver setting procedure".**
- **2 Click the [Auto detect] button in the [Unit management] screen.**

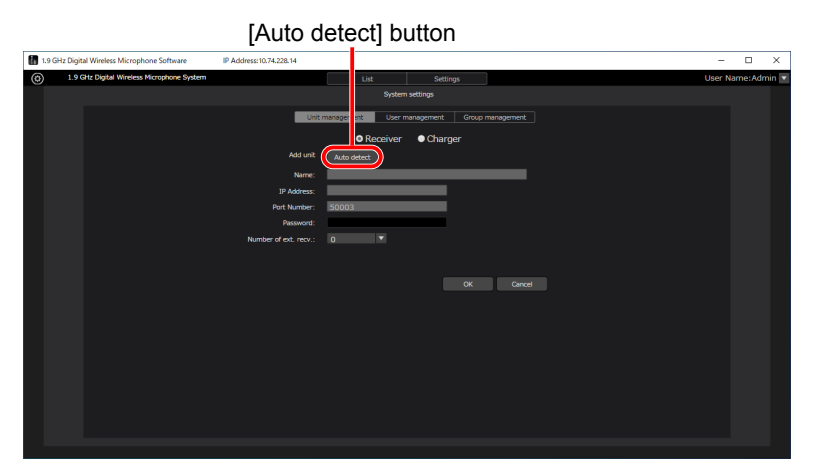

**3 A list of the receivers and chargers on the network appears.**

Select the receiver to be set and then click the [Network settings] button.

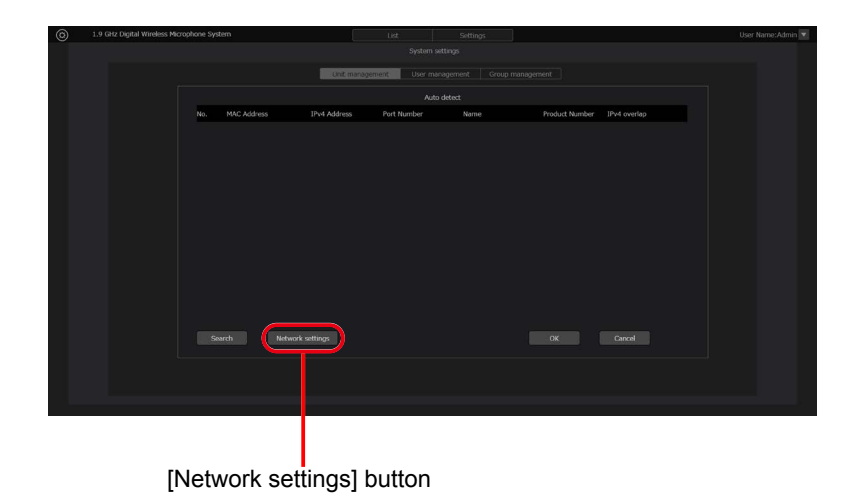

memo

- For security reasons, auto detect is enabled for 20 minutes only after a receiver starts up. If it is not displayed, restart the device you want to detect.
- A charger can be detected 20 minutes after startup, but cannot be set. To reconfigure the network settings, restart the charger and set it within 20 minutes.

**4 The [Network settings] screen opens. Change each item and click the [OK] button to change the network settings of the receiver.**

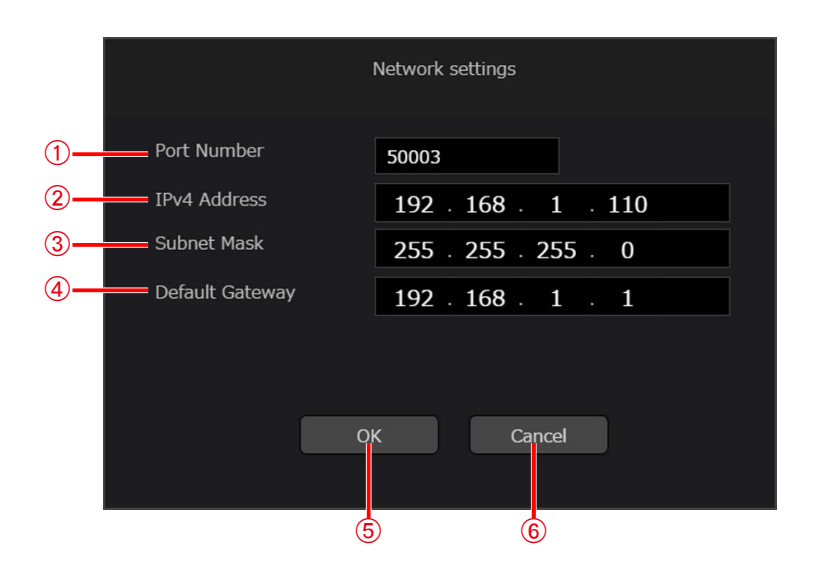

#### A**[Port Number]**

Set the port number to be used by the receiver.

- B**[IPv4 Address]** Set the IP address of the receiver.
- C**[Subnet Mask]** Set the subnet mask of the receiver.
- D**[Default Gateway]** Set the gateway of the receiver.

E**[OK] button** Apply the settings and close the screen.

F**[Cancel] button**

Cancel the settings and close the screen.

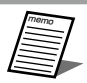

• Set the port number only when connecting the registered devices via a router or other device and opening the port. Normally, set 50003.

## **5 The settings are now complete.**

**Important** • The following IP address is set as the initial value for both a receiver and charger. IP address: 192.168.1.110 When connecting multiple receivers and chargers on the same network, change the setting so that the IP address will not be the same as that of a PC or other receiver or charger.

## <span id="page-27-1"></span><span id="page-27-0"></span>**System group settings**

Set system groups if necessary.

- **1 Log in to this software.**
- **2 The [List] screen appears. Click the [System settings] button at the top left of the screen.**

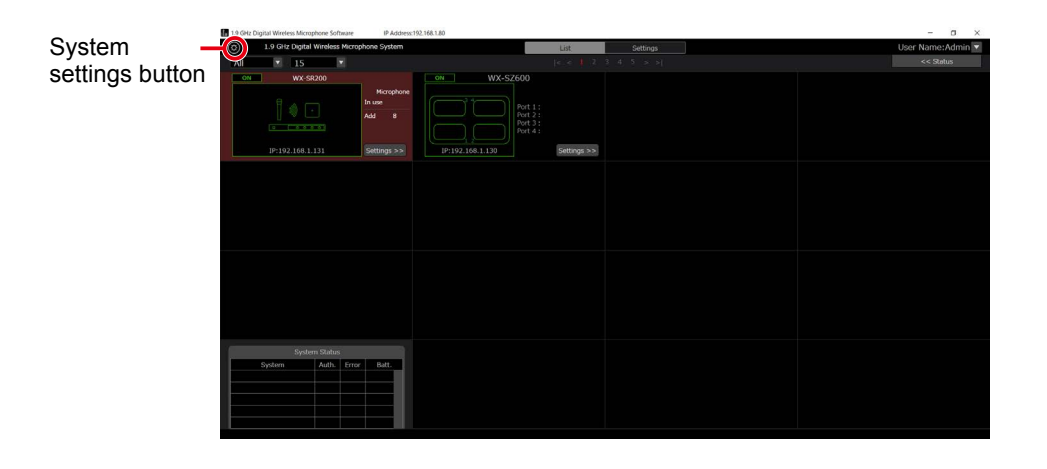

**3 Click the [Group management] button at the center of the [System settings] screen.**

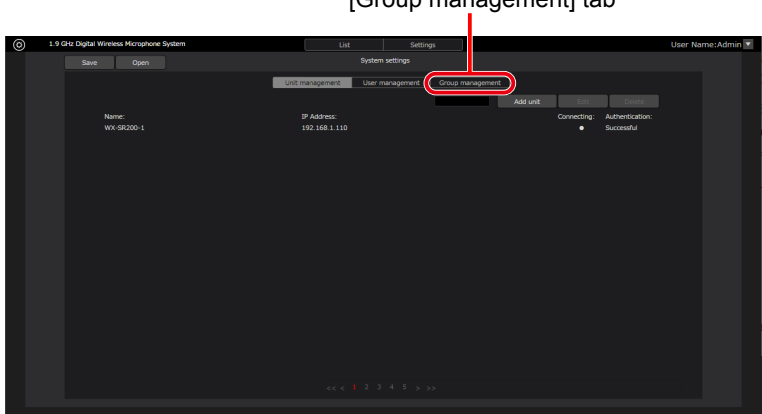

[Group management] tab

**4 Click the [Add group] button to switch to the [Add group] screen.**

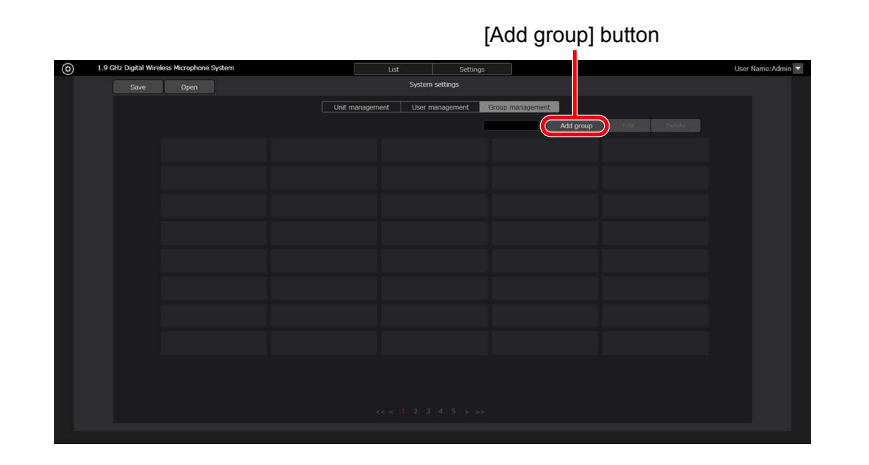

## **5 Register a group in the [Add group] screen.**

- AEnter the name of the group to register in [Name].
- BIf you select the receivers and chargers you wish to register in the registered device list on the left and then click the [Add] button, the selected devices will be added to the group (the selected devices move to the list on the right).

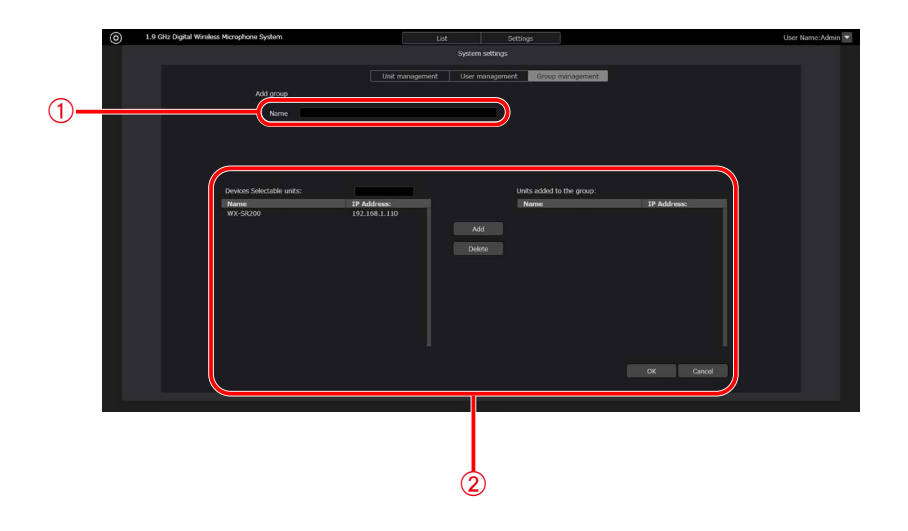

- **6 Click the [OK] button to close the [Add group] screen.**
- **7 The settings are now complete.**

# <span id="page-29-1"></span>**Initial settings—Adding and setting user information**

## <span id="page-29-0"></span>**User account settings**

Configure the user account settings before using this software.

- **1 Log in to this software.**
- **2 The [List] screen appears. Click the [System settings] button at the top left of the screen.**

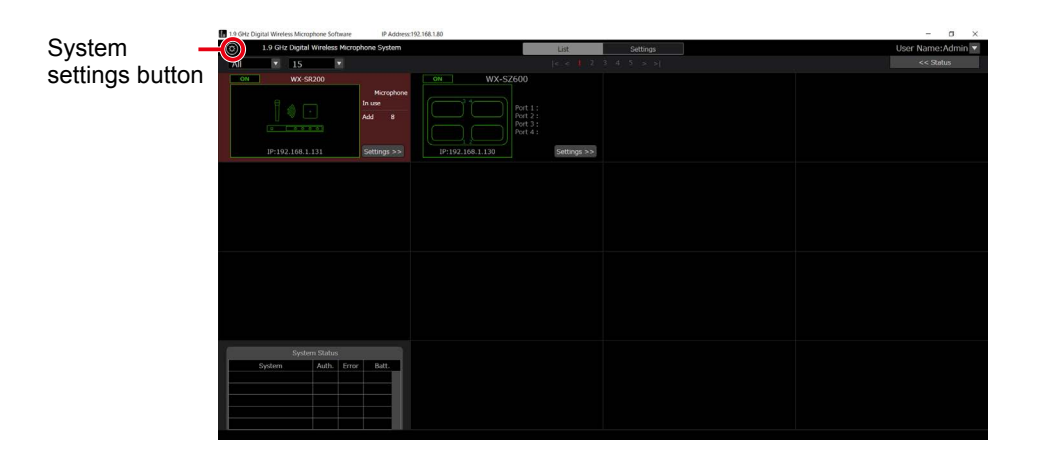

**3 Click the [User management] tab at the center of the [System settings] screen.**

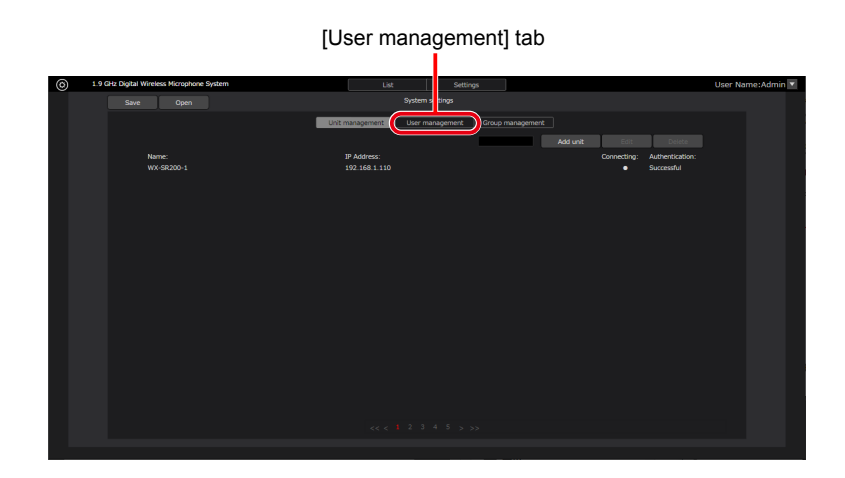

**4 Click the [Add User] button to switch to the [Add user] screen.**

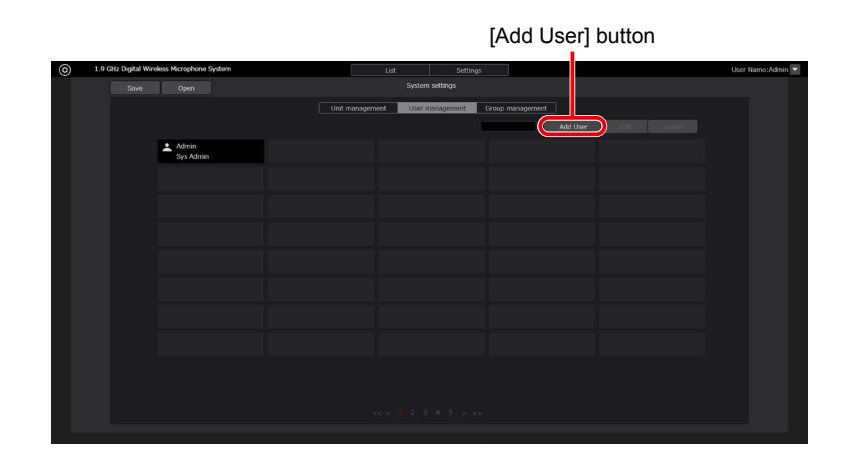

## **5 Enter the information of the user account to register in the [Add user] screen.**

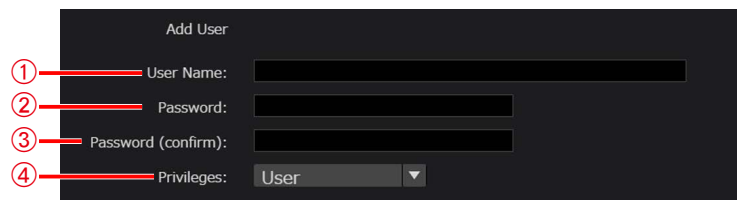

#### A**[User Name]**

Set a user account name.

#### B**[Password]**

Set a password of 8 to 16 single-byte alphanumeric characters with a combination of three types from uppercase letters, lowercase letters, numbers, and symbols. Any 17th and subsequent characters will be invalid.

#### C**[Password (confirm)]**

Enter the set password again.

**Important** ● Set a password with a combination of three types from uppercase letters, lowercase letters, numbers, and symbols.

#### D**[Privileges]**

Select from the following three types of account privileges.  $[0, \infty]$  Admin]

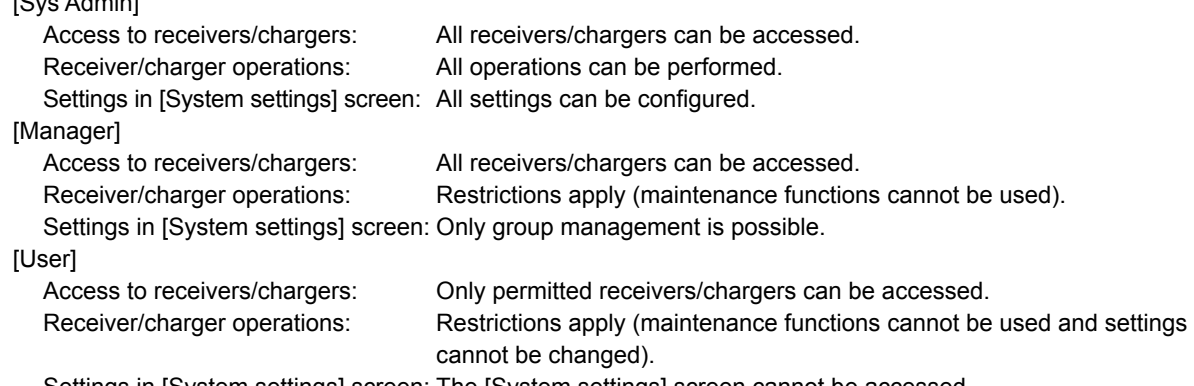

Settings in [System settings] screen: The [System settings] screen cannot be accessed.

**6 When a user with the [User] account privilege is selected, the receiver and charger access permission setting area (part indicated by red frame) is displayed in the lower part of the [Add user] screen. Set receivers and chargers that will allow user access. This area is not displayed in the case of [Sys Admin] and [Manager] because all receivers and chargers can be accessed.**

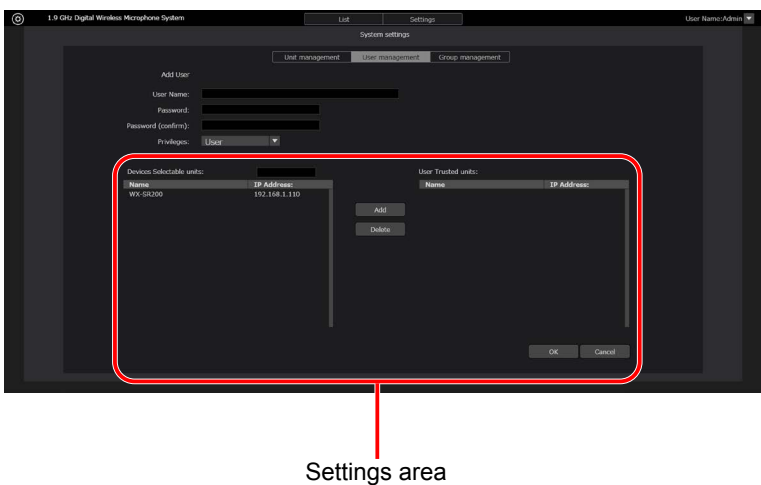

- **a.** A list of the currently registered receivers and chargers is displayed in the list on the left side of the setting area. Select the receiver and charger to which to permit access.
- **b.** If you click the [Add] button in the center of the setting area, the receiver or charger selected in step a is added to the list on the right side of the setting area.
- **c.** When the user who is currently the registration target is logged in, only the receivers in the list on the right side of the setting area are displayed in the registered device list in the [List]/[Settings] screen.
- **d.** To delete a receiver or charger with access permitted, select the target device in the list on the right side of the setting area and then click the [Delete] button in the center of the setting area.

## **7 Click the [OK] button to close the [Add user] screen.**

### **8 The settings are now complete.**

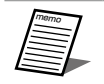

● For details on the functions available with each privilege of users, refer to "List of functions available for each account privilege" (page 17) in this manual.

# <span id="page-32-1"></span>**Pairing**

A microphone and receiver must be paired with each other in order to establish a connection. For details, refer to the operating instructions of the receiver. Pairing can also be performed from this software. This manual describes how to add/delete a pairing using this software.

# <span id="page-32-0"></span>**Pairing**

- **1 Log in to this software.**
- **2 The [List] screen appears. Click the [Settings] button of the receiver with which you wish to pair a microphone.**

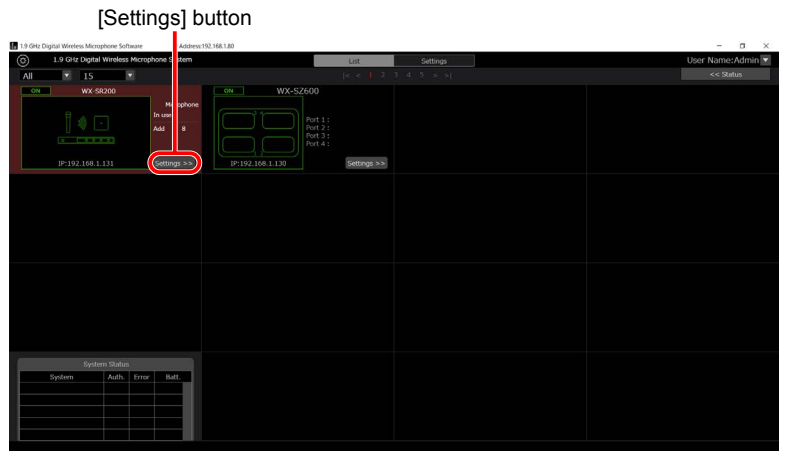

**3 Click the [Add] button of the channel with which you wish to pair a microphone in the [Microphone] tab of the [Settings] screen.**

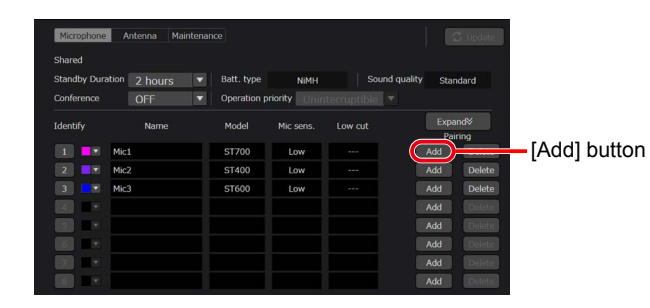

**4 The [REG] indicator for the corresponding channel on the receiver blinks orange. The pairing mode lasts for 30 seconds.**

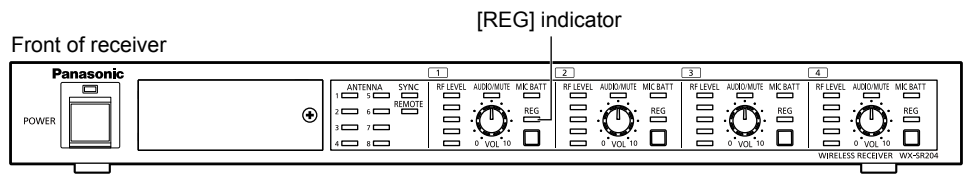

This illustration shows the WX-SR204P.

### **5 While the power of the microphone to be paired is ON, press the [REG] button on the microphone for at least two seconds. The [PWR] indicator\* on the microphone blinks orange and pairing starts.**

If pairing completes successfully, the [PWR] indicator\* on the microphone switches to the normal status according to the remaining battery level and the [REG] indicator for the paired channel on the receiver lights green for one second and then goes off.

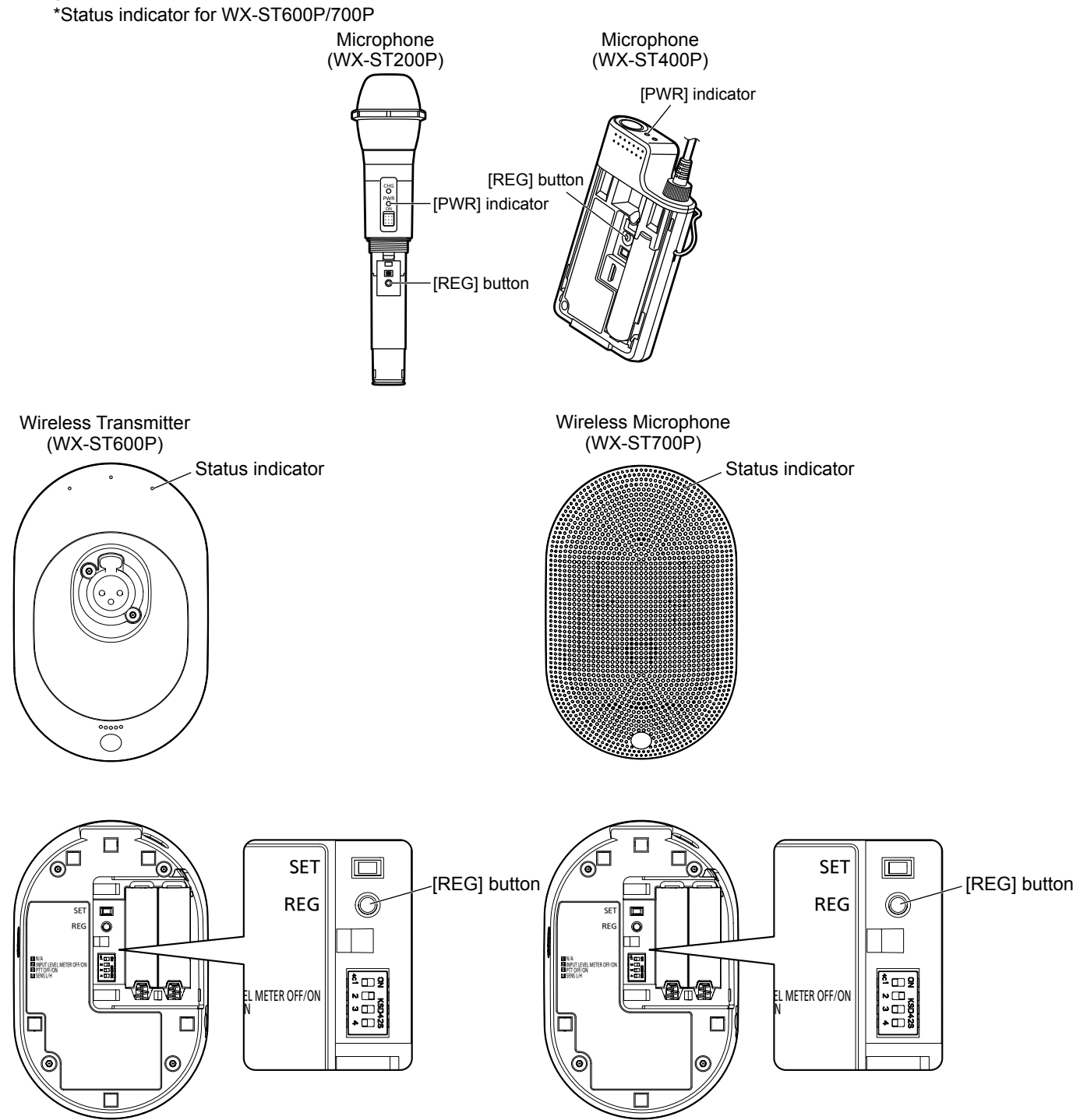

**6 When pairing completes successfully, the information of the paired microphone is displayed in the [Microphone] tab screen of this software.**

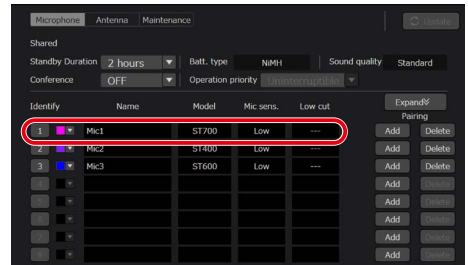

## **7 Pairing is now complete.**

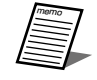

- Six microphones can be paired per channel. When the maximum number of microphones that can be paired is exceeded, the newest microphone will overwrite the oldest one.
- When pairing completes successfully, "Mic\*" (where \* is a number) is set automatically for the name. Change the name if necessary and then click the [Update] button.

## <span id="page-35-0"></span>**Identifying the paired microphones**

The pairing information of the microphones paired to a receiver can be identified individually. Perform the following procedure.

- **1 Display the [Microphone] tab as described in steps 1 to 2 of "Pairing".**
- **2 Click the [Identify] button of the channel for which you wish to identify after the pairing has been completed.**

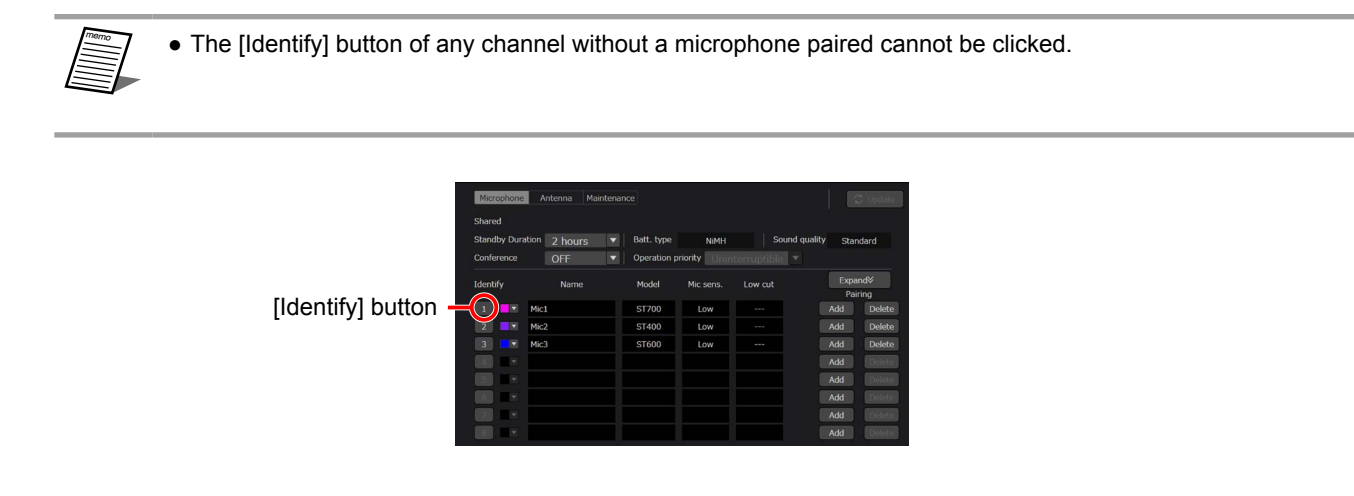

**3 The [REG] indicator of the corresponding channel of the receiver turns green and orange alternately and the receiver enters the pairing identification mode.**

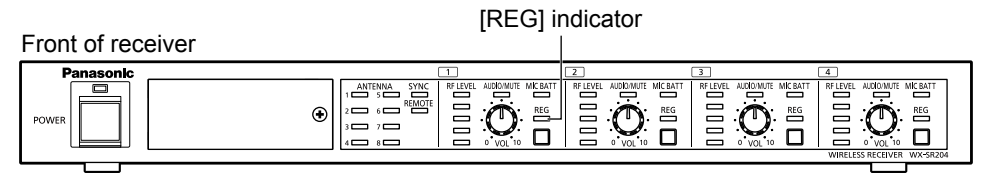

This illustration shows the WX-SR204P.
**4 While the power of the microphone to be paired is ON, the [PWR] indicator (Status indicator for WX-ST600P/700P) on the microphone turns green and orange alternately. This allows you to identify pairing. The pairing identification mode lasts for five seconds, after which the devices will go back to their normal operation mode.**

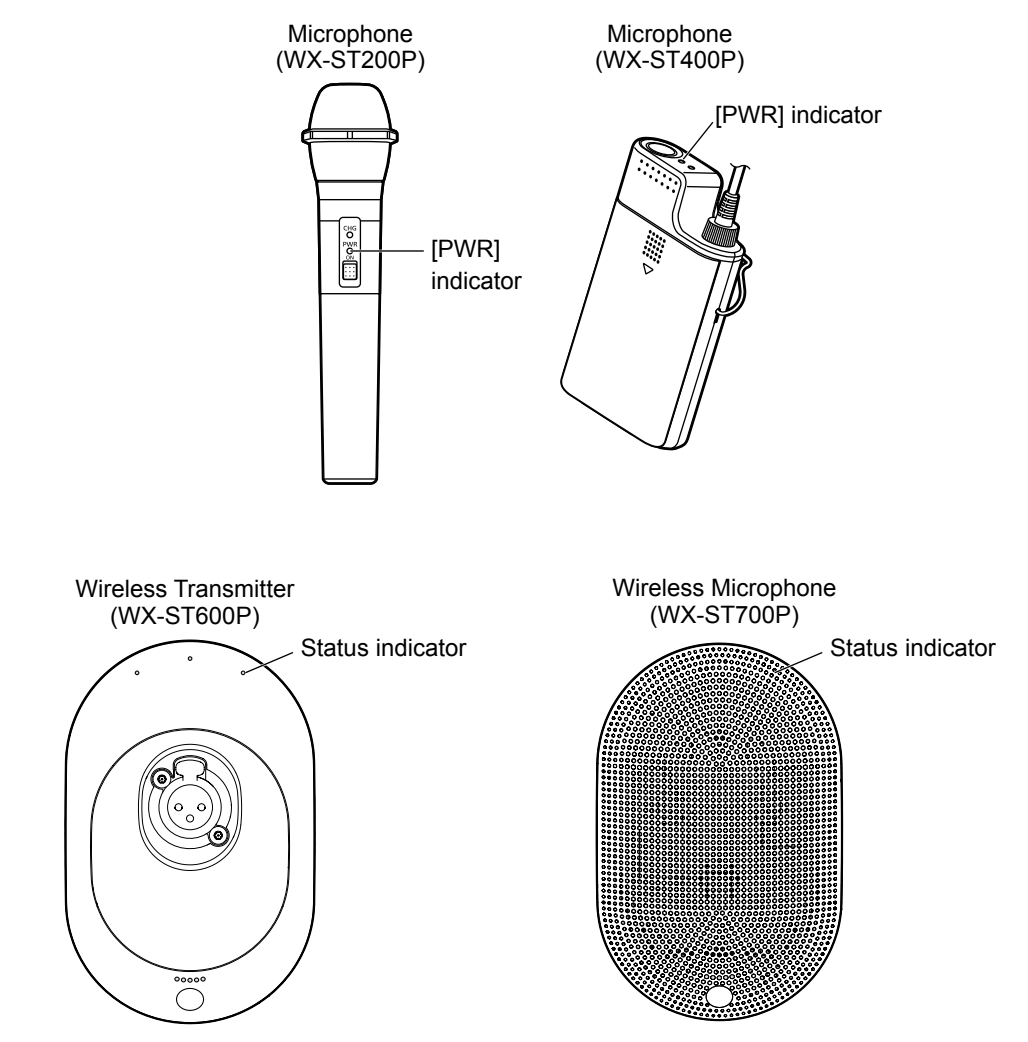

**5 Pairing identification is now complete.**

# **Deleting the information of paired microphones**

The pairing information of the microphones paired to a receiver can be deleted individually. Perform the following procedure.

- **1 Display the [Microphone] tab as described in steps 1 to 2 of "Pairing".**
- **2 Click the [Delete] button of the channel for which you wish to delete the pairing information in the [Microphone] tab of the [Settings] screen.**

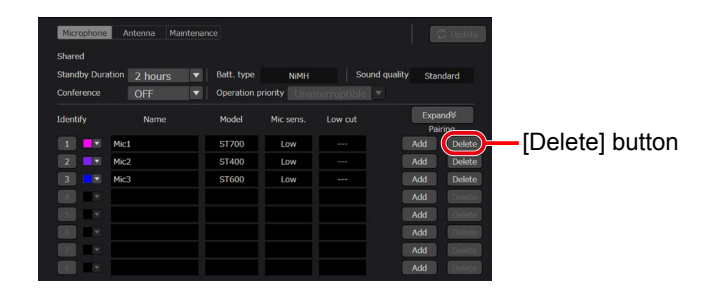

**3 The deletion confirmation dialog box appears. Click [Yes] to delete the pairing information.**

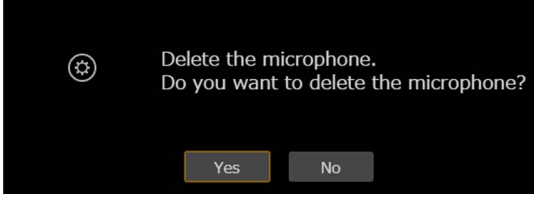

**4 The microphone pairing information of the receiver is deleted and the deletion is reflected in the [Microphone] tab of this software.**

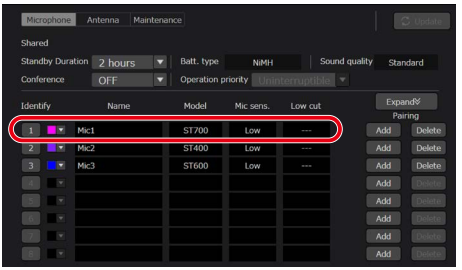

**5 Pairing information deletion is now complete.**

# **Checking the operation status**

The current status of each device can be confirmed from this software. This section describes how to confirm the status of each device.

# **Confirming the connection statuses in a list**

- **1 Log in to this software.**
- **2 The [List] screen appears. Select the receiver for which you wish to confirm the connection statuses. When a receiver is selected, the background is displayed in red.**

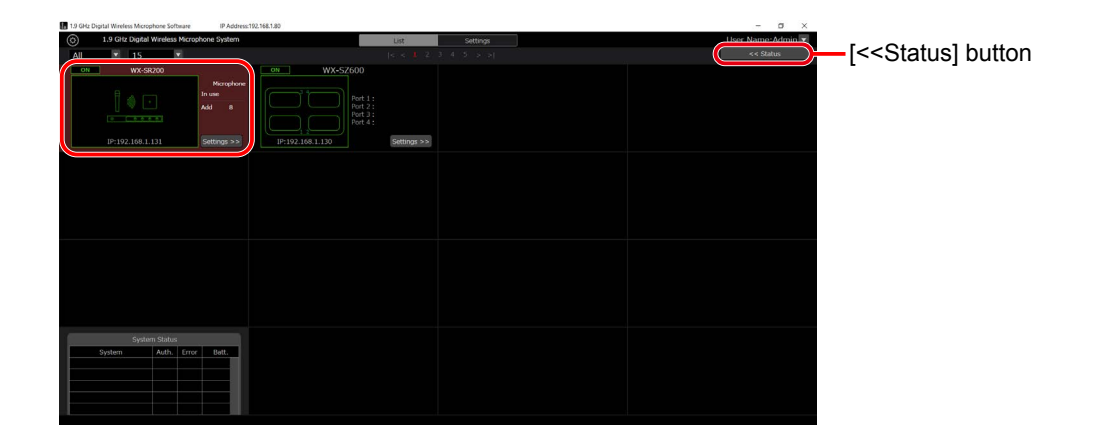

**3 Click [<<Status] at the top right of the screen. This allows you to confirm the connection statuses of the selected receiver in a list. For details, refer to "System status display" (page [62](#page-61-0)).**

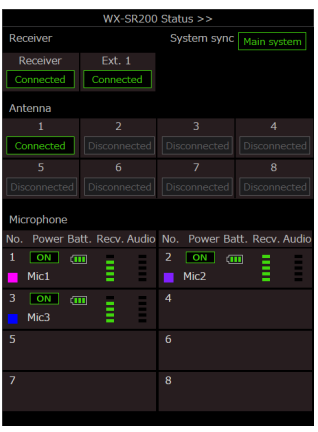

# **Identifying the connected antennas**

- **1 Log in to this software.**
- **2 The [List] screen appears. Click the [Settings] button of the receiver for which you wish to confirm information of connected antennas.**

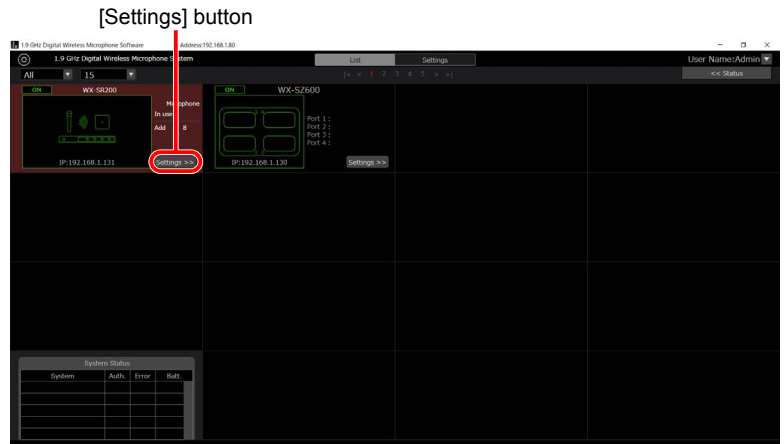

**3 Click the [Antenna] tab in the settings screen.**

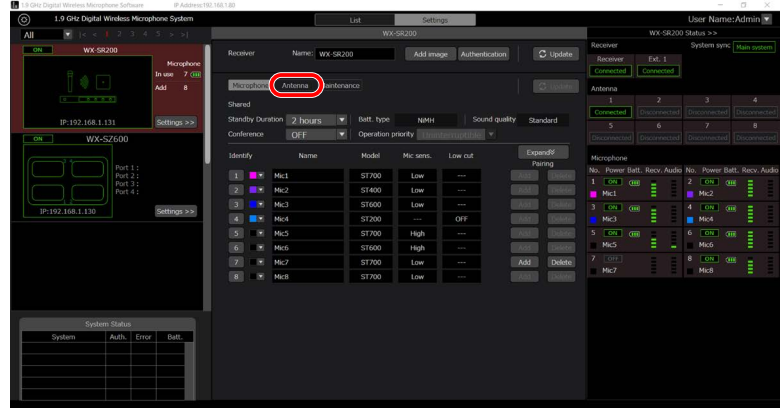

**4 Click the [Identify] button of the antenna you wish to identify.**

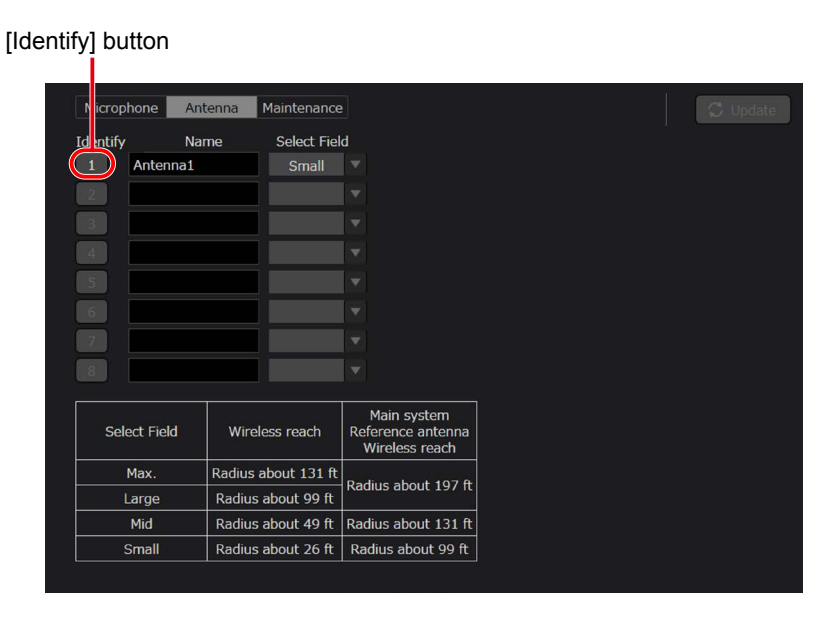

- **5 The [POWER] indicator of the connected antenna turns green and orange alternately. For details on the antenna, also refer to the operating instructions of the antenna.**
- **6 Antenna connection confirmation is now complete.**

# **Setting the microphone standby duration**

Standby refers to the state to maintain a wireless connection with a wireless antenna for a certain amount of time after the power switch of the microphone is switched from [ON] to [OFF]. If you set the power switch of the microphone to [ON] during standby, you can use the microphone immediately, but the microphone also consumes battery power during standby. The standby duration setting allows you to set the duration to maintain a wireless connection before turning the power OFF after the power switch of the microphone was set to [OFF].

### **1 Log in to this software.**

**2 The [List] screen appears. Click the [Settings] button of the receiver for which you wish to change the microphone standby duration.**

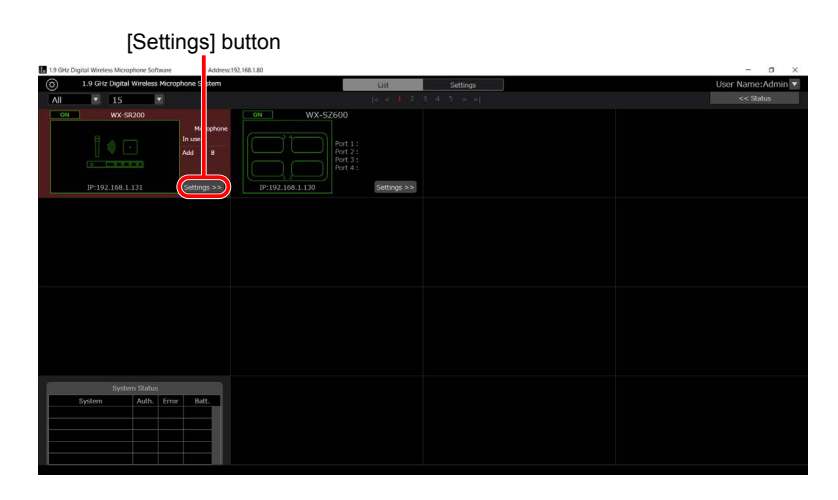

**3 Click the [Microphone] tab in the settings screen.**

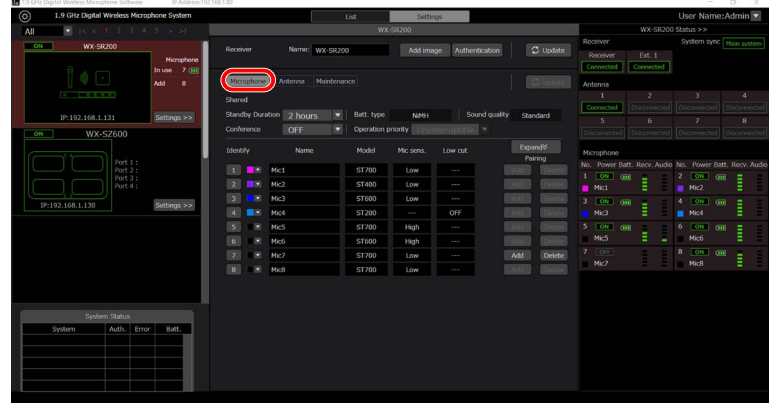

**4 Change the standby duration to the duration you wish to set and then click the [Update] button.**

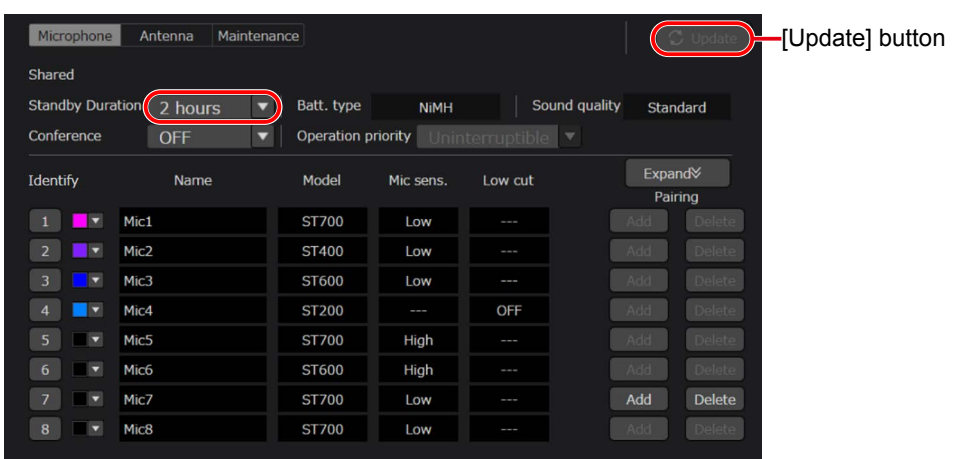

- **5 The standby duration of all paired microphones is changed.**
- **6 The setting of the standby duration is now complete.**

# **Maintenance**

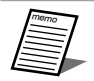

● This screen can be displayed only when the user privilege is [Sys Admin].

There are the following six maintenance functions. Select one of the following functions. The displayed screen changes depending on the selection.

- Slot Monitor
- Simple Spectrum Analyzer
- Walk Test
- Update
- Log
- Reset

# **Monitoring the wireless operating status**

This section describes how to use the slot monitor function. This function monitors the operating status of wireless using the selected antenna.

### **1 Log in to this software.**

**2 The [List] screen appears. Click the [Settings] button of the receiver for which to use the maintenance function.**

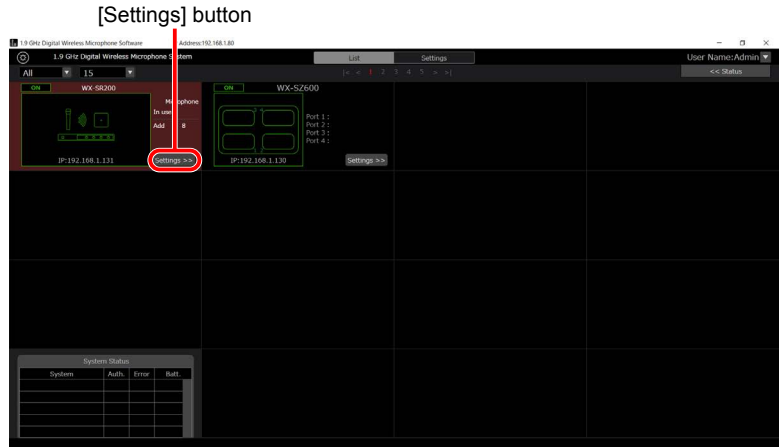

### **3 Click the [Maintenance] tab in the [Settings] screen.**

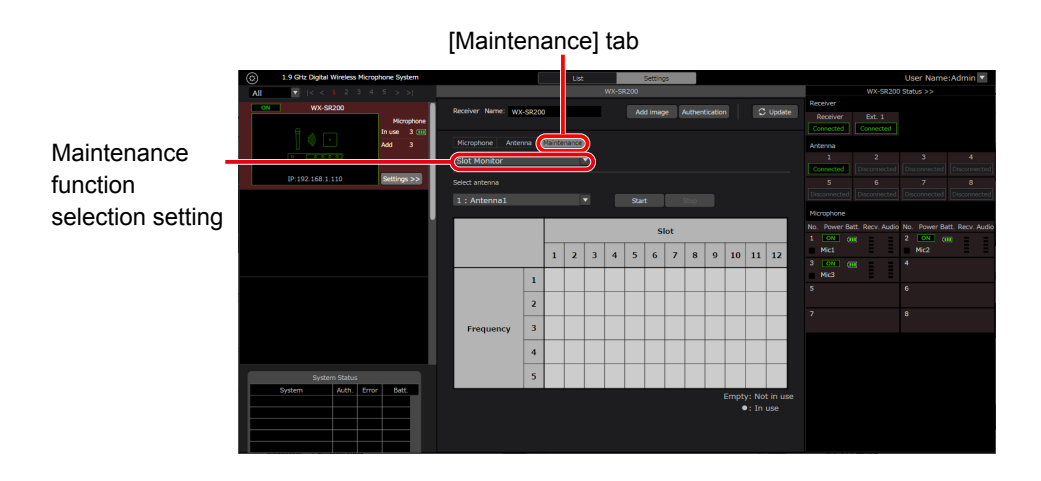

**4 Select [Slot Monitor] from the maintenance functions.**

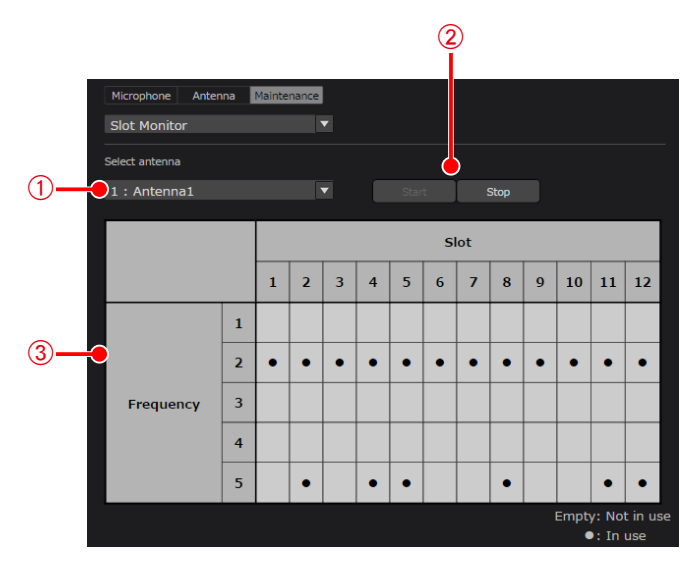

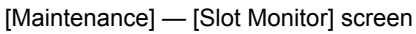

#### A**Antenna selection setting**

Select the antenna for slot monitoring.

B**Slot monitoring [Start] and [Stop] buttons**

Click the [Start] button to run slot monitoring using the selected antenna. Click the [Stop] button to stop slot monitoring. C**Slot monitor result display**

Area to display the slot monitoring results. A cell is empty if the slot is not in use, and a cell contains a black circle if the slot is in use.

#### **5 Select the antenna for monitoring and then click the [Start] button. The slot monitor results are displayed.**

# **Monitoring the wireless signal level**

This section describes how to use the simple spectrum analyzer function. This function monitors the level of wireless signals near 1.9 GHz using the selected antenna.

- **1 Display the [Maintenance] tab as described in steps 1 to 3 of "Monitoring the wireless operating status" in "Maintenance".**
- **2 Select [Simple Spectrum Analyzer] from the maintenance functions.**

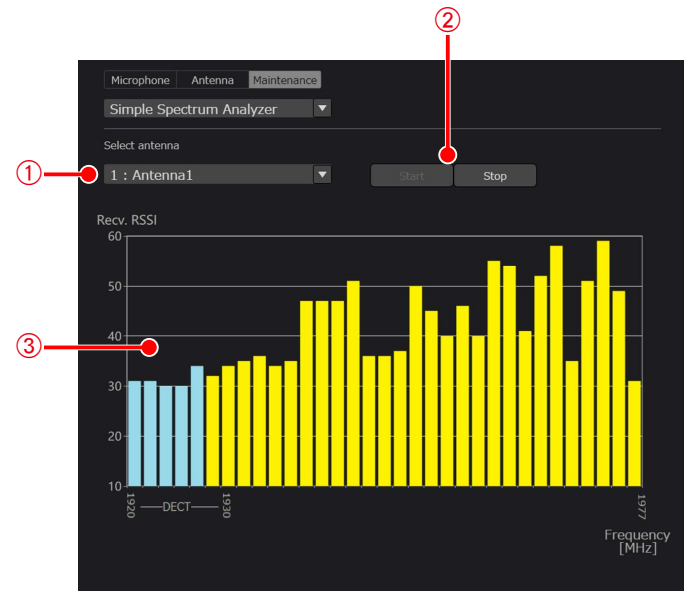

[Maintenance] — [Simple Spectrum Analyzer] screen

A**Antenna selection setting**

Select the antenna for the simple spectrum analyzer.

B**[Start] and [Stop] buttons**

Click the [Start] button to run the simple spectrum analyzer using the selected antenna. Click the [Stop] button to stop the simple spectrum analyzer.

#### **3** Simple spectrum analyzer result display

Area to display the simple spectrum analyzer results. The wireless signal level is displayed for each frequency. When 1921.536 to 1928.448 MHz are detected, the results are displayed in light blue. When 1930.176 to 1976.832 MHz are detected, the results are displayed in yellow.

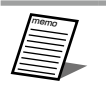

● The operation of the running antenna is stopped during running of the simple spectrum analyzer. The antenna will take several seconds to resume operation after stopping.

#### **3 Select the antenna for monitoring and then click the [Start] button. The simple spectrum analyzer results are displayed.**

# **Monitoring the reception signal strength**

This section describes how to use the Walk Test. This function monitors the signal strengths (RSSI) of the antenna to which the selected microphone is connected and the target microphone for which the antenna is receiving a signal. It allows you to monitor the levels at which microphone signals are received by antennas.

**1 Display the [Maintenance] tab as described in steps 1 to 3 of "Monitoring the wireless operating status" in "Maintenance".**

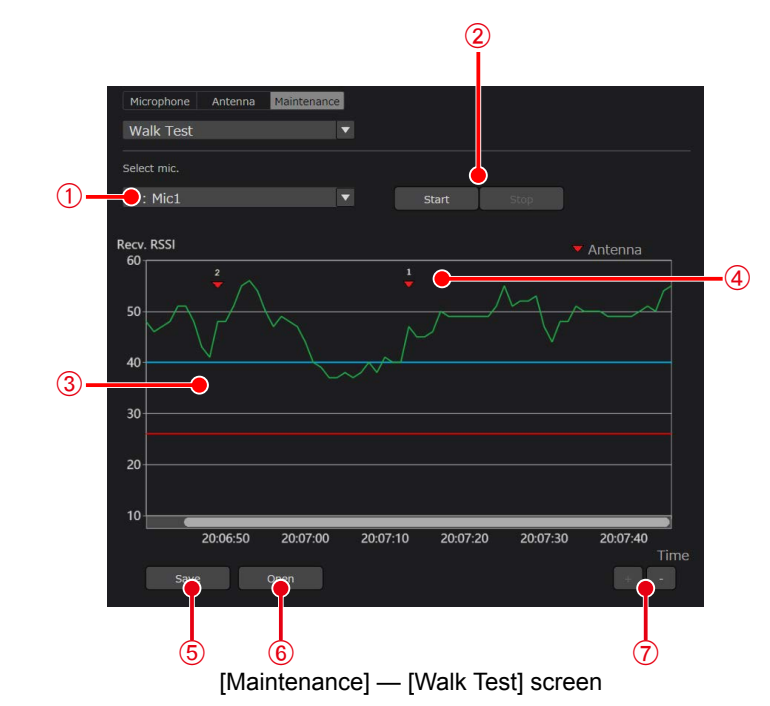

**2 Select [Walk Test] from the maintenance functions.**

#### A**Microphone selection setting**

Select the microphone for the Walk Test.

### B**[Start] and [Stop] buttons Important**

Click the [Start] button to run the Walk Test using the selected microphone. Click the [Stop] button to stop the Walk Test. C**Walk Test result display**

Area to display the Walk Test results. The horizontal axis is for the time received and the vertical axis is for the wireless signal level.

- Blue line: Indicates the approximate wireless signal level at which the microphone can communicate stability. Use the microphone at this level or above.
	- Red line: Indicates the wireless signal level at which microphone communication will be cut off.
- For Wireless Transmitters (WX-ST600P) and Wireless Microphones (WX-ST700P), you cannot select a microphone unless it is communicating. If the power switch of all other microphones is not set to "ON", you cannot select them. Enable microphones for selection, and then select [Walk Test].

#### D**Connected antenna display**

Displays which antenna the target microphone is connected to at that point in time.<br>**IO** 

E**[Save] button**

memo

Saves the Walk Test results to a file.

F**[Open] button**

Displays saved Walk Test results in 3.

memo

• The [Save] and [Open] buttons of the Walk Test can be clicked only when the Walk Test is stopped.

#### G**Zoom buttons**

Click the [+] button to enlarge the time axis. The interval changes in the order of 60 seconds  $\rightarrow$  30 seconds  $\rightarrow$  10 seconds  $\rightarrow$  1 second.

Click the  $[-]$  button to reduce the time axis. The interval changes in the order of 1 second  $\rightarrow$  10 seconds  $\rightarrow$  30 seconds  $\rightarrow$  60 seconds.

- **3 Select the microphone for monitoring and then click the [Start] button. The Walk Test results are displayed.**
- **4 To save Walk Test results, click the [Save] button and then save them to a file. The file is saved with the wtd extension.**
- **5 To open Walk Test results, click the [Open] button and then open a file with the wtd extension.**

# <span id="page-48-0"></span>**Updating**

This section describes how to update the selected device. A receiver or antenna can be updated while it is connected with a receiver.

#### **<For receivers>**

- **1 Display the [Maintenance] screen as described in steps 1 to 3 of "Monitoring the wireless operating status" in "Maintenance".**
- **2 Select [Update] from the maintenance functions.**

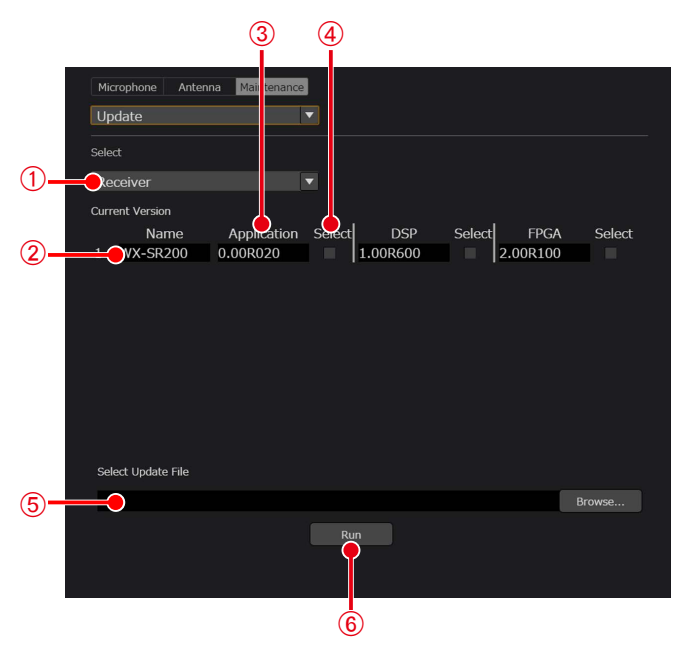

[Maintenance] — [Update] screen (receiver)

#### A**Target device selection**

Select the device to update.

- Receiver
- Ext. Receiver
- Antenna
- Microphone (display of version information only)

#### B**Target device name display**

Displays the name of the target device.

#### C**Version display**

Displays the current version of the target device. The following update targets are displayed for each target device.

- Receiver: Application / DSP / FPGA
- Extension receiver: Application / DSP / FPGA
- Antenna: Application 1 /Application 2 / FPGA
- Microphone: Application

#### D**Update target selection**

- Select the update target.
- E**[Select Update File]**
	- Select the update file. For the latest version update file, contact your retailer.
- F**[RUN] button**
	- Run the update.

**Important**

**3 Select the device to update from the receivers, extension receiver and antennas.**

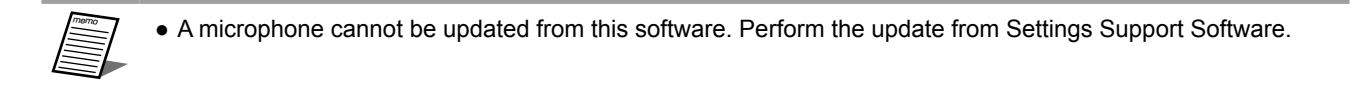

- **4 Select the update target and then perform the update using the corresponding update file.**
	- **Important** ● Do not turn off the power of the device during the version update. Doing so may cause a device failure. ● Set Sleep to "Never" in the Power & sleep settings of Windows so that the PC will not sleep during the version update. • The version update file is different for each of the WX-SR202P/WX-SR204P/WX-SR202DNP/ WX-SR204DNP, WX-SE200P/WX-SE200DNP, and WX-SA250P. Be careful which file you use.

#### **<For chargers>**

**1 From the [List] screen, click the [Settings] button for the charger that will use the maintenance functions.**

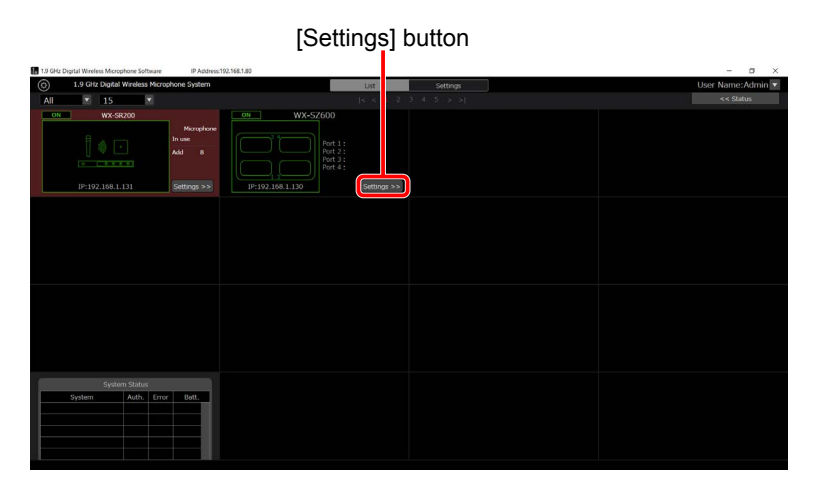

**2 Select [Update] from the maintenance functions.**

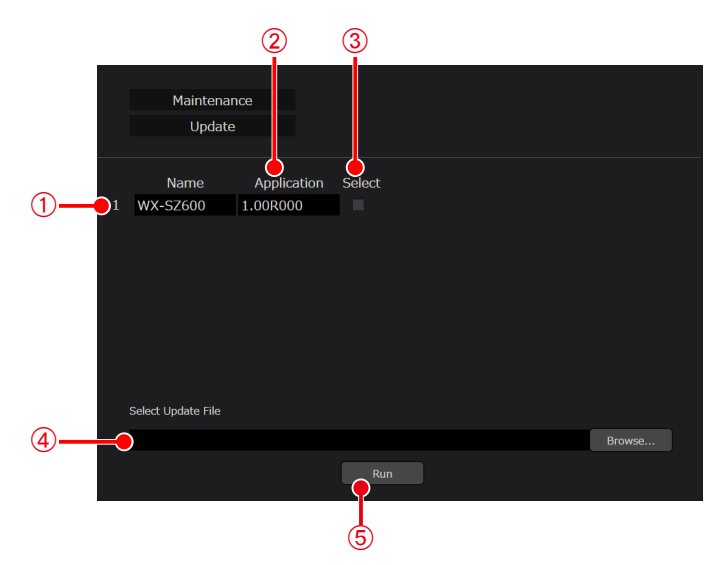

[Maintenance] — [Update] screen (charger)

- A**Target device name display** Displays the name of the charger.
- B**Version display** Displays the current version of the charger.
- C**Update target selection** Select the update target.
- D**[Select Update File]** Select the update file. For the latest version update file, contact your retailer. E**[RUN] button** Run the update.
- **3 Select the update target and then perform the update using the corresponding update file.**

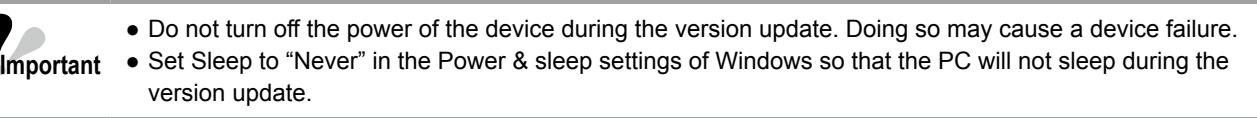

# **Saving the log**

Display the log saved in the receiver. A log can be saved to a file and a saved log can be displayed. Perform the following procedure.

- **1 Display the [Maintenance] tab as described in steps 1 to 3 of "Monitoring the wireless operating status" in "Maintenance".**
- **2 Select [Log] from the maintenance functions.**

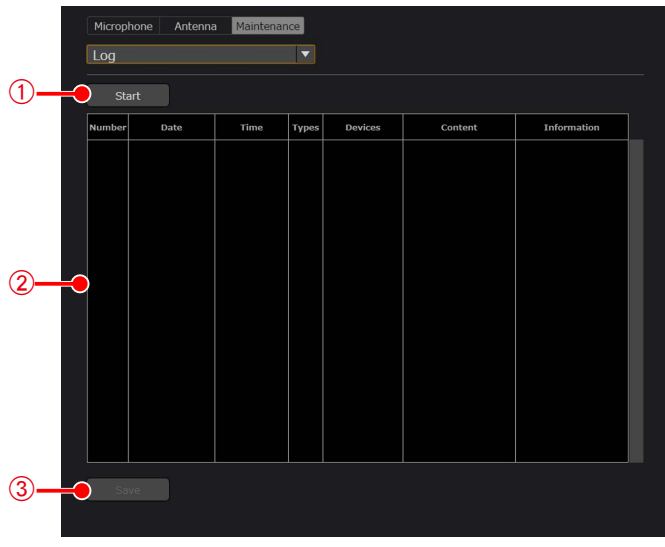

[Maintenance] — [Log] screen

#### A**[Start] button**

Click the [Start] button to start log acquisition.

B**Log display**

Displays the log information.

C**[Save] button**

To save the acquired log information, click the [Save] button and then save it to a file. The file is saved with the log extension.

### **3 Click the [Start] button to start log acquisition.**

### **4 Click the [Save] button.**

The folder selection dialog box appears. Select the location to output the log.

# **Resetting**

This section describes how to reset the settings data. There are the following two reset functions. Perform the following procedure.

[Reset]: Resets the name and thumbnail image of each device, microphone standby duration, Conference mode, operation priority, color settings, and antenna field selection settings. The microphone pairing information of receivers is not deleted.

[Reset to factory default]: Resets to the factory default state.

- **1 Display the [Maintenance] screen as described in steps 1 to 3 of "Monitoring the wireless operating status" in "Maintenance".**
- **2 Select [Reset] from the maintenance functions.**

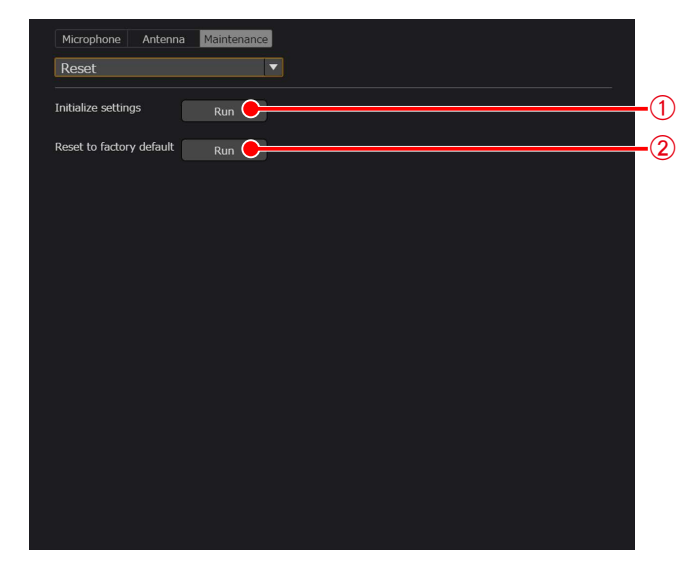

[Maintenance] — [Reset] screen

A**[Run] button for reset**

Click the [Run] button to perform a reset. **(2) [Run] button for reset to factory default state** Click the [Run] button to perform a reset to the factory default state.

### **3 Click a [Run] button to perform a reset.**

# **Saving the settings data**

The settings data can be saved and then the saved settings data can be imported when this software will be used on another PC.

This section describes the procedures.

# **Exporting the settings data**

To export the settings data, perform the following procedure.

- **1 Log in to this software.**
- **2 The [List] screen appears. Click the [System settings] button at the top left of the screen.**

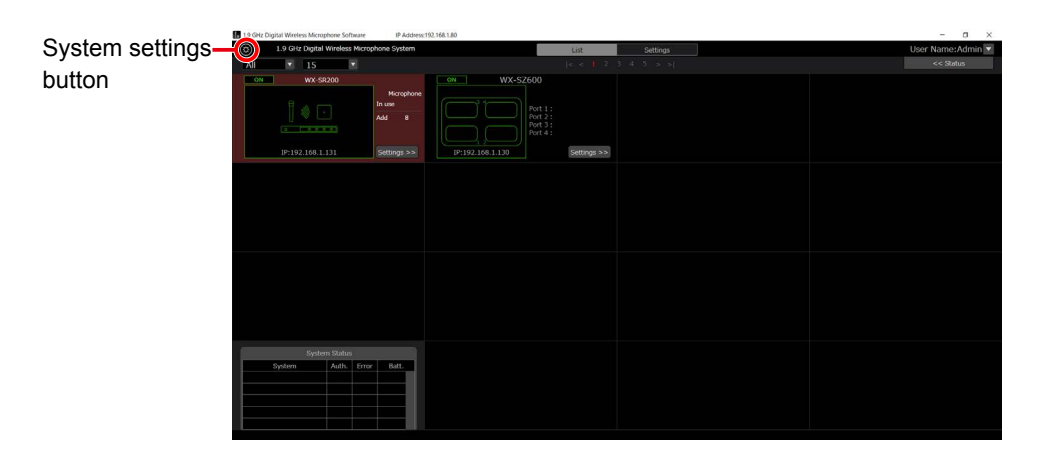

**3 Click the [Save] button at the top left of the [System settings] screen. The folder selection dialog box appears. Select the location to export the settings data of this software.**

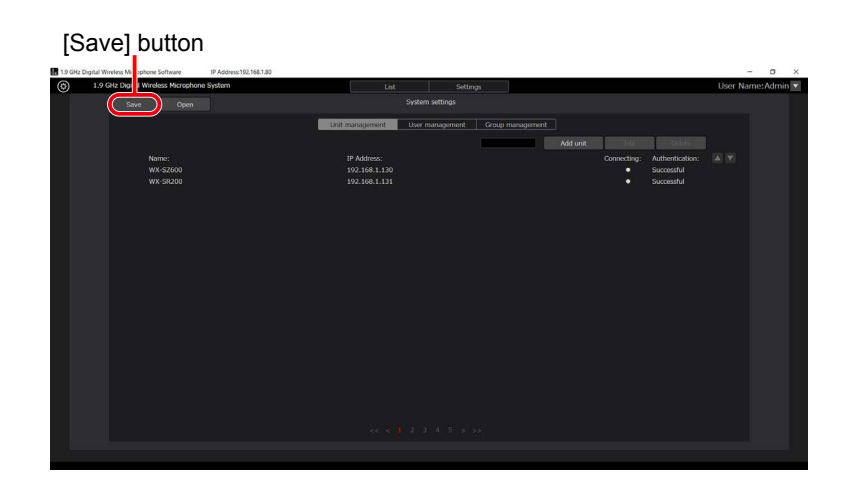

#### **4 A file with the name SR200.sdt is created in the location specified in step 3 and the settings data is exported into that file. The following settings are saved in the settings data.**

System settings data: (\*.sdt)

- Unit management data 1 to 100
	- ∙ Name
	- ∙ IP address
	- ∙ Subnet mask
	- ∙ Default gateway
	- ∙ Port number
	- ∙ Number of extension receivers
	- ∙ Password
- User management 1 to 100
	- ∙ User name
	- ∙ Password
- ∙ Privilege **Important**
- Group management 1 to 100
	- ∙ Group name
	- ∙ Registered devices

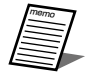

● To use the exported settings data on another PC, copy the SR200.sdt file.

# **Importing the settings data**

To import settings data, perform the following procedure.

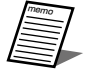

● When settings data is imported with this procedure, all of the current settings data will be overwritten. If you wish to keep the current settings data, save the settings data by exporting it as described in the previous section "Exporting the Settings Data".

- **1 Display the [System settings] screen as described in steps 1 to 2 of the previous section "Exporting the settings data".**
- **2 Click the [Open] button at the top left of the [System settings] screen to display the system settings data import confirmation dialog box and select settings data that has been exported from this software.**

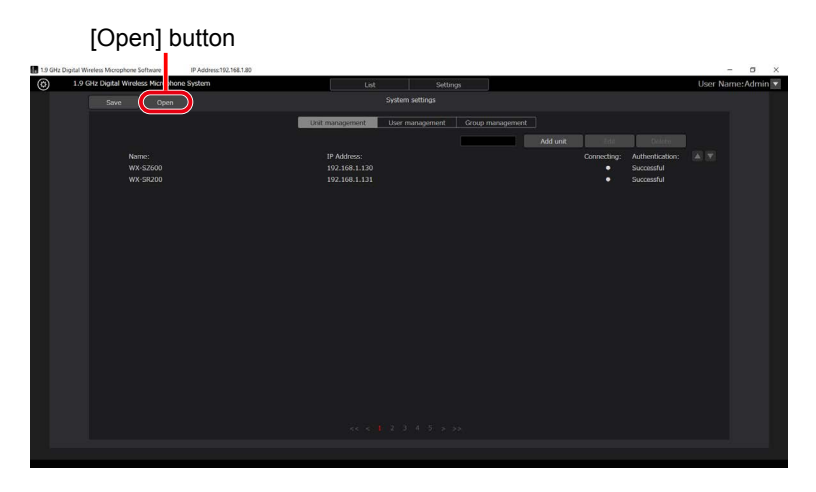

- **3 Select the file to import and then click [Yes] to import the settings data and overwrite all of the current settings data.**
- **4 After importing of the settings data completes, a confirmation message for restarting this software appears. Click [Yes] to automatically restart this software.**
- **5 When restarting of this software completes, importing of the settings data is complete.**

# **Appendix / screen explanation**

# **Login screen**

This screen is displayed when this software starts. Enter your user name and password and then log in to this software.

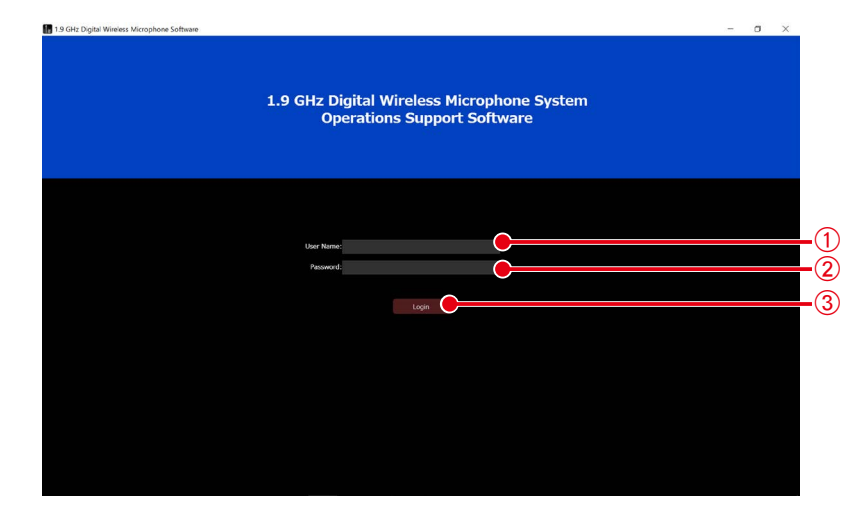

#### A**[User Name] input box**

Enter the user name for logging in to this software.

B**[Password] input box**

Enter the password of the user.

- C**[Login] button**
	- Login in to this software with the entered user name and password.

\* If you log in while no device is registered, the screen will switch to that of step 5 in "Changing receiver settings" (page [20\)](#page-19-0) of the initial setup.

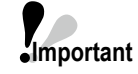

● The following user name and password are registered in the state immediately after installation. User name: Admin

Password: Admin12345

Change the password of the Admin user before using the software. [\("User account settings" \(page](#page-29-0) 30)).

## **List screen**

When you log in to this software, the following [List] screen appears.

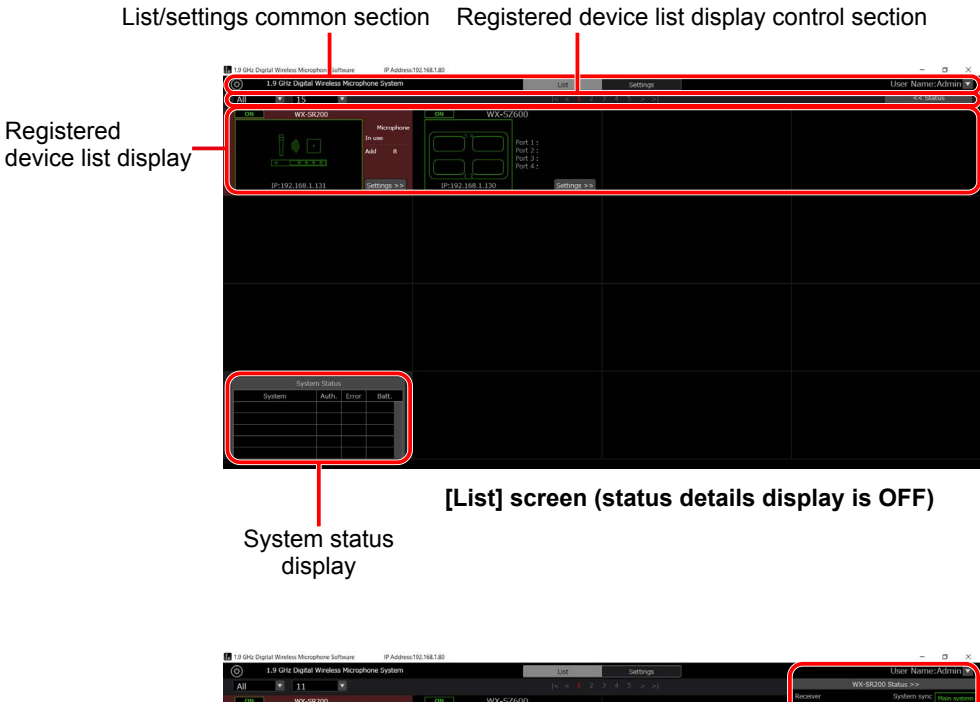

**[List] screen (status details display is ON)** Status details display

The [List] screen displays a list of registered receivers and chargers together with thumbnails and other information. The [List] screen consists of the following five areas.

- List/settings common section
- Registered device list display control section
- Registered device list display
- System status display
- Status details display (when display is ON)

### **List/settings common section**

This is displayed commonly in the [List] screen and [Settings] screen at the top of the screen.

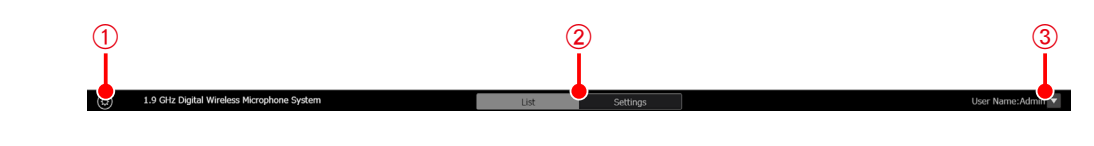

- A**System settings button** Switches to the [System settings] screen. B**[List]/[Settings] selection tabs** Switches between the [List] screen and [Settings] screen. C**Logout / version information menu** Clicking ▼ displays the following menu items.
	- [Logout]: Logs out from this software and returns to the [Login] screen.
	- [About]: Displays the version information of the this software.

### ■ Registered device list display control section

Buttons for performing tasks such as switching the list display are placed at the top of the registered device list display.

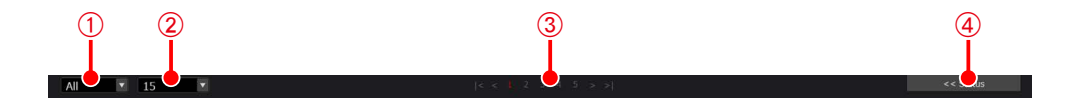

#### A**Narrow down display list**

Narrow down the receivers and chargers to display by selecting from the drop-down list.

Narrowing down with the following conditions is possible.

[All]: Displays all registered devices.

[ON]: Displays the devices currently operating.

[Group Name]: Displays only the receivers and chargers belonging to the groups registered for group management in the [System settings] screen.

#### **(2) Display number selection list**

Change the number of registered devices displayed per page by selecting from the drop-down list.

#### C**Page selection buttons**

Change the page of the registered device list display.

D**Status display/hide button**

Display or hide the device status.

### ■ Registered device list display

#### **<Receiver display>**

Information displayed for each receiver or charger in the registered device list display. The background of the selected receiver is displayed in red.

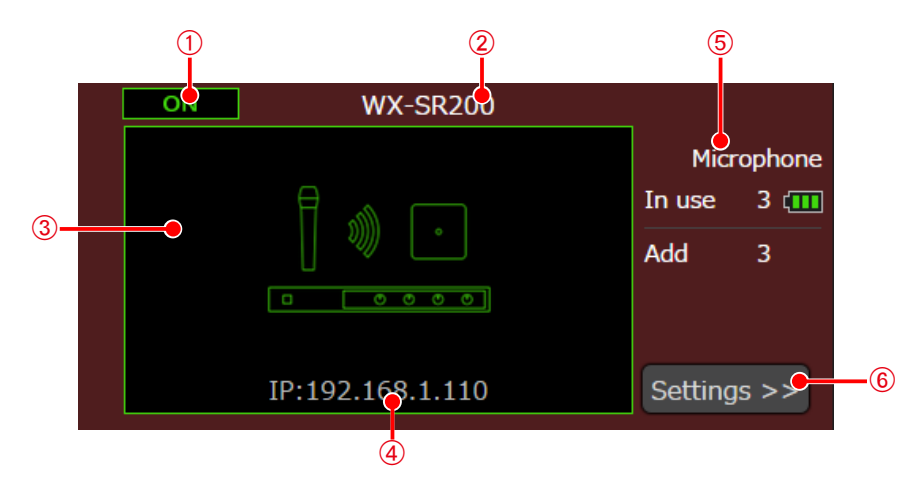

#### A**Power status display**

Displays the power status of the receiver. [ON] is displayed when connected and [OFF] is displayed when the receiver cannot be found (power is OFF, not connected to network, etc.).

#### B**Receiver name display**

Displays the registered receiver name.

#### C**Thumbnail image display**

Displays the thumbnail image of the receiver. When a thumbnail is not registered, an icon representing the microphone receiver is displayed.

When there is a connection with the receiver, the image is displayed with a green frame. When the receiver cannot be found (power is OFF, not connected to network, etc.), the image is displayed with a gray frame.

#### D**Receiver connection configuration** Displays the IP address of the device.

#### E**Receiver microphone operation display**

Displays the number of operating microphones registered in the receiver and the total number of channels with microphones registered. Furthermore, the remaining battery level is displayed for the microphone with the lowest battery level of the microphones registered in the receiver.

#### $6$  Settings screen display button

Switches to the [Settings] screen for the selected receiver.

#### **<Charger display>**

Information displayed for each charger in the registered device list display. The background of the selected charger is displayed in red.

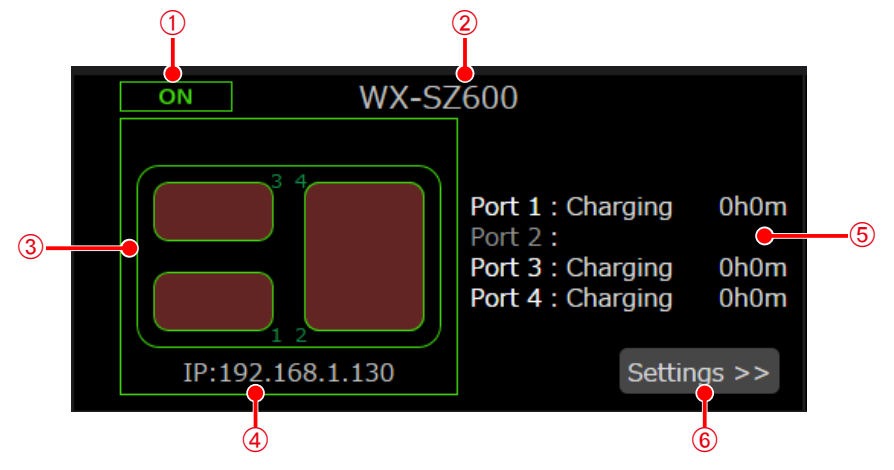

#### A**Power status display**

Displays the power status of the charger. [ON] is displayed when connected, and [OFF] is displayed when the charger cannot be found (power is OFF, not connected to network, etc.).

#### B**Charger name display**

Displays the registered charger name.

C**Thumbnail image display**

Displays the thumbnail image of the charger.

When there is a connection with the charger, the image is displayed with a green frame. When the charger cannot be found (power is OFF, not connected to network, etc.), the image is displayed with a gray frame. Unlike receivers, thumbnails cannot be changed.

D**Charger connection configuration**

Displays the IP address of the device.

#### E**Charger charge status display**

Displays the charging status of each port in the charger. If charging is in progress, the time from when charging started is also displayed. For horizontal placement, two ports are used and the status is displayed on port 3 or 4.

#### $6$ **Settings screen display button**

Switches to the [Settings] screen for the selected charger.

### **System status display**

Displays the authentication status, error status and battery depletion status for each receiver.

- No error: Displayed with gray frame.
- Error: Displayed with red frame.

Displayed information: Receiver and extension receiver connection error status

- Receiver and Charger authentication status
- Antenna connection error status

Microphone remaining battery power level is indicated in red

System synchronization error status (when sub-system operation)

Charger error status

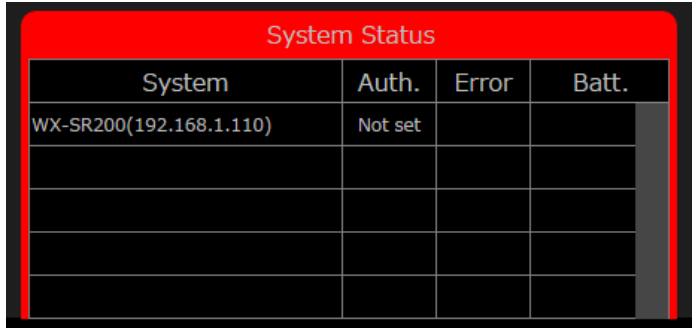

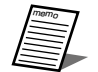

● If authentication is "Failed", there was a mistake with the access password. Select the target devices from the system settings screen shown on page [67](#page-66-0) and then set the access password again from the editing of  $\circledast$ . (["System settings screen" \(page](#page-66-0) 67))

● If authentication is "Not set", the password of the receiver or charger of the target IP address has not been set. [\("Changing receiver settings"](#page-18-0) [\[Password\] \(page](#page-19-1) 20), ["Changing charger settings"](#page-21-0) [Password[\] \(page](#page-22-0) 23))

### <span id="page-61-0"></span>**Status details display (when display is ON)**

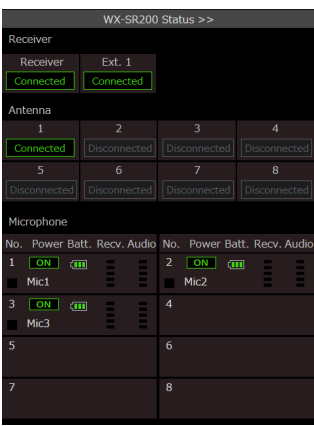

- Receiver: Displays the system synchronization status and connection status. When the receiver is used set as the main system, "Main system" is displayed for the synchronization status. When the receiver is operated as a subsystem, "Sync" is displayed when syncing and "Sync Error" when not syncing. When the receiver is set as a standalone receiver, nothing is displayed in [System sync]. For details, refer to the operating instructions of the receiver.
- Antenna: Displays the connection status.
- Microphone: Displays the name, power status, remaining battery power level, signal reception level, and audio signal level of the microphone.

62

# **Settings screen**

Clicking the [Settings] tab at the top of the screen displays the [Settings] screen.

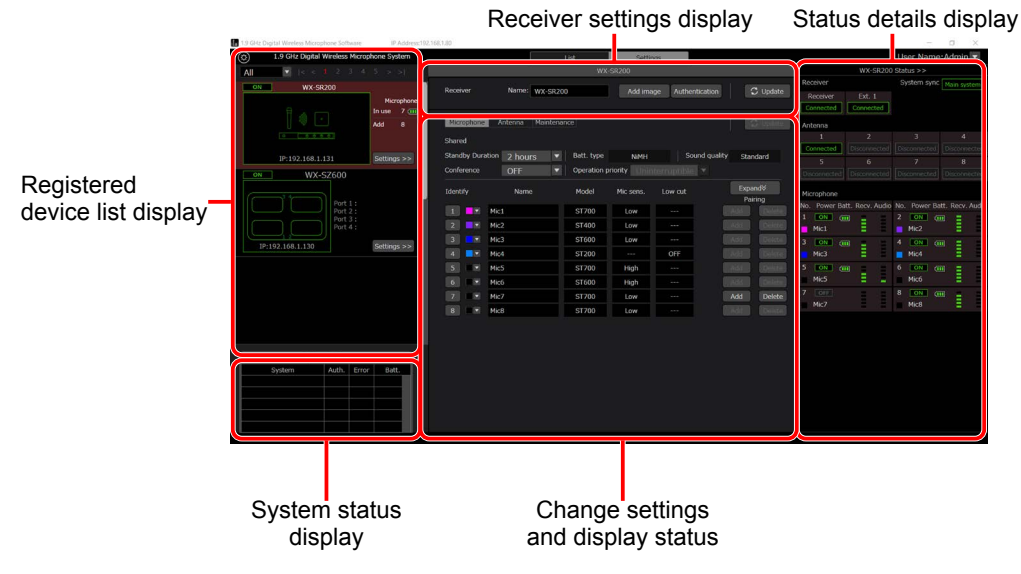

The [Settings] screen consists of the following five areas.

- ∙ Registered device list display
- ∙ Receiver settings display
- ∙ Change settings and display status
	- ∙ [Microphone] tab
	- ∙ [Antenna] tab
	- ∙ [Maintenance] tab (Displayed only when the user privilege is [Sys Admin].)
- ∙ System status display (The function is the same as that in the [List] screen.)
- ∙ Status details display (The function is the same as that in the [List] screen.)

### ■ Registered device list display

The registered device list display of the [Settings] screen has the receivers and chargers arranged vertically.

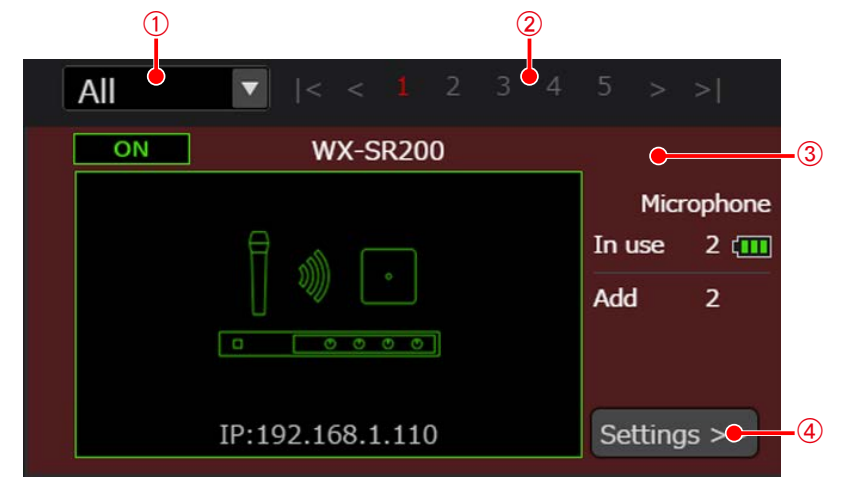

A**Display narrow down list of registered device list**

Narrow down the receivers and chargers to display by selecting from the drop-down list. The function is the same as that in the [List] screen.

B**Page selection buttons**

Change the page of the registered device list display.

C**Registered device list display**

Displays the status of each registered device. The function is the same as that in the [List] screen.

D**Settings screen display button** Switches to the [Settings] screen for the selected receiver.

### ■ Receiver settings display

This area displays the various operations for changing the receiver settings.

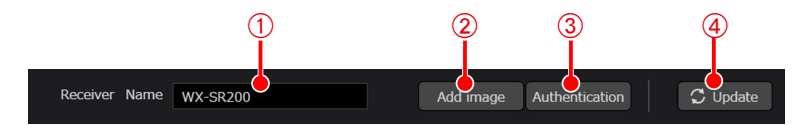

#### A**Receiver name setting Important**

A receiver name of 10 characters or less can be set.

#### B**[Add image] button**

Register the thumbnail image to set for the receiver.

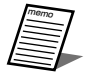

• Only a BMP image file can be registered.

#### C**[Authentication] button**

You can change the password and authentication mode of a receiver as shown in the table below. Set a password of 8 to 16 single-byte alphanumeric characters with a combination of three types from uppercase letters, lowercase letters, numbers, and symbols. Any 17th and subsequent characters will be invalid. Select either standard mode or enhanced security mode for the authentication method.

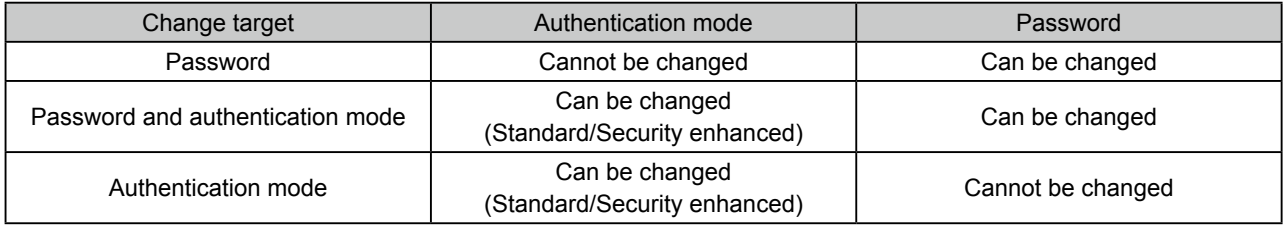

#### D**[Update] button**

memo

Updates the receiver name.

- The authentication method can be set on a receiver of V2.00 or later.
- Please note that if the authentication method is set to enhanced security mode, authentication will no longer be possible unless Operations Support Software of V2.0.0.0 or later is used.

### **Charger settings display**

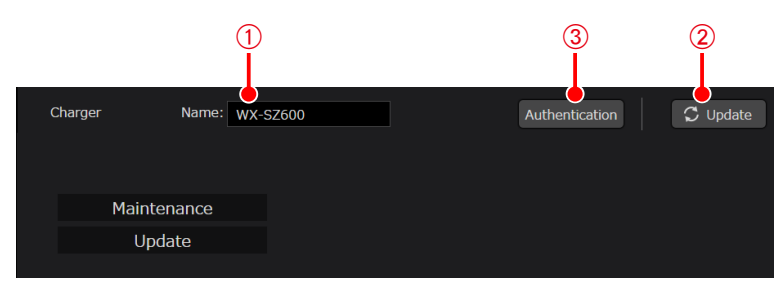

#### A**Charger name setting**

A charger name of 10 characters or less can be set.

#### B**[Update] button**

Update the charger name.

#### C**[Authentication] button**

Change the password for the charger. Set a password of 8 to 16 characters with a combination of three or more types from uppercase letters, lowercase letters, numbers, and symbols.

### **Change settings and display status**

Change the settings and display the status of each receiver. Also, the maintenance functions are displayed but only when the user has the [Sys Admin] privilege.

Select the receiver for which you wish to change the settings or display the status from the [List] screen and then switch to the [Settings] screen.

#### ● **Mic settings**

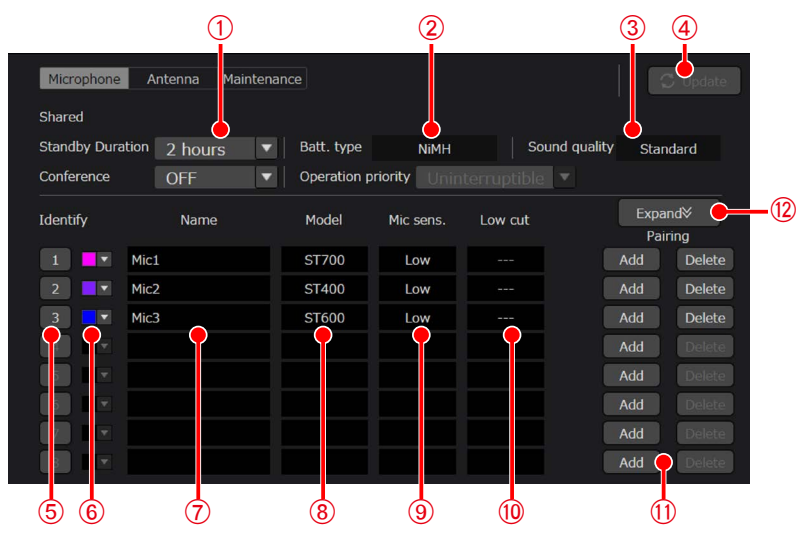

Change settings and display status screen (microphone)

#### A**Standby duration setting**

Set the time until the power is turned OFF completely after the microphone is set to the standby state. The initial value is set to 2 hours.

#### B**Used battery display**

Displays the receiver battery type set on the receiver.

C**Audio mode display**

Displays the microphone audio parameter set on the receiver.

D**Settings update button**

Updates the changes to the name, standby duration and color settings.

#### E**Pairing identification button**

The number indicates the channel number of the receiver. If you click the button, the [REG] indicator of the channel and the [PWR] indicator of the microphone paired with that channel blink.

 $\circledR$  Color setting

Set the microphone identification color. Function for identifying a channel by affixing a sticker of the same color to the corresponding microphone. When you change the setting, click the [Update] button.

G**Name setting**

Enter the name to set for the microphone. When you change the setting, click the [Update] button.

 $\circledR$  Model display

Displays the model name (WX-ST200, WX-ST400, WX-ST600 or WX-ST700) of the microphones paired with the channels.

#### I**Microphone sensitivity display**

Displays the sensitivity of the Tie-pin Wireless Microphones (WX-ST400P), Wireless Transmitters (WX-ST600P), or Boundary Wireless Microphones (WX-ST700P) paired with channels.

J**Low cut setting display**

Displays the low cut setting of the handheld wireless microphones (WX-ST200P) paired with the channels.

### K**Add and Delete buttons Important**

Add or delete a microphone pairing on the receiver.

[Add] button: Set the corresponding channel of the receiver to pairing mode.

[Delete] button: Delete the pairing with the corresponding channel of the receiver.

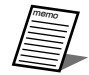

● Up to six microphones can be paired per channel. When the seventh microphone is paired, the microphone that was paired first is unpaired.

#### L**[Expand] button**

Normally only the microphones in operation are displayed, but you can display all the paired microphones by clicking [Expand].

#### ● **Antenna settings**

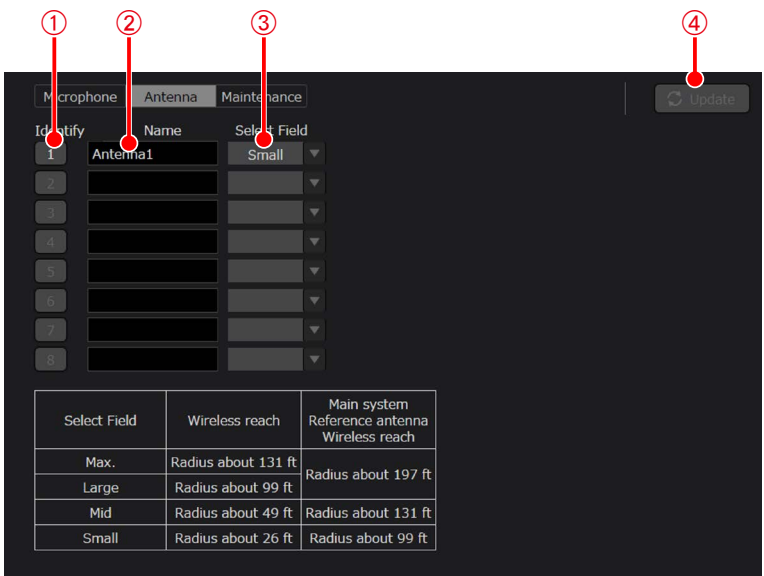

Change settings and display status screen (antenna)

#### A**Antenna connection identification button**

If you click this button, the [POWER] indicator of the corresponding antenna blinks.

B**Antenna name setting**

Enter the name to set for the antenna. When you change the setting, click the [Update] button.

C**Field selection setting**

Select the field setting value of the antenna. When you change the setting, click the [Update] button. The same information as the status confirmation panel of the [List] screen is displayed.

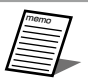

• Setting is possible from this software only when both operation setting switches No. 1 and No. 2 of the receiver are set to ON.

#### D**[Update] button**

Updates the changes to the antenna names and field selection settings.

# <span id="page-66-0"></span>**System settings screen**

### **[System settings] — [Unit management] screen**

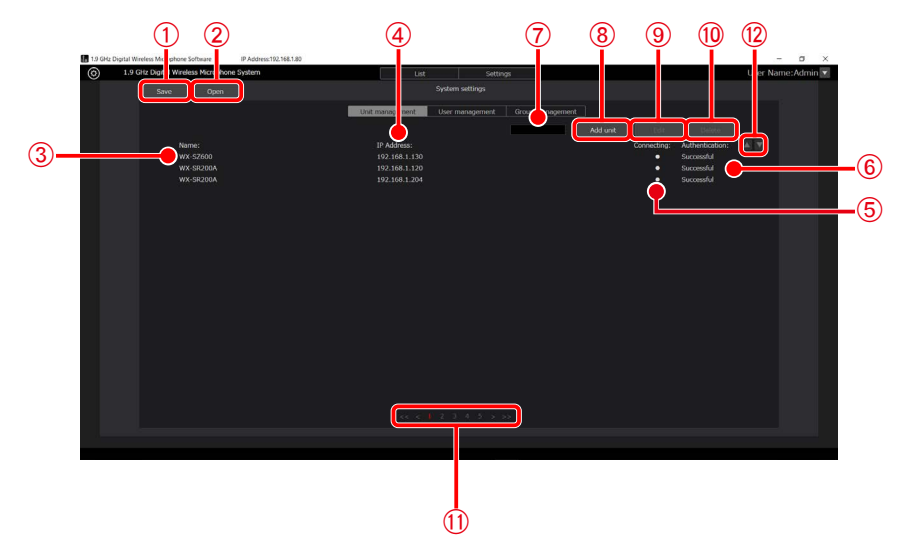

This screen is for performing tasks such as registering and setting the receivers and chargers to be used with this software. Click the [System settings] button at the top left of the screen and then select the [Unit management] tab in the center of the screen to switch to this screen.

For details on the system setting procedure, refer to ["Initial settings—Setting registered devices](#page-18-1)" (page [19](#page-18-1)) in this manual.

A**[Save] button**

Save the system settings data for unit management, user management, and group management.

B**[Open] button Important**

Import system settings data that has been saved in a file.

C**[Name]**

Displays the name set on the registered device.

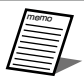

After a device is added, the model name will be displayed until a connection is established with the receiver or charger.

D**[IP Address]**

Displays the IP address of each registered device.

E**[Connecting]**

Displays the ● mark for the connected registered devices.

F**[Authentication]**

Displays the authentication status of the registered device.

G**Search box**

Use this to search for a registered device by name.

If you enter text, a list of only receivers and chargers whose name contains that text will be displayed. To restore the display, clear the entered text.

67

H**[Add unit] button**

Switches to the [Add unit] screen.

I**[Edit ]button**

Switches to the [Edit] screen for the selected device.

- J**[Delete] button**
	- Deletes the selected receiver and charger.
- K**Page selection buttons**

Changes the page to display.

L**Sort button**

Changes the display order of registered devices.

### **[System settings] — [User management] screen**

This screen is for configuring the user account settings to use for this software.

Click the [System settings] button at the top left of the screen and then select the [User management] tab in the center of the screen to switch to this screen.

For details on the account setting procedure, refer to ["User account settings"](#page-29-0) (page [30\)](#page-29-0) in this manual.

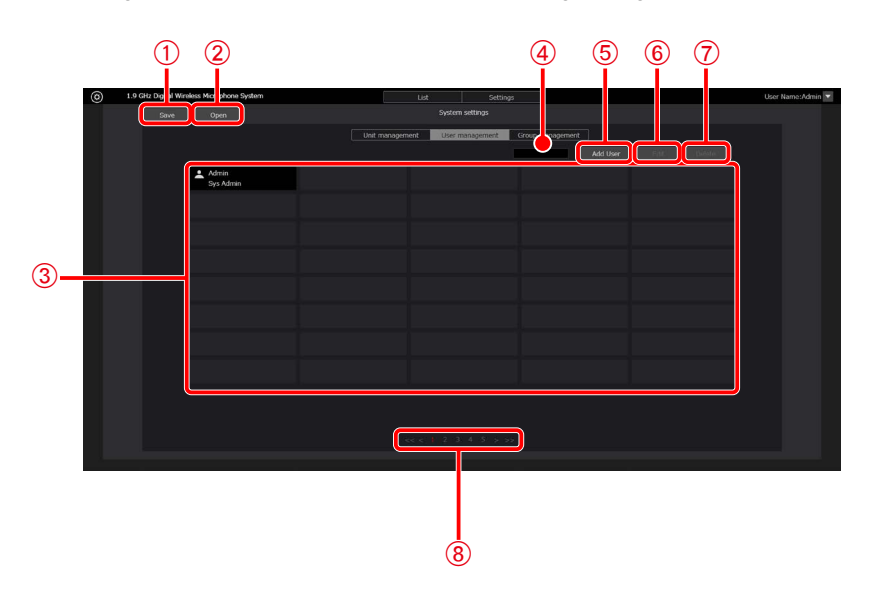

#### A**[Save] button**

Save the system settings data for unit management, user management, and group management.

#### B**[Open] button**

Import system settings data that has been saved in a file.

#### C**Account list display**

Displays a list of the registered accounts.

The account name is displayed in the upper row and the privilege is displayed in the lower row or each account.

#### **A** Search box

Use this to search for an account by account name.

If you enter text, a list of only accounts whose account name contains that text will be displayed.

To restore the display, clear the entered text.

#### E**[Add User] button**

Switches to the [Add account] screen.

F**[Edit] button**

Switches to the [Edit account] screen.

G**[Delete] button**

Deletes the selected account.

 $\circledR$  Page selection buttons

Changes the page to display.

### **[System settings] — [Group management] screen**

This screen is for configuring the group settings of the registered receivers and chargers.

Click the [System settings] button at the top left of the screen and then select the [Group management] tab in the center of the screen to switch to this screen.

For details on group settings, refer to ["System group settings](#page-27-0)" (page [28](#page-27-0)) in this manual.

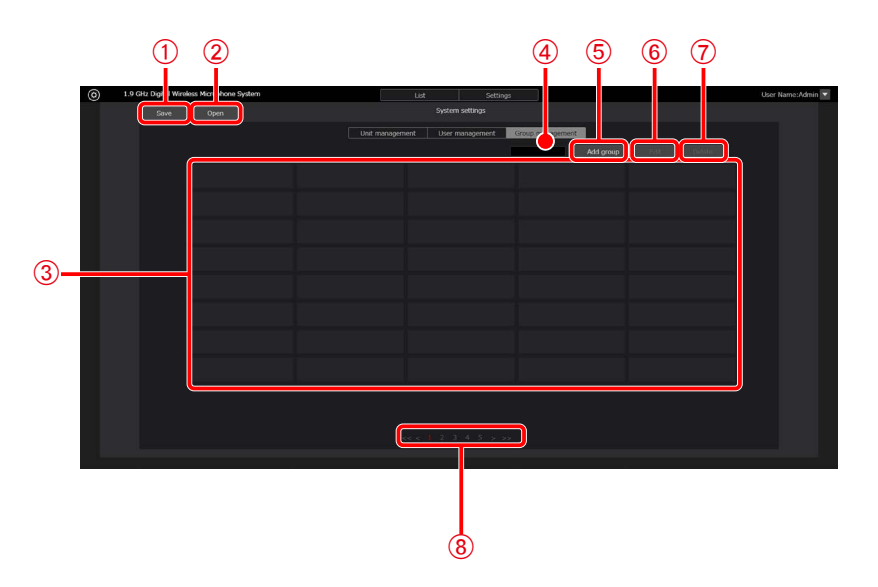

#### A**[Save] button**

Save the system settings data for unit management, user management, and group management. B**[Open] button**

Import system settings data that has been saved in a file.

#### C**Group list display**

Displays a list of the registered groups.

D**Search box**

Use this to search for a group.

If you enter text, a list of only groups whose name contains that text will be displayed.

To restore the display, clear the entered text.

E**[Add group] button**

Switches to the [Add group] screen.

F**[Edit] button**

Switches to the [Edit group] screen.

G**[Delete] button**

Deletes the selected group.

#### H**Page selection buttons**

Changes the page to display.

### **Please check the symptoms listed in this table before requesting repair.**

If the problem is not resolved by these measures or a symptom not listed in this table occurs, contact your retailer for more information.

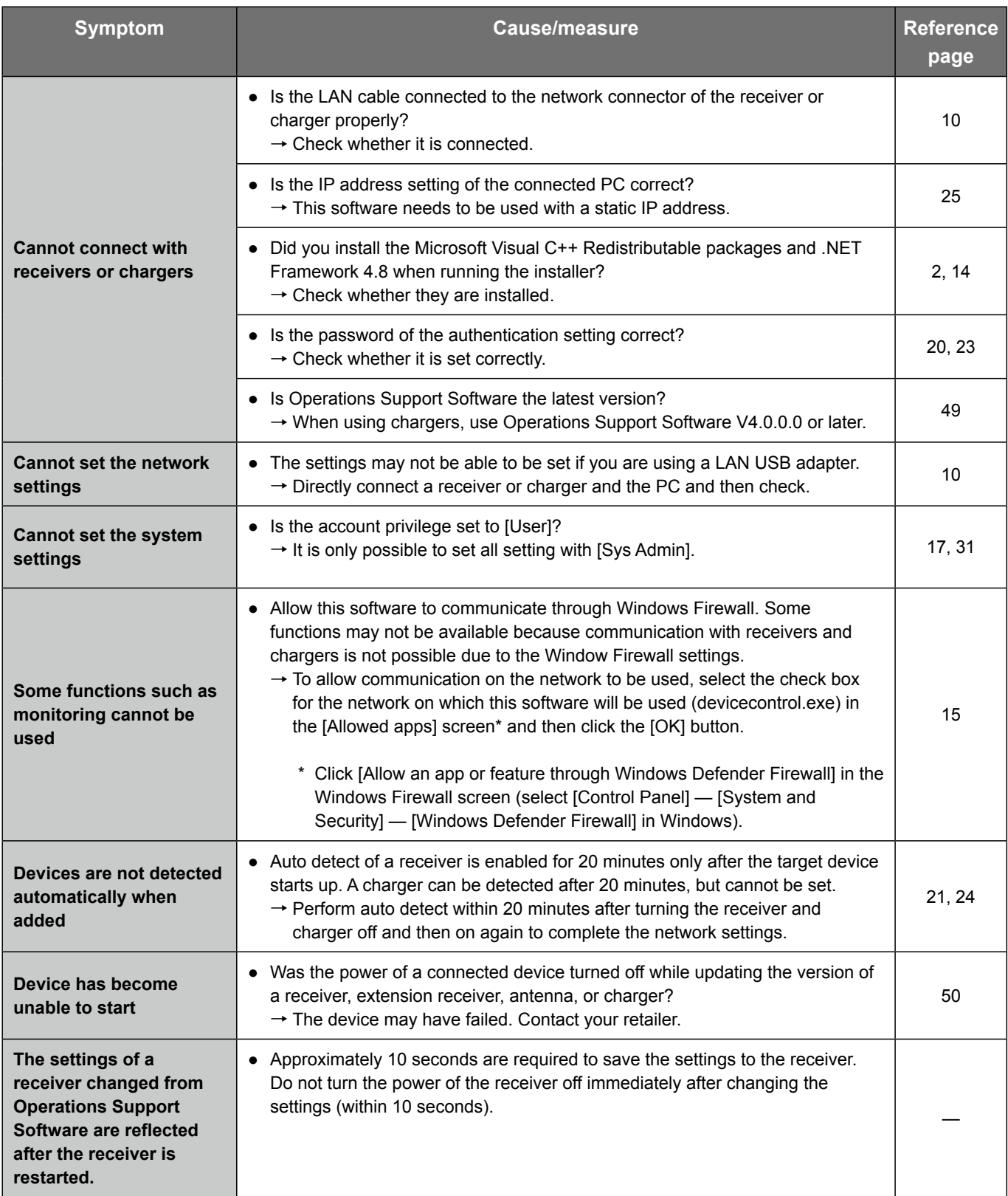

# **Aperçu des fonctions**

Operations Support Software (le logiciel de soutien des opérations) (ci-après désigné par "ce logiciel") est un logiciel permettant de configurer divers réglages et d'obtenir les statuts des appareils suivants depuis un PC, via une connexion réseau.

Récepteur sans fil : WX-SR202P, WX-SR204P, WX-SR202DNP, WX-SR204DNP (ci-après désigné par "récepteur") Antenne sans fil: WX-SA250P Transmetteur sans fil : WX-ST600P Chargeur : WX-SZ600P

Récepteur d'extension : WX-SE200P, WX-SE200DNP Microphone sans fil : WX-ST200P, WX-ST400P, WX-ST700P

# **À propos de ce manuel**

- Ce manuel explique comment utiliser le logiciel Operations Support Software avec des systèmes de microphones numériques sans fil 1,9 GHz. Pour en savoir plus sur les fonctions de l'équipement, consultez les instructions de fonctionnement fournies avec les produits.
- Les réglages du réseau varient selon les réglages du LAN interne ou du prestataire de service. Pour plus d'informations sur les réglages du réseau, consultez votre administrateur réseau.
- Les instructions de ce manuel s'appuient sur des exemples basés sur Microsoft Windows 10 Pro. Les affichages d'écran peuvent varier sur un autre système d'exploitation ou selon les réglages du système d'exploitation. Lorsque vous utilisez un autre système d'exploitation, consultez le manuel d'instructions destiné à ce système.
- Les informations de version du logiciel et autres images d'écran indiquées dans ce manuel sont des exemples d'affichage et peuvent différer des écrans réels.

# **Exigences du système**

Vous pouvez utiliser ce logiciel sur un PC avec l'environnement système suivant.

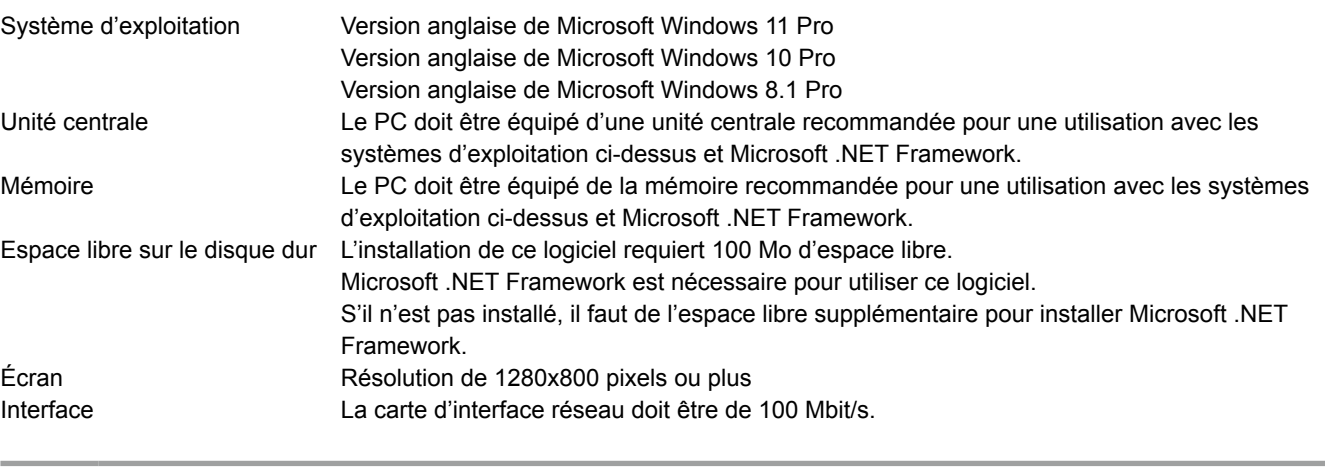

note

● En ce qui concerne .NET Framework, l'utilisation a été vérifiée pour les environnements suivants. Windows 11 : .NET Framework 4.8 Windows 10 : .NET Framework 4.8 Windows 8.1 : .NET Framework 4.8

# **Copyright**

La distribution, la copie, le démontage, la compilation inverse et l'ingénierie inverse du logiciel fourni avec ce produit, ainsi que son exportation en violation des lois sur l'exportation sont tous expressément interdits.

## **Marques et marques déposées**

- Adobe, Acrobat et Reader sont des marques déposées ou des marques d'Adobe aux États-Unis et/ou dans d'autres pays.
- Microsoft, Encarta, MSN et Windows sont des marques déposées ou des marques de Microsoft Corporation aux États-Unis et/ou dans d'autres pays.
- Les autres noms d'entreprises et de produits figurant dans ce manuel sont des marques ou des marques déposées de leurs propriétaires respectifs.

# **Abréviations**

Ce manuel utilise les abréviations suivantes.

- "Windows" désigne "Microsoft Windows".
- Le "récepteur" désigne le "récepteur sans fil (WX-SR202P/WX-SR204P/WX-SR202DNP/WX-SR204DNP)".
- Le "Récepteur d'extension" désigne le "récepteur d'extension (WX-SE200P/WX-SE200DNP)".
- L'"antenne" désigne l'"antenne sans fil (WX-SA250P)".
- Le terme "microphone" désigne le "microphone sans fil (WX-ST200P/WX-ST400P/WX-ST700P)" et le "microphone col de cygne (WM-KG645)" connectés au "transmetteur sans fil (WX-ST600P)".
- Le "PC" désigne l'"ordinateur personnel".

Tous les renseignements sur les produits vendus séparément contenus dans ce manuel sont des mises à jour d'octobre 2022. Consultez un détaillant pour obtenir les renseignements les plus récents.
# <span id="page-72-0"></span>**Logiciel open source**

Ce produit utilise les logiciels open source (OSS) suivants.

[BSD] **ECharts** [Apache] log4net [MIT]

jquery, jquery-ui, crypto-js, jquery.maskedinput, jquery.ui.touch-punch, nwjs, fleck

Licence de logiciel tiers contenu dans ce produit. Ce produit contient un logiciel tiers GPL. Pour cette licence, consultez "À propos de la licence".

Copyright, etc.

À l'exception de ce qui est mentionné ci-dessus, le copyright et autres droits immatériels concernant ce logiciel appartiennent à Panasonic Connect Co., Ltd. ou à des tiers et ne sont pas transférés au client.

Panasonic Connect Co., Ltd. ne peut en aucun cas être tenu pour responsable de dommages, pertes, etc., liés à l'utilisation de ce logiciel.

À propos de la licence

●ECharts

BSD 3-Clause License

Copyright (c) 2017, Baidu Inc. All rights reserved.

Redistribution and use in source and binary forms, with or without modification, are permitted provided that the following conditions are met:

- \* Redistributions of source code must retain the above copyright notice, this list of conditions and the following disclaimer.
- \* Redistributions in binary form must reproduce the above copyright notice, this list of conditions and the following disclaimer in the documentation and/or other materials provided with the distribution.
- \* Neither the name of the copyright holder nor the names of its contributors may be used to endorse or promote products derived from this software without specific prior written permission.

THIS SOFTWARE IS PROVIDED BY THE COPYRIGHT HOLDERS AND CONTRIBUTORS "AS IS" AND ANY EXPRESS OR IMPLIED WARRANTIES, INCLUDING, BUT NOT LIMITED TO, THE IMPLIED WARRANTIES OF MERCHANTABILITY AND FITNESS FOR A PARTICULAR PURPOSE ARE DISCLAIMED. IN NO EVENT SHALL THE COPYRIGHT HOLDER OR CONTRIBUTORS BE LIABLE FOR ANY DIRECT, INDIRECT, INCIDENTAL, SPECIAL, EXEMPLARY, OR CONSEQUENTIAL DAMAGES (INCLUDING, BUT NOT LIMITED TO, PROCUREMENT OF SUBSTITUTE GOODS OR SERVICES; LOSS OF USE, DATA, OR PROFITS; OR BUSINESS INTERRUPTION) HOWEVER CAUSED AND ON ANY THEORY OF LIABILITY, WHETHER IN CONTRACT, STRICT LIABILITY, OR TORT (INCLUDING NEGLIGENCE OR OTHERWISE) ARISING IN ANY WAY OUT OF THE USE OF THIS SOFTWARE, EVEN IF ADVISED OF THE POSSIBILITY OF SUCH DAMAGE.

●log4net

 Apache License Version 2.0, January 2004 http://www.apache.org/licenses/

TERMS AND CONDITIONS FOR USE, REPRODUCTION, AND DISTRIBUTION

1. Definitions.

 "License" shall mean the terms and conditions for use, reproduction, and distribution as defined by Sections 1 through 9 of this document.

 "Licensor" shall mean the copyright owner or entity authorized by the copyright owner that is granting the License.

 "Legal Entity" shall mean the union of the acting entity and all other entities that control, are controlled by, or are under common control with that entity. For the purposes of this definition, "control" means (i) the power, direct or indirect, to cause the direction or management of such entity, whether by contract or otherwise, or (ii) ownership of fifty percent (50%) or more of the outstanding shares, or (iii) beneficial ownership of such entity.

 "You" (or "Your") shall mean an individual or Legal Entity exercising permissions granted by this License.

 "Source" form shall mean the preferred form for making modifications, including but not limited to software source code, documentation source, and configuration files.

 "Object" form shall mean any form resulting from mechanical transformation or translation of a Source form, including but not limited to compiled object code, generated documentation, and conversions to other media types.

 "Work" shall mean the work of authorship, whether in Source or Object form, made available under the License, as indicated by a copyright notice that is included in or attached to the work (an example is provided in the Appendix below).

 "Derivative Works" shall mean any work, whether in Source or Object form, that is based on (or derived from) the Work and for which the editorial revisions, annotations, elaborations, or other modifications represent, as a whole, an original work of authorship. For the purposes of this License, Derivative Works shall not include works that remain separable from, or merely link (or bind by name) to the interfaces of, the Work and Derivative Works thereof.

 "Contribution" shall mean any work of authorship, including the original version of the Work and any modifications or additions to that Work or Derivative Works thereof, that is intentionally submitted to Licensor for inclusion in the Work by the copyright owner or by an individual or Legal Entity authorized to submit on behalf of the copyright owner. For the purposes of this definition, "submitted" means any form of electronic, verbal, or written communication sent to the Licensor or its representatives, including but not limited to communication on electronic mailing lists, source code control systems, and issue tracking systems that are managed by, or on behalf of, the Licensor for the purpose of discussing and improving the Work, but

 excluding communication that is conspicuously marked or otherwise designated in writing by the copyright owner as "Not a Contribution."

 "Contributor" shall mean Licensor and any individual or Legal Entity on behalf of whom a Contribution has been received by Licensor and subsequently incorporated within the Work.

- 2. Grant of Copyright License. Subject to the terms and conditions of this License, each Contributor hereby grants to You a perpetual, worldwide, non-exclusive, no-charge, royalty-free, irrevocable copyright license to reproduce, prepare Derivative Works of, publicly display, publicly perform, sublicense, and distribute the Work and such Derivative Works in Source or Object form.
- 3. Grant of Patent License. Subject to the terms and conditions of this License, each Contributor hereby grants to You a perpetual, worldwide, non-exclusive, no-charge, royalty-free, irrevocable (except as stated in this section) patent license to make, have made, use, offer to sell, sell, import, and otherwise transfer the Work, where such license applies only to those patent claims licensable by such Contributor that are necessarily infringed by their Contribution(s) alone or by combination of their Contribution(s) with the Work to which such Contribution(s) was submitted. If You institute patent litigation against any entity (including a cross-claim or counterclaim in a lawsuit) alleging that the Work or a Contribution incorporated within the Work constitutes direct or contributory patent infringement, then any patent licenses granted to You under this License for that Work shall terminate as of the date such litigation is filed.
- 4. Redistribution. You may reproduce and distribute copies of the Work or Derivative Works thereof in any medium, with or without modifications, and in Source or Object form, provided that You meet the following conditions:
	- (a) You must give any other recipients of the Work or Derivative Works a copy of this License; and
	- (b) You must cause any modified files to carry prominent notices stating that You changed the files; and
	- (c) You must retain, in the Source form of any Derivative Works that You distribute, all copyright, patent, trademark, and attribution notices from the Source form of the Work, excluding those notices that do not pertain to any part of the Derivative Works; and
	- (d) If the Work includes a "NOTICE" text file as part of its distribution, then any Derivative Works that You distribute must include a readable copy of the attribution notices contained within such NOTICE file, excluding those notices that do not pertain to any part of the Derivative Works, in at least one of the following places: within a NOTICE text file distributed as part of the Derivative Works; within the Source form or documentation, if provided along with the Derivative Works; or, within a display generated by the Derivative Works, if and wherever such third-party notices normally appear. The contents of the NOTICE file are for informational purposes only and do not modify the License. You may add Your own attribution

 notices within Derivative Works that You distribute, alongside or as an addendum to the NOTICE text from the Work, provided that such additional attribution notices cannot be construed as modifying the License.

 You may add Your own copyright statement to Your modifications and may provide additional or different license terms and conditions for use, reproduction, or distribution of Your modifications, or for any such Derivative Works as a whole, provided Your use, reproduction, and distribution of the Work otherwise complies with the conditions stated in this License.

- 5. Submission of Contributions. Unless You explicitly state otherwise, any Contribution intentionally submitted for inclusion in the Work by You to the Licensor shall be under the terms and conditions of this License, without any additional terms or conditions. Notwithstanding the above, nothing herein shall supersede or modify the terms of any separate license agreement you may have executed with Licensor regarding such Contributions.
- 6. Trademarks. This License does not grant permission to use the trade names, trademarks, service marks, or product names of the Licensor, except as required for reasonable and customary use in describing the origin of the Work and reproducing the content of the NOTICE file.
- 7. Disclaimer of Warranty. Unless required by applicable law or agreed to in writing, Licensor provides the Work (and each Contributor provides its Contributions) on an "AS IS" BASIS, WITHOUT WARRANTIES OR CONDITIONS OF ANY KIND, either express or implied, including, without limitation, any warranties or conditions of TITLE, NON-INFRINGEMENT, MERCHANTABILITY, or FITNESS FOR A PARTICULAR PURPOSE. You are solely responsible for determining the appropriateness of using or redistributing the Work and assume any risks associated with Your exercise of permissions under this License.
- 8. Limitation of Liability. In no event and under no legal theory, whether in tort (including negligence), contract, or otherwise, unless required by applicable law (such as deliberate and grossly negligent acts) or agreed to in writing, shall any Contributor be liable to You for damages, including any direct, indirect, special, incidental, or consequential damages of any character arising as a result of this License or out of the use or inability to use the Work (including but not limited to damages for loss of goodwill, work stoppage, computer failure or malfunction, or any and all other commercial damages or losses), even if such Contributor has been advised of the possibility of such damages.
- 9. Accepting Warranty or Additional Liability. While redistributing the Work or Derivative Works thereof, You may choose to offer, and charge a fee for, acceptance of support, warranty, indemnity, or other liability obligations and/or rights consistent with this License. However, in accepting such obligations, You may act only on Your own behalf and on Your sole responsibility, not on behalf of any other Contributor, and only if You agree to indemnify, defend, and hold each Contributor harmless for any liability incurred by, or claims asserted against, such Contributor by reason of your accepting any such warranty or additional liability.

#### END OF TERMS AND CONDITIONS

APPENDIX: How to apply the Apache License to your work.

 To apply the Apache License to your work, attach the following boilerplate notice, with the fields enclosed by brackets "[]" replaced with your own identifying information. (Don't include the brackets!) The text should be enclosed in the appropriate comment syntax for the file format. We also recommend that a file or class name and description of purpose be included on the same "printed page" as the copyright notice for easier identification within third-party archives.

© Panasonic Connect Co., Ltd. 2018-2023

 Licensed under the Apache License, Version 2.0 (the "License"); you may not use this file except in compliance with the License. You may obtain a copy of the License at

http://www.apache.org/licenses/LICENSE-2.0

 Unless required by applicable law or agreed to in writing, software distributed under the License is distributed on an "AS IS" BASIS, WITHOUT WARRANTIES OR CONDITIONS OF ANY KIND, either express or implied. See the License for the specific language governing permissions and limitations under the License.

●jquery, jquery-ui, crypto-js, jquery.maskedinput, jquery.ui.touch-punch, nwjs, fleck

The MIT License

crypto-js: port for using with CommonJS (https://github.com/fahad19/crypto-js) Copyright 2014, Fahad Ibnay Heylaal <contact@fahad19.com>

Copyright (c) 2007-2015 Josh Bush (digitalbush.com)

Copyright (c) 2012-2017 Intel Corp Copyright (c) 2012-2017 The Chromium Authors

Copyright (c) 2010-2016 Jason Staten

Permission is hereby granted, free of charge, to any person obtaining a copy of this software and associated documentation files (the "Software"), to deal in the Software without restriction, including without limitation the rights to use, copy, modify, merge, publish, distribute, sublicense, and/or sell copies of the Software, and to permit persons to whom the Software is furnished to do so, subject to the following conditions:

The above copyright notice and this permission notice shall be included in all copies or substantial portions of the Software.

THE SOFTWARE IS PROVIDED "AS IS", WITHOUT WARRANTY OF ANY KIND, EXPRESS OR IMPLIED, INCLUDING BUT NOT LIMITED TO THE WARRANTIES OF MERCHANTABILITY, FITNESS FOR A PARTICULAR PURPOSE AND NONINFRINGEMENT. IN NO EVENT SHALL THE AUTHORS OR COPYRIGHT HOLDERS BE LIABLE FOR ANY CLAIM, DAMAGES OR OTHER LIABILITY, WHETHER IN AN ACTION OF CONTRACT, TORT OR OTHERWISE, ARISING FROM, OUT OF OR IN CONNECTION WITH THE SOFTWARE OR THE USE OR OTHER DEALINGS IN THE SOFTWARE.

# <span id="page-77-0"></span>**Fonctionnalités logicielles**

Le tableau suivant décrit les fonctions de ce logiciel. Les fonctions uniquement disponibles avec ce logiciel sont désignées par un cercle noir.

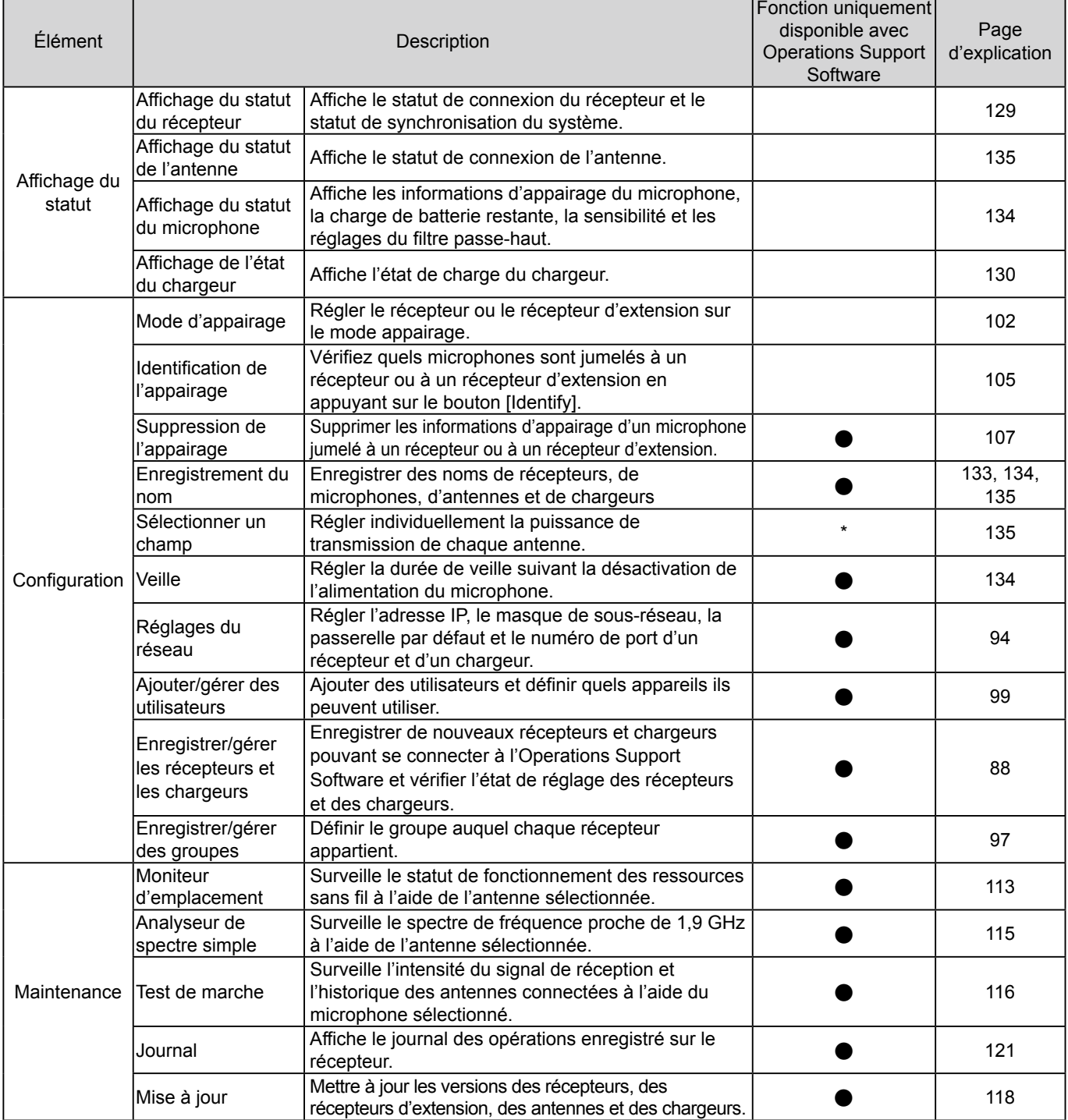

\* Impossible à configurer individuellement avec le récepteur seul.

**Important**

● N'utilisez pas ce logiciel en même temps que le Settings Support Software. Le logiciel risque de ne pas fonctionner correctement. ● Lorsque un récepteur est doté de Dante, utilisez la version V2.1.0.0 ou plus récente du logiciel Operations

Support Software. ● Lorsque vous utilisez le transmetteur sans fil (WX-ST600P), le microphone sans fil (WX-ST700P) et le

chargeur (WX-SZ600P), utilisez l'Operations Support Software V4.0.0.0 ou une version ultérieure. ● Pour la fonction multi-session, reportez-vous au feuillet "Fonction multi-session".

# <span id="page-78-0"></span>**Connexions**

Vous pouvez connecter ce logiciel à un récepteur.

### **Connexion avec la série WX-SR200**

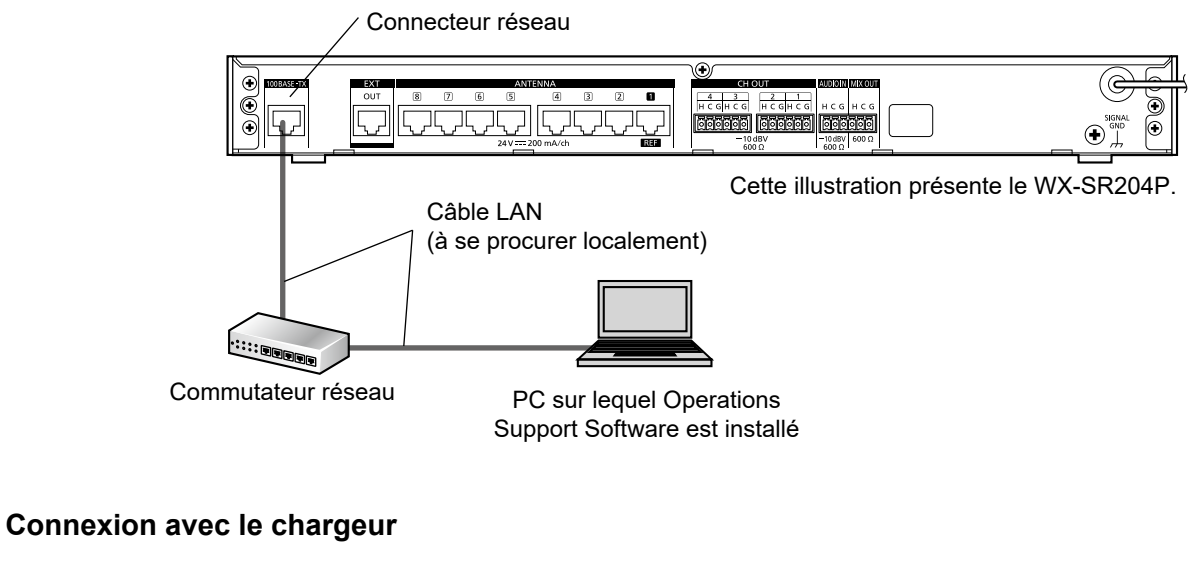

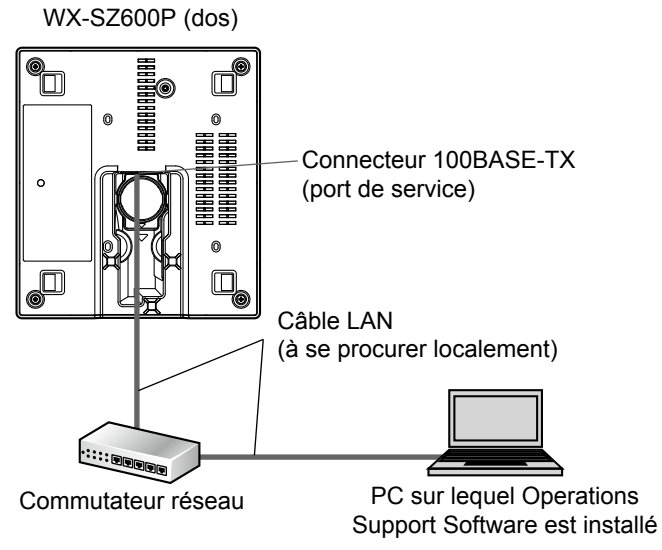

# <span id="page-79-0"></span>**Termes**

### **Sensibilité du microphone**

Sensibilité du son émis pour le son capturé par un microphone.

La sensibilité du microphone peut être réglée sur un microphone sans fil à pince cravate (WX-ST400P), un transmetteur sans fil (WX-ST600P) et un microphone sans fil périphérique (WX-ST700P).

### **Réglage de passe-haut**

Réglage permettant de réduire le bruit à basse fréquence lors de l'utilisation du microphone. Vous pouvez définir le réglage du filtre passe-haut sur un microphone portatif sans fil (WX-ST200P).

### **Réglage de champ**

Fonction permettant de configurer le niveau de puissance sans fil de l'antenne selon la taille et l'étage du bâtiment où l'antenne est installée.

Vous pouvez définir ce réglage sur un récepteur ou dans ce logiciel ([page 135](#page-134-0)).

### **Indicateur d'intensité de signal reçu (RSSI)**

Indicateur de l'intensité d'un signal de microphone reçu par une antenne. Vous pouvez vérifier le RSSI en effectuant un test de marche ([page 116\)](#page-115-0).

### **Veille**

Fonction permettant de maintenir une connexion avec une antenne pendant une certaine période après avoir réglé l'interrupteur d'alimentation d'un microphone sur [OFF]. Vous pouvez utiliser le microphone tout de suite après avoir réglé l'interrupteur d'alimentation sur [ON] pendant la veille.

Vous pouvez définir la durée de veille dans ce logiciel [\(page 111](#page-110-0)).

# **Symboles Important**

Ce manuel utilise les symboles suivants dans les explications.

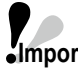

**Important** : indique une limitation ou une précaution concernant l'utilisation de la fonction correspondante.

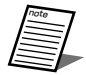

: indique une astuce concernant l'utilisation.

# **Table des matières**

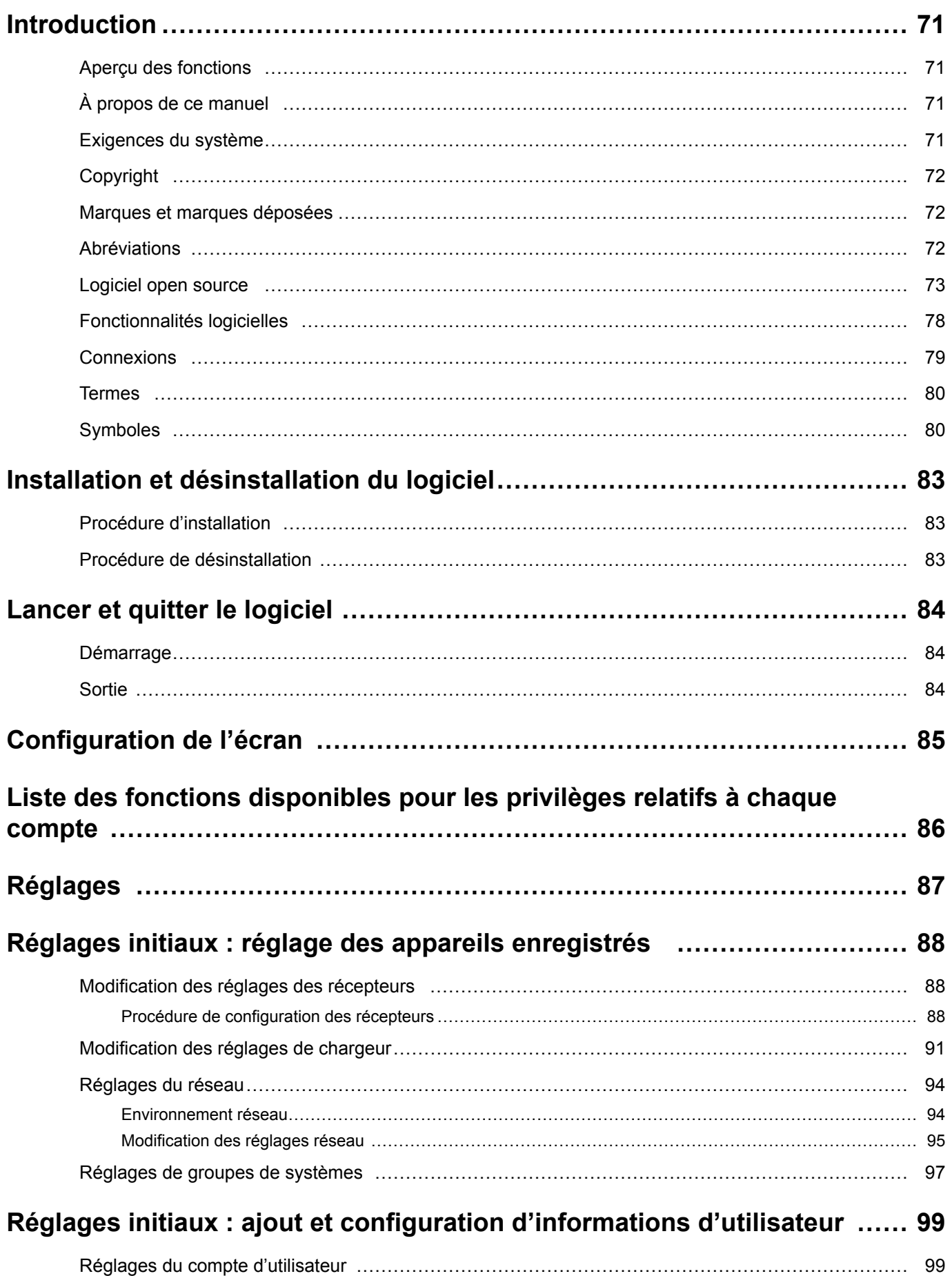

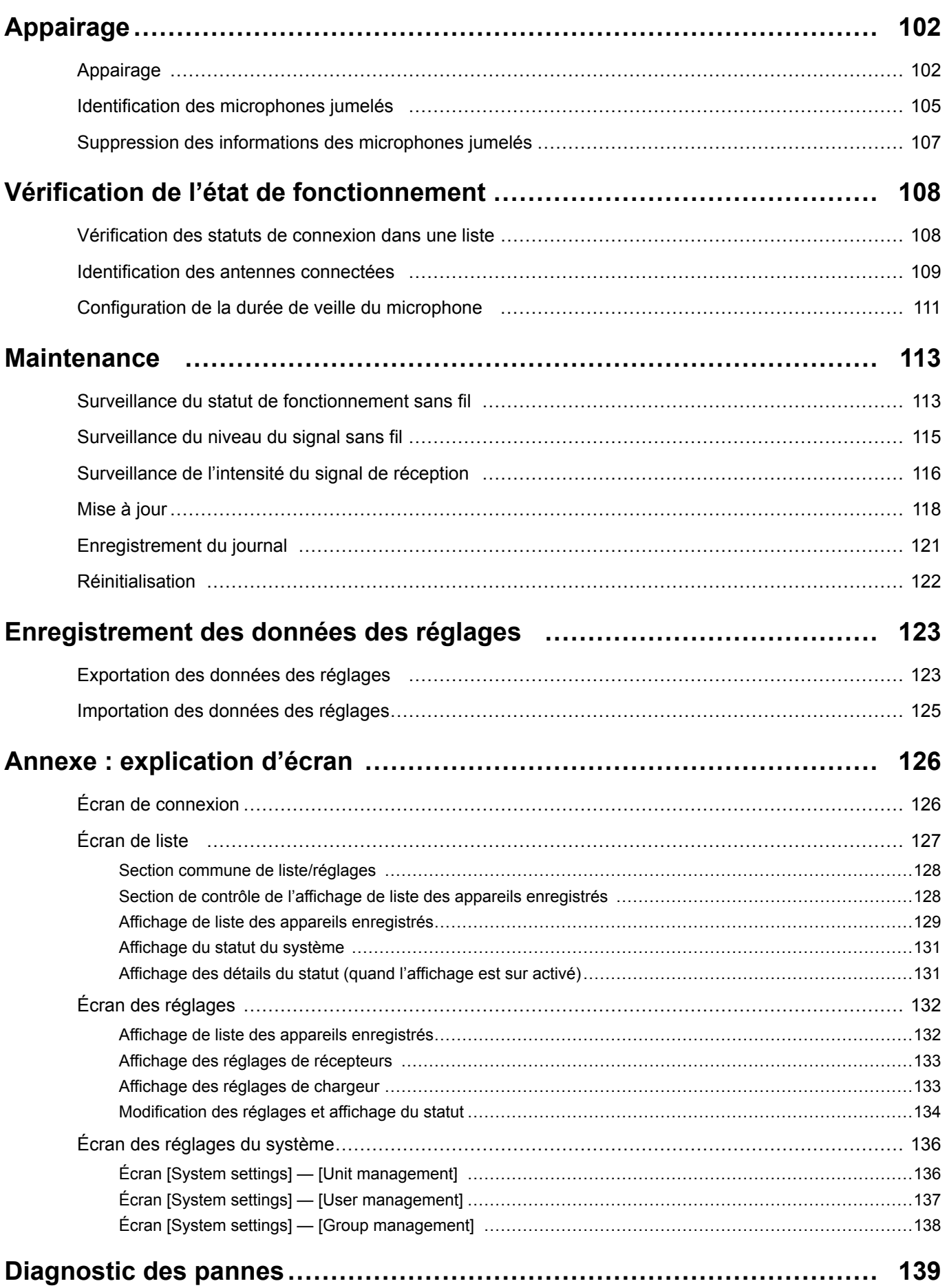

# <span id="page-82-0"></span>**Installation et désinstallation du logiciel**

# **Procédure d'installation**

Cette section explique comment installer le logiciel.

Lisez attentivement le contrat de licence utilisateur du logiciel avant d'installer le logiciel et n'installez ce dernier que si vous en acceptez les conditions.

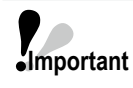

● Vous ne devez pas modifier, supprimer ou déplacer des fichiers créés lors de l'installation. Cela empêcherait le logiciel de fonctionner correctement.

● Lorsque vous réinstallez ce logiciel, veillez à d'abord le désinstaller.

## **1 Extrayez le fichier téléchargé.**

**2 Double-cliquez sur WX-SR200Pseries\_OperationsSupportSoftwareSetup\_(Informations sur la version).exe dans le dossier extrait.**

Le programme d'installation démarre et l'assistant de configuration s'affiche.

### **3 Installez le logiciel conformément aux instructions à l'écran.**

Lorsque l'installation est terminée, ce logiciel est enregistré dans le menu Démarrer.

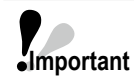

**Important**

● Un avertissement de pare-feu s'affiche lorsque vous démarrez le logiciel pour la première fois. Afin de pouvoir utiliser toutes les fonctions de ce logiciel, autorisez la communication sur le réseau correspondant.

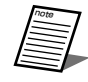

note

● Un raccourci est créé pour ce logiciel dans [Start] — [Panasonic] — [WX-SR200P Series Operations Support Software].

# **Procédure de désinstallation**

Pour désinstaller ce logiciel, suivez la procédure suivante.

La procédure d'installation est décrite d'après le fonctionnement de Windows 10. Veuillez remplacer ce fonctionnement par celui de votre système d'exploitation.

**1 Faites un clic droit sur le bouton Démarrer en bas à gauche de l'écran, puis cliquez sur [Apps and Features] dans le menu s'affichant.**

L'écran [Apps & features] apparaît et une liste des applications installées s'affiche.

## **2 Sélectionnez [WX-SR200P Series Operations Support Software] et cliquez sur le bouton [Uninstall].**

Pour la procédure suivante, respectez les instructions à l'écran.

# <span id="page-83-0"></span>**Lancer et quitter le logiciel**

# **Démarrage**

# **1 Cliquez sur [Panasonic] — [WX-SR200P Series Operations Support Software] dans le menu Démarrer.**

Ce logiciel démarre et l'écran [Login] s'affiche.

**Important**

- Lorsque ce logiciel démarre pour la première fois et commence à communiquer avec les récepteurs et les chargeurs du réseau, l'écran [Windows Security Alert] s'affiche. Cochez la case correspondant au réseau auquel le PC fonctionnant avec ce logiciel et les récepteurs et les chargeurs sont connectés pour autoriser la communication sur le réseau de ce logiciel.
- Si vous utilisez ce logiciel sans cocher la case, certaines fonctions (surveillance du niveau du signal sans fil, détection automatique des récepteurs et des chargeurs, etc.) ne seront pas disponibles.

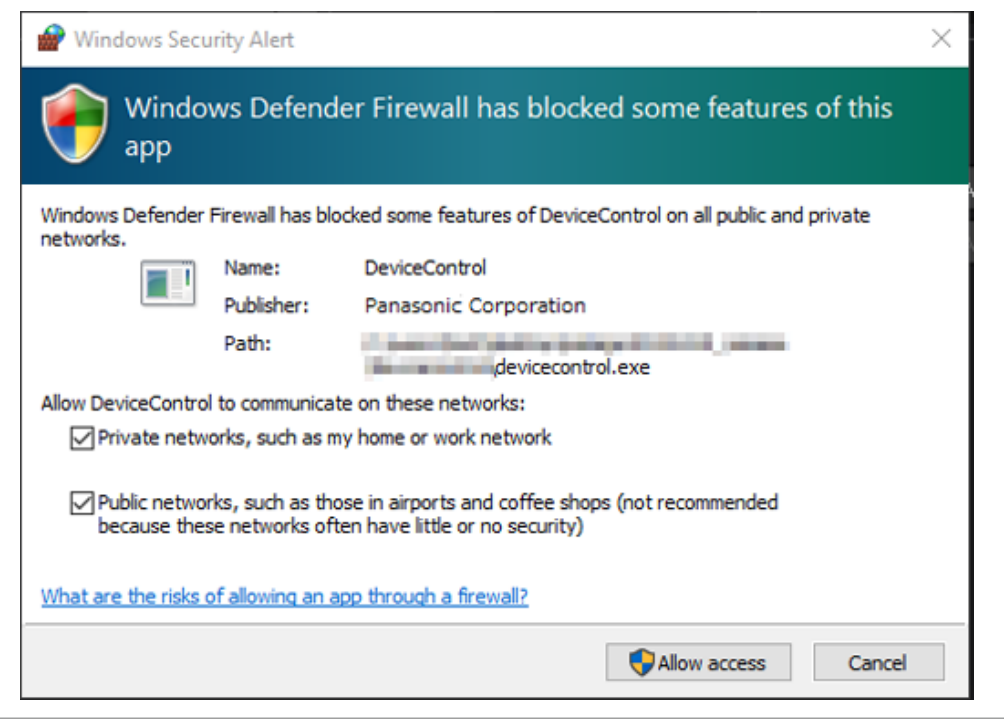

# **Sortie**

**1 Cliquez sur le bouton**  $\mathbf{x}$  (bouton de fermeture) de **en la instantage de la content de la content de la content de la content de la content de la content de la content de la content de la content de la content de de l'écran du logiciel.** Vous quittez le logiciel.

# <span id="page-84-0"></span>**Configuration de l'écran**

Ce logiciel se compose des écrans suivants. Cette section décrit les conditions nécessaires pour passer aux écrans affichés.

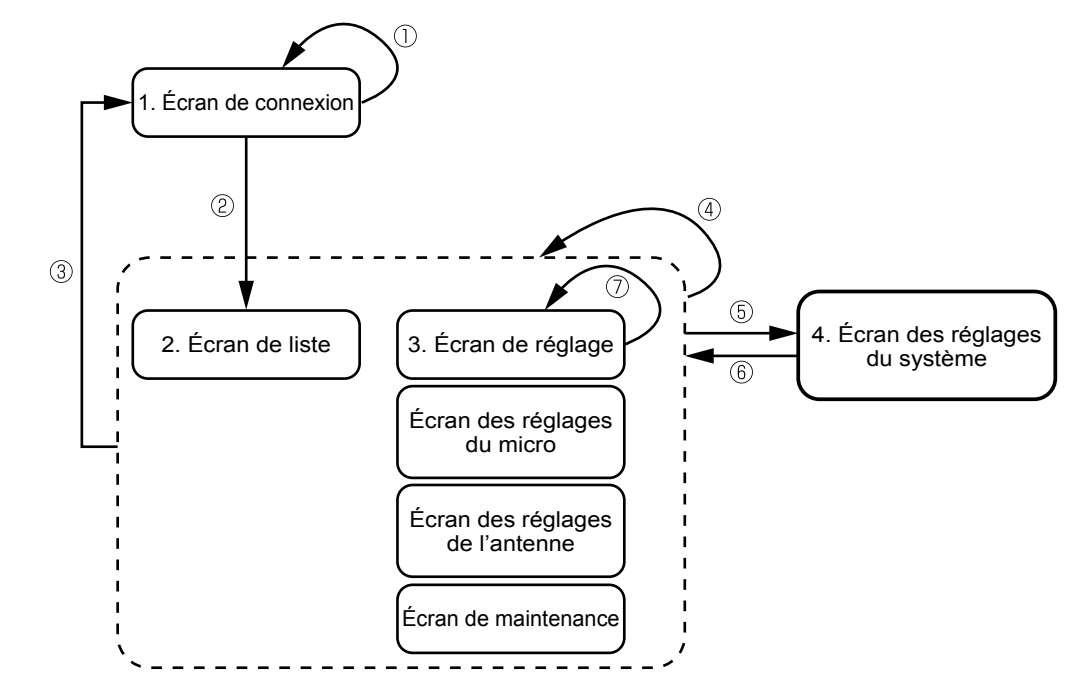

1. Écran de connexion : L'écran s'affichant au démarrage du logiciel.

2. Écran de liste : L'écran affichant une liste des récepteurs et des chargeurs enregistrés, ainsi que des miniatures et d'autres informations.

3. Écran de réglage : L'écran permettant de modifier les réglages et d'afficher le statut de chaque appareil.

4. Écran des réglages du système : L'écran permettant d'effectuer des tâches telles que l'enregistrement et la configuration de récepteurs/chargeurs et d'utilisateurs.

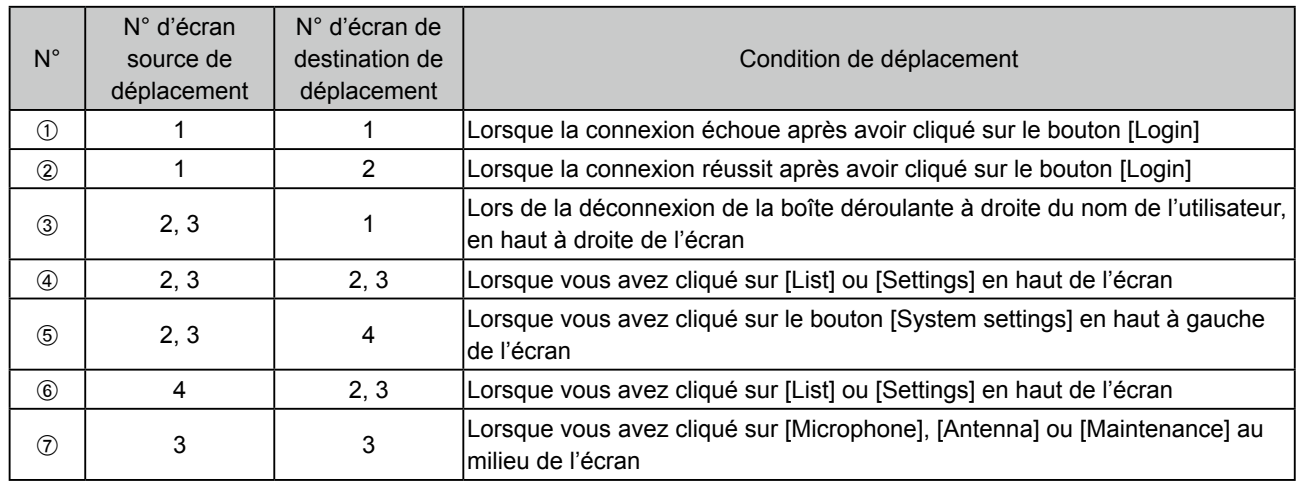

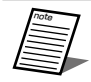

● Pour obtenir des explications détaillées sur chaque écran, consultez "Annexe [: explication d'écran" \(page](#page-125-0) 126).

# <span id="page-85-1"></span><span id="page-85-0"></span>**Liste des fonctions disponibles pour les privilèges relatifs à chaque compte**

Ce logiciel contient trois privilèges relatifs aux comptes [Sys Admin], [Manager] et [User], et certaines fonctions ne sont disponibles qu'avec les privilèges de compte [Sys Admin].

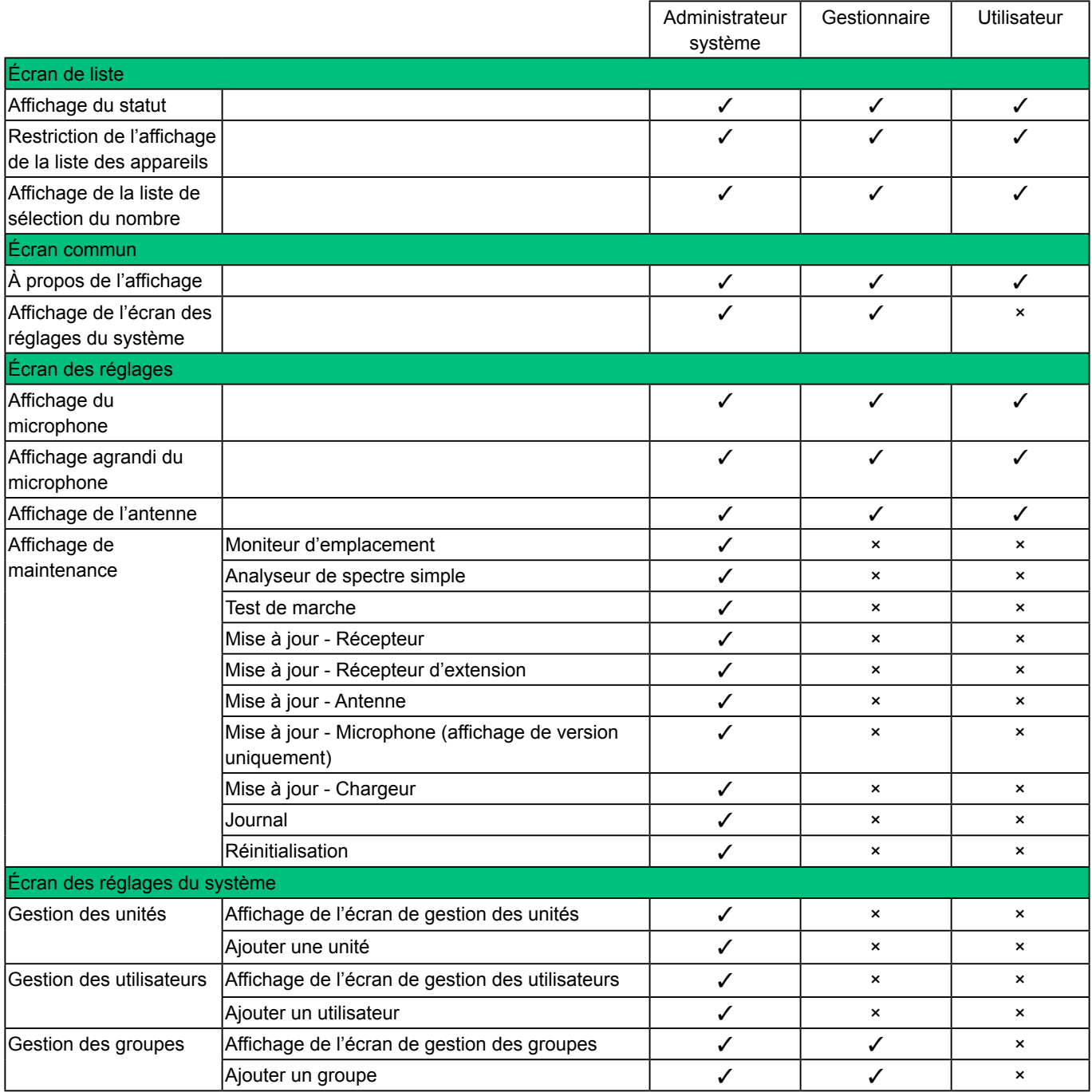

# **Réglages**

Ci-dessous figure le flux de configuration des réglages de ce logiciel.

## **Connexion ([page 126\)](#page-125-1)**

Connectez-vous au logiciel. Si vous vous connectez alors qu'il n'y a pas d'appareil enregistré, l'écran des réglages de récepteur et de chargeur s'affiche automatiquement.

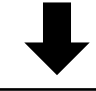

### **Configuration des récepteurs à utiliser**

Configurez les réglages des récepteurs que ce logiciel doit gérer. Vous pouvez importer et enregistrer les données des réglages. Si vous utilisez des chargeurs, configurez-les également.

### **Configuration des récepteurs [\(page 88](#page-87-0))**

Réglez le nom, le nombre de récepteurs d'extension à raccorder au récepteur, l'adresse IP, le numéro de port et d'autres réglages de récepteur. Lorsque l'adresse IP ou le numéro de port d'un récepteur est modifié, veillez à configurer les réglages pour qu'ils correspondent à ceux du récepteur.

### **Réglages de chargeur ([page 91](#page-90-0))**

Lorsque vous utilisez des chargeurs, configurez le nom, l'adresse IP et le numéro de port des chargeurs.

### **Réglages du réseau [\(page 94\)](#page-93-0)**

Configurez les réglages du réseau des récepteurs et des chargeurs. Configurez les réglages du masque de sous-réseau et de la passerelle par défaut en plus de l'adresse IP mentionnée ci-dessus.

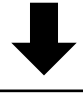

### **Configuration des comptes d'utilisateur**

Configurez les réglages des comptes d'utilisateur que ce logiciel doit gérer. Vous pouvez importer et enregistrer les données des réglages.

### **Configuration des utilisateurs [\(page 99](#page-98-0))**

Configurez les comptes d'utilisateur avant d'utiliser ce logiciel. Selon le privilège défini, les fonctions disponibles sont limitées. Veillez à modifier et à configurer les réglages depuis le compte initial.

### **Configuration des groupes ([page 97](#page-96-0))**

Réglez les groupes si vous souhaitez gérer les récepteurs et les chargeurs par groupes.

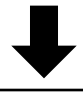

### **Contrôle à distance**

Contrôlez les récepteurs et les chargeurs à distance depuis ce logiciel. Vous pouvez effectuer à distance des tâches telles que l'affichage des statuts, l'appairage et la maintenance.

# **Réglages initiaux : réglage des appareils enregistrés**

Configurez les réglages des récepteurs avant d'utiliser ce logiciel.

# <span id="page-87-0"></span>**Modification des réglages des récepteurs**

# **Procédure de configuration des récepteurs**

Si vous enregistrez un récepteur pour la première fois sur ce logiciel, l'écran passe à l'affichage de l'étape 5.

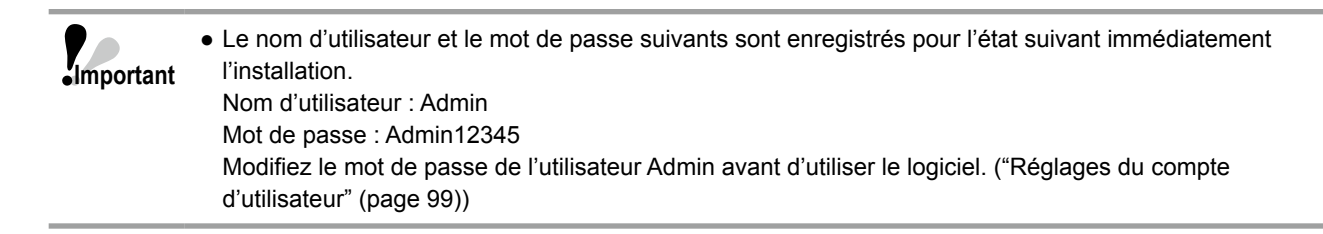

- **1 Connectez-vous au logiciel.**
- **2 L'écran [List] s'affiche. Cliquez sur le bouton [System settings] en haut à gauche de l'écran.**

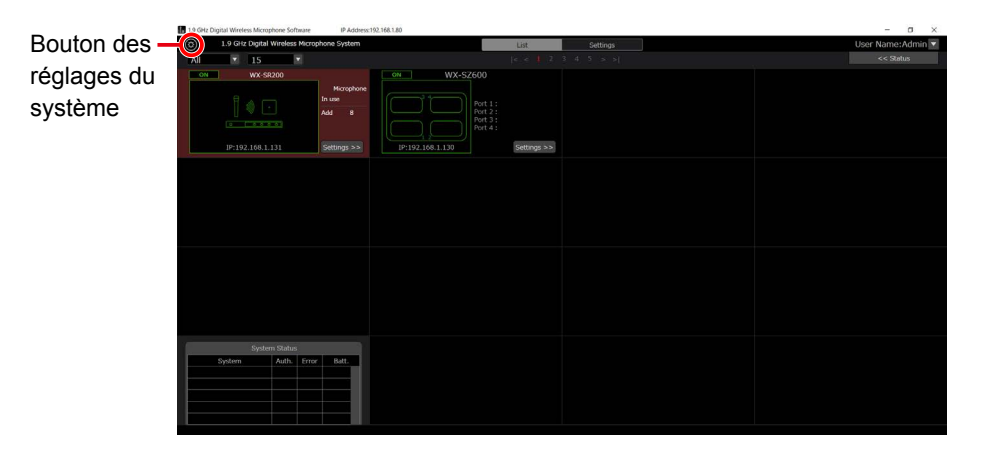

**3 Cliquez sur l'onglet [Unit management] au centre de l'écran [System settings].**

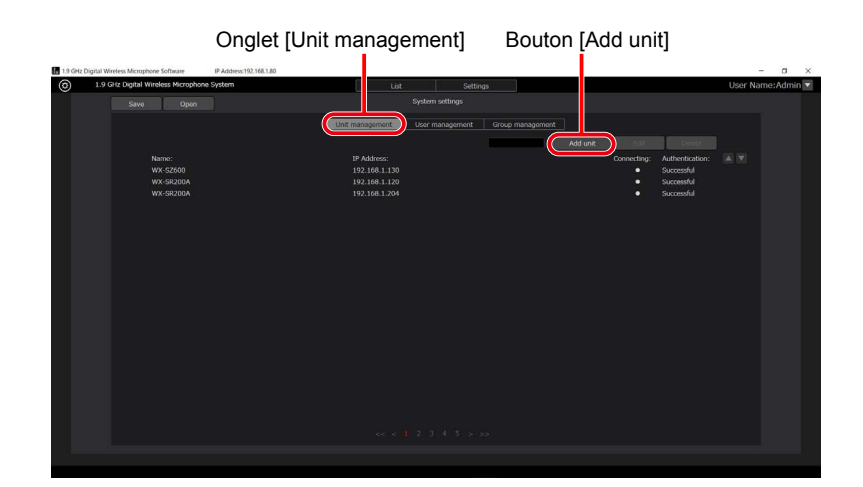

- **4 Cliquez sur le bouton [Add unit] pour passer à l'écran [Unit management].**
- **5 Configurez les informations du récepteur.**

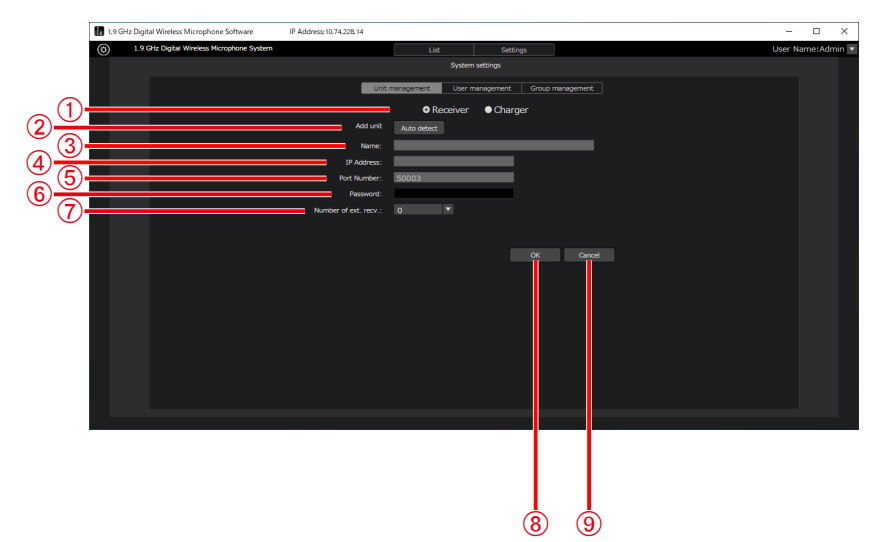

### A**[Select unit]**

Sélectionnez l'appareil à configurer.

B**[Add unit]**

Certaines des informations suivantes sont saisies automatiquement.

C**[Name]**

Affiche le nom du récepteur. Rien ne s'affiche lorsque le récepteur est ajouté.

**4** [IP Address]

Affiche l'adresse IP du récepteur.

E**[Port Number]**

Affiche le numéro de port du récepteur.

#### F**[Password]**

Saisissez le mot de passe du récepteur.

Aucun mot de passe n'a été défini pour le récepteur au moment de sa sortie d'usine. Si aucun mot de passe n'est défini, saisissez un mot de passe qui sera associé au récepteur. Après avoir configuré les réglages, modifiez le mot de passe dans [Authentication] [\(page 133\)](#page-132-0).

#### G**[Number of ext. recv]**

Définissez le nombre de récepteurs d'extension à raccorder au récepteur.

 $\circledR$  Bouton [OK]

Enregistre de nouvelles informations saisies ou actualise des informations existantes.

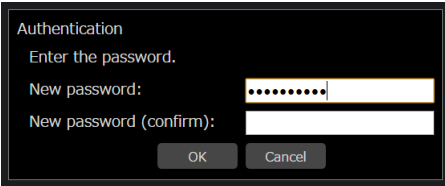

Si le mot de passe du récepteur n'est pas défini, l'écran de configuration du mot de passe du récepteur s'affiche. Définissez un mot de passe de 8 à 16 caractères alphanumériques d'un octet, avec une combinaison de trois types de caractères parmi les suivants : lettres majuscules, lettres minuscules, chiffres et symboles. Le 17e caractère et les suivants ne seront pas valides.

Il est également possible de modifier le mot de passe du récepteur à partir de l'écran [List] tout en étant connecté normalement.

(["Affichage des réglages de récepteurs" \(page](#page-132-0) 133))

#### I**Bouton [Cancel]**

Rejette les informations saisies et passe à l'écran [System settings].

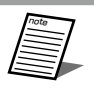

● Si aucune connexion ne peut être établie avec le nombre défini de récepteurs d'extension lorsque ce nombre est défini, une erreur s'affiche dans l'affichage de l'état des systèmes de l'écran [List].

Vous pouvez uniquement chercher le récepteur et saisir les éléments automatiquement.

Cliquez sur le bouton [Auto detect] de la section [Unit management] pour afficher une liste des récepteurs du réseau. Si vous sélectionnez l'un des récepteurs de la liste puis fermez la fenêtre avec le bouton [OK], certains éléments sont saisis automatiquement.

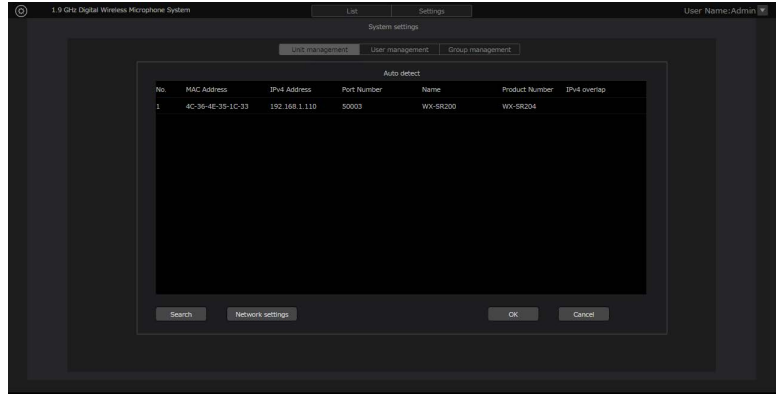

Cliquez sur le bouton [OK] pour fermer l'écran [Unit management].

**6 Vous avez maintenant terminé les réglages.**

# <span id="page-90-0"></span>**Modification des réglages de chargeur**

Configurez les réglages lorsque vous utilisez un chargeur. Configurez les réglages de récepteur avant de régler le chargeur ([page 88](#page-87-0)). Si vous enregistrez le chargeur pour la première fois avec ce logiciel, passez à l'étape 5.

## **1 Connectez-vous au logiciel.**

**2 L'écran [List] s'affiche. Cliquez sur le bouton [System settings] en haut à gauche de l'écran.**

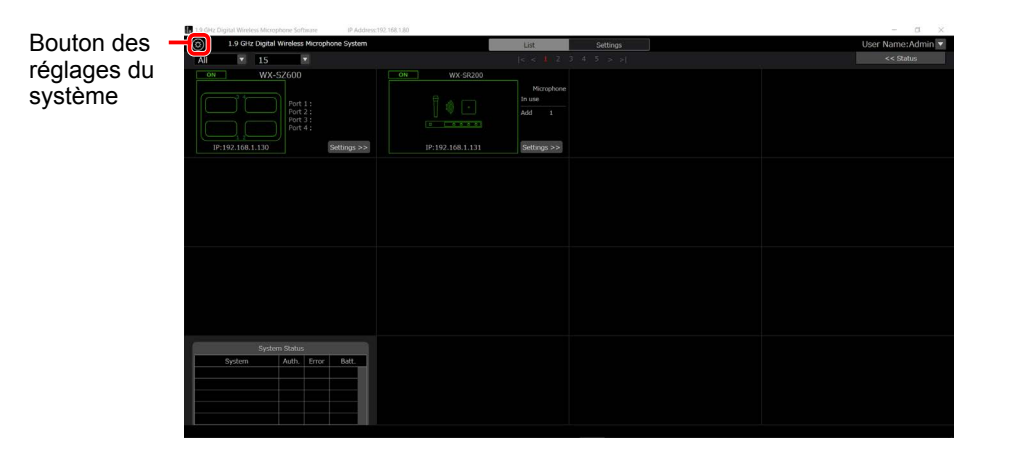

**3 Cliquez sur l'onglet [Unit management] au centre de l'écran [System settings].**

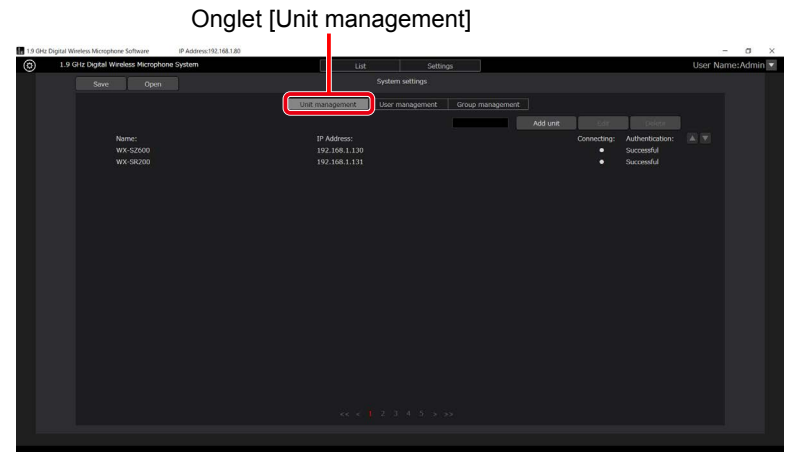

**4 Cliquez sur le bouton [Add unit] pour passer à l'écran [Add charger].**

## **5 Réglez les renseignements sur le chargeur.**

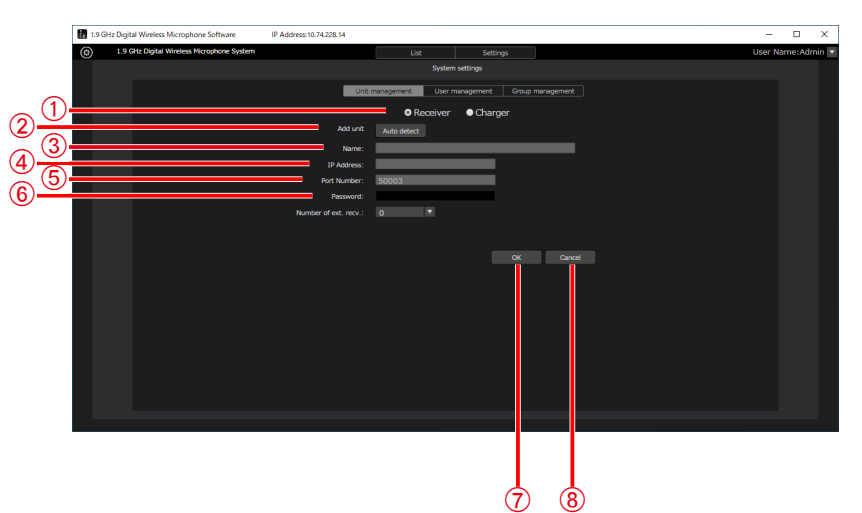

### A**[Select unit]**

Sélectionnez l'appareil à configurer.

#### B**[Add unit]**

Certaines des informations suivantes sont saisies automatiquement.

#### C**[Name]**

Affiche le nom de chargeur. Rien n'est affiché quand le chargeur est ajouté.

#### D**[IP Address]**

Affiche l'adresse IP du chargeur.

#### E**[Port Number]**

Affiche le numéro de port du chargeur.

#### F**[Password]**

Saisissez le mot de passe du chargeur.

Aucun mot de passe n'est défini pour un chargeur au moment de sa sortie d'usine. Si aucun mot de passe n'est défini, cliquez sur le bouton [OK] et saisissez un mot de passe à définir sur le chargeur. Après avoir configuré les réglages, changez le mot de passe depuis [Authentification] [\(page 133\)](#page-132-1).

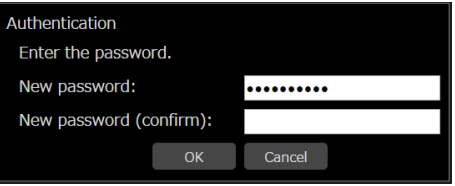

#### G**Bouton [OK]**

Enregistre de nouvelles informations saisies ou actualise des informations existantes.

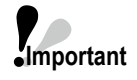

● Si le mot de passe du chargeur n'est pas défini, l'écran de configuration du mot de passe du chargeur s'affiche.

● Définissez un mot de passe de 8 à 16 caractères alphanumériques d'un octet, avec une combinaison de trois types de caractères parmi les suivants : lettres majuscules, lettres minuscules, chiffres et symboles. Il est également possible de modifier le mot de passe du chargeur à partir de l'écran [List] tout en étant connecté normalement. [\("Affichage des réglages de chargeur" \(page](#page-132-2) 133))

#### **8** Bouton [Cancel]

Rejette les informations saisies et passe à l'écran [System settings].

Vous pouvez uniquement chercher le chargeur et saisir les éléments automatiquement.

Cliquez sur le bouton [Auto detect] de la section [Unit management] pour afficher une liste des récepteurs du réseau.Si vous sélectionnez l'un des chargeurs de la liste puis fermez la fenêtre avec le bouton [OK], certains éléments sont saisis automatiquement.

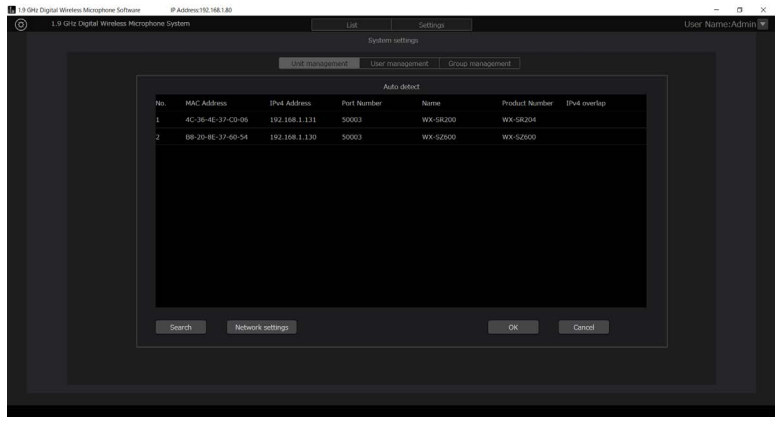

Cliquez sur le bouton [OK] pour fermer l'écran [Charger management].

## **6 Vous avez maintenant terminé les réglages.**

# <span id="page-93-0"></span>**Réglages du réseau**

Ce logiciel peut modifier des réglages et effectuer le contrôle via des connexions de réseau avec des récepteurs et des chargeurs.

# **Environnement réseau**

Voici les caractéristiques de l'interface réseau du récepteur et du chargeur. Réseau : 10/100BASE-T Protocoles compatibles avec IPv4 : TCP/IP, UDP/IP

**Important**

● Lors de la connexion avec des récepteurs et des chargeurs, veillez à configurer ce logiciel sur la même adresse réseau et le même masque de sous-réseau. Le logiciel ne peut pas se connecter à un récepteur ou à un chargeur sur une autre adresse réseau.

● Si un autre appareil portant la même adresse IP existe sur le même réseau, les connexions ne peuvent pas s'établir correctement. Lorsque vous connectez plusieurs récepteurs et chargeurs sur le même réseau, modifiez les adresses IP des récepteurs et des chargeurs.

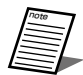

● Par exemple, lorsque vous connectez plusieurs récepteurs, vous pouvez établir de bonnes connexions en configurant les réglages de l'adresse IP et du masque de sous-réseau comme indiqué ci-dessous.

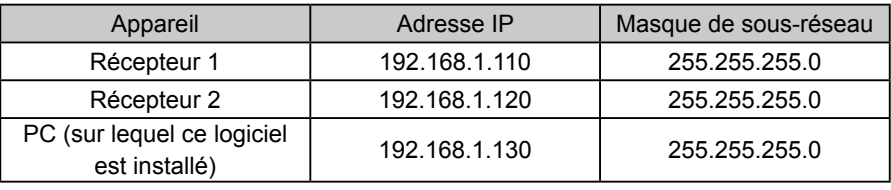

# **Modification des réglages réseau**

Vous pouvez modifier les réglages du réseau d'un récepteur ou d'un chargeur depuis ce logiciel. À titre d'exemple, les réglages de récepteur seront configurés avec la procédure suivante.

- **1 Affichez l'écran [Unit management] comme décrit dans les étapes 1 à 4 de la "Procédure de configuration des récepteurs".**
- **2 Cliquez sur le bouton [Auto detect] de l'écran [Unit management].**

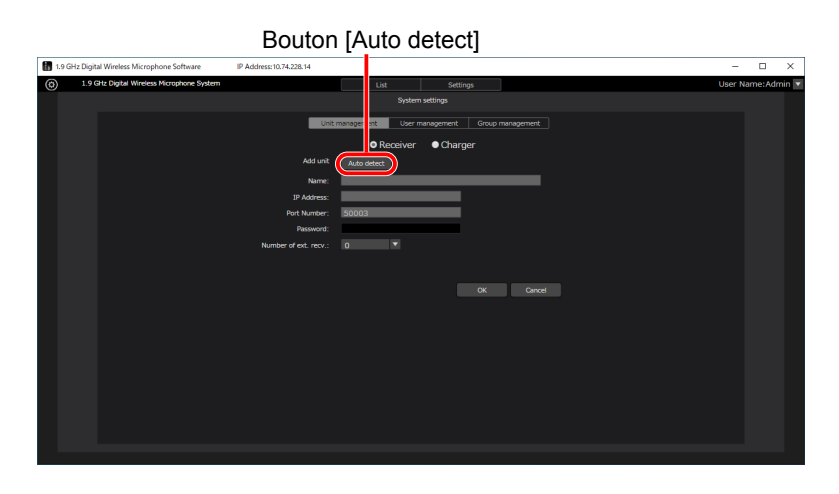

**3 Une liste des récepteurs et des chargeurs du réseau apparaît.**

Sélectionnez le récepteur à configurer, puis cliquez sur le bouton [Network settings].

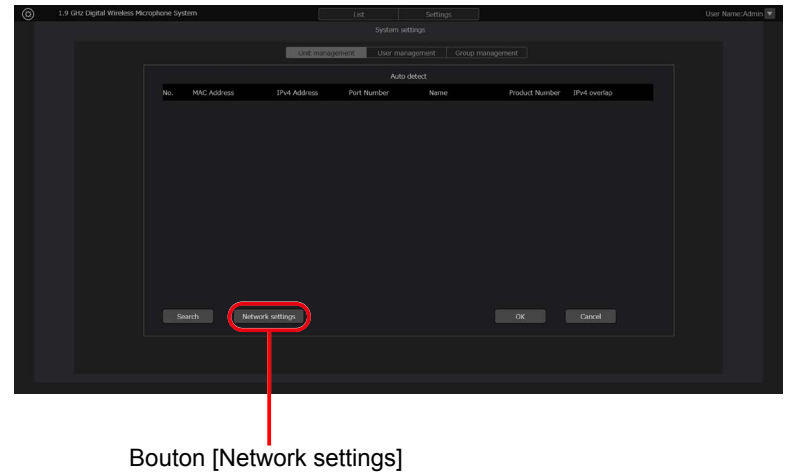

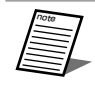

● Pour des raisons de sécurité, la détection automatique n'est activée pendant 20 minutes qu'après le démarrage d'un récepteur. Si le message ne s'affiche pas, redémarrez l'appareil que vous souhaitez détecter.

● Un chargeur peut être détecté 20 minutes après le démarrage, mais ne peut pas être configuré. Pour reconfigurer les réglages du réseau, redémarrez le chargeur et configurez-le dans les 20 minutes.

**4 L'écran [Network settings] s'affiche. Modifiez chaque élément et cliquez sur le bouton [OK] pour modifier les réglages réseau du récepteur.**

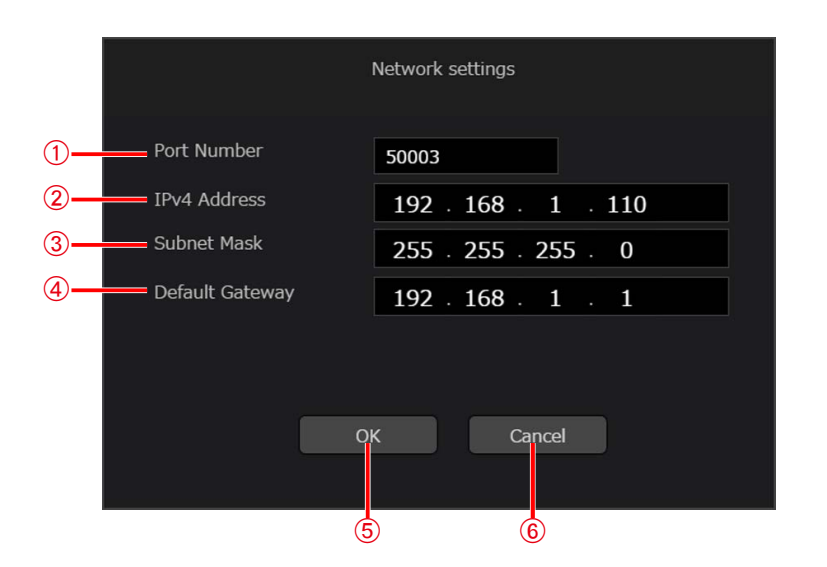

### A**[Port Number]**

Configurez le numéro du port que le récepteur doit utiliser.

B**[IPv4 Address]**

Configurez l'adresse IP du récepteur.

C**[Subnet Mask]**

Configurez le masque de sous-réseau du récepteur.

D**[Default Gateway]**

Configurez la passerelle du récepteur.<br>**Destacats** 

E**Bouton [OK]**

Appliquez les réglages et fermez l'écran.

 $6$  Bouton [Cancel]

Annulez les réglages et fermez l'écran.

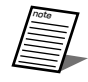

● Ne réglez le numéro de port que lorsque vous connectez des appareils enregistrés via un routeur ou un autre appareil et ouvrez le port. En principe, réglez 50003.

## **5 Vous avez maintenant terminé les réglages.**

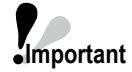

● L'adresse IP suivante est configurée comme valeur initiale d'un récepteur et d'un chargeur. Adresse IP : 192.168.1.110 Lorsque vous connectez plusieurs récepteurs et chargeurs au même réseau, modifiez le réglage afin que l'adresse IP ne soit pas identique à celle du PC ou d'un autre récepteur ou chargeur.

# <span id="page-96-0"></span>**Réglages de groupes de systèmes**

Configurez des groupes de systèmes, si nécessaire.

- **1 Connectez-vous au logiciel.**
- **2 L'écran [List] s'affiche. Cliquez sur le bouton [System settings] en haut à gauche de l'écran.**

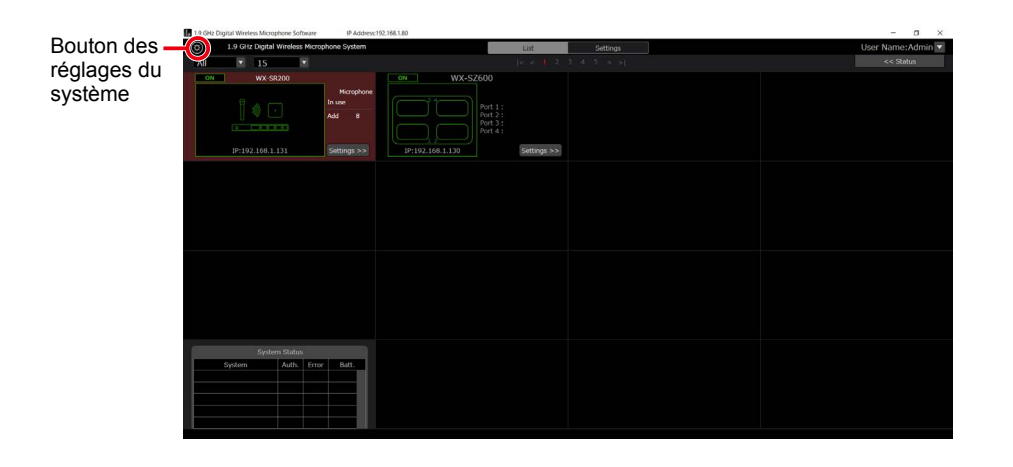

**3 Cliquez sur le bouton [Group management] au centre de l'écran [System settings].**

![](_page_96_Picture_7.jpeg)

**4 Cliquez sur le bouton [Add group] pour passer à l'écran [Add group].**

![](_page_97_Figure_2.jpeg)

# **5 Enregistrez un groupe dans l'écran [Add group].**

- AEntrez le nom du groupe à enregistrer dans [Name].
- BSi vous sélectionnez les récepteurs et les chargeurs que vous souhaitez enregistrer dans la liste des appareils enregistrés à gauche, puis cliquez sur le bouton [Add], les appareils sélectionnés sont ajoutés au groupe (ils passent dans la liste de droite).

![](_page_97_Figure_6.jpeg)

- **6 Cliquez sur le bouton [OK] pour fermer l'écran [Add group].**
- **7 Vous avez maintenant terminé les réglages.**

# **Réglages initiaux : ajout et configuration d'informations d'utilisateur**

# <span id="page-98-0"></span>**Réglages du compte d'utilisateur**

Configurez les réglages du compte d'utilisateur avant d'utiliser ce logiciel.

- **1 Connectez-vous au logiciel.**
- **2 L'écran [List] s'affiche. Cliquez sur le bouton [System settings] en haut à gauche de l'écran.**

![](_page_98_Picture_5.jpeg)

**3 Cliquez sur l'onglet [User management] au centre de l'écran [System settings].**

![](_page_98_Picture_7.jpeg)

**4 Cliquez sur le bouton [Add User] pour passer à l'écran [Add user].**

![](_page_99_Picture_2.jpeg)

## **5 Entrez les informations du compte d'utilisateur à enregistrer dans l'écran [Add user].**

![](_page_99_Picture_175.jpeg)

#### A**[User Name]**

Configurez un nom de compte d'utilisateur.

#### B**[Password]**

Définissez un mot de passe de 8 à 16 caractères alphanumériques d'un octet, avec une combinaison de trois types de caractères parmi les suivants : lettres majuscules, lettres minuscules, chiffres et symboles. Le 17e caractère et les suivants ne seront pas valides.

#### C**[Password (confirm)]**

Entrez à nouveau le mot de passe défini.

![](_page_99_Picture_11.jpeg)

#### D**[Privileges]**

Choisissez l'un des trois types suivants de privilèges de compte.

![](_page_99_Picture_176.jpeg)

100

**6 Lorsqu'un utilisateur doté des privilèges liés au compte [User] est sélectionné, la zone de configuration d'autorisation d'accès aux récepteurs et aux chargeurs (indiquée par un cadre rouge) s'affiche dans la partie inférieure de l'écran [Add user]. Réglez les récepteurs et les chargeurs auxquels les utilisateurs seront autorisés à accéder. Avec [Sys Admin] et [Manager], cette zone ne s'affiche pas car tous les récepteurs et les chargeurs sont accessibles.**

![](_page_100_Picture_107.jpeg)

- **a.** Une liste des récepteurs et des chargeurs actuellement enregistrés s'affiche dans la liste à gauche de la zone de configuration. Sélectionnez le récepteur et le chargeur pour lesquels autoriser l'accès.
- **b.** Si vous cliquez sur le bouton [Add] au centre de la zone de configuration, le récepteur ou le chargeur sélectionné à l'étape a est ajouté à la liste située à droite de la zone de configuration.
- **c.** Lorsque l'utilisateur étant actuellement la cible d'enregistrement est connecté, seuls les récepteurs figurant dans la liste située à droite de la zone de configuration sont affichés dans la liste des appareils enregistrés dans l'écran [List]/ [Settings].
- **d.** Pour supprimer un récepteur ou un chargeur auquel l'accès est autorisé, sélectionnez l'appareil cible dans la liste située à droite de la zone de configuration, puis cliquez sur le bouton [Delete] au centre de la zone de configuration.

# **7 Cliquez sur le bouton [OK] pour fermer l'écran [Add user].**

## **8 Vous avez maintenant terminé les réglages.**

![](_page_100_Picture_9.jpeg)

# **Appairage**

Un microphone et un récepteur doivent être jumelés l'un à l'autre afin d'établir une connexion. Pour plus d'informations, consultez les instructions d'utilisation du récepteur. Vous pouvez aussi effectuer l'appairage depuis ce logiciel. Ce manuel explique comment ajouter/supprimer un appairage à l'aide de ce logiciel.

# <span id="page-101-0"></span>**Appairage**

- **1 Connectez-vous au logiciel.**
- **2 L'écran [List] s'affiche. Cliquez sur le bouton [Settings] du récepteur avec lequel jumeler un microphone.**

![](_page_101_Picture_86.jpeg)

**3 Cliquez sur le bouton [Add] du canal avec lequel jumeler un microphone dans l'onglet [Microphone] de l'écran [Settings].**

![](_page_101_Picture_87.jpeg)

**4 Le voyant [REG] du canal correspondant sur le récepteur clignote en orange. Le mode d'appairage dure 30 secondes.**

![](_page_101_Figure_9.jpeg)

Cette illustration présente le WX-SR204P.

## **5 Lorsque l'alimentation du microphone à jumeler est activée, appuyez sur le bouton [REG] du microphone pendant au moins deux secondes. Le voyant [PWR]\* du microphone clignote en orange et l'appairage commence.**

Si l'appairage est effectué avec succès, le voyant [PWR]\* du microphone passe à l'état normal selon le niveau de pile restant et le voyant [REG] du canal jumelé du récepteur s'allume en vert pendant une seconde, puis s'éteint. \*Voyant d'état pour WX-ST600P/700P

![](_page_102_Figure_3.jpeg)

note

**6 Lorsque l'appairage est terminé, les informations du microphone jumelé s'affichent dans l'écran de l'onglet [Microphone] de ce logiciel.**

![](_page_103_Picture_47.jpeg)

# **7 L'appairage est maintenant terminé.**

![](_page_103_Picture_4.jpeg)

● Lorsque l'appairage est terminé, "Mic\*" (où \* est un nombre) est automatiquement défini pour le nom. Si nécessaire, modifiez le nom et cliquez sur le bouton [Update].

# **Identification des microphones jumelés**

Vous pouvez identifier individuellement les informations d'appairage des microphones jumelés à un récepteur. Effectuez la procédure suivante.

- **1 Affichez l'onglet [Microphone] comme indiqué dans les étapes 1 à 2 de la section "Appairage".**
- **2 Cliquez sur le bouton [Identify] du canal que vous souhaitez identifier une fois l'appairage terminé.**

note ● Vous ne pouvez pas cliquer sur le bouton [Identify] d'un canal sans microphone jumelé.

![](_page_104_Picture_88.jpeg)

**3 Le voyant [REG] du canal correspondant du récepteur s'allume tour à tour en vert et en orange, et le récepteur passe en mode d'identification de l'appairage.**

![](_page_104_Picture_8.jpeg)

Cette illustration présente le WX-SR204P.

**4 Lorsque l'alimentation du microphone à jumeler est activée, le voyant [PWR] (voyant d'état pour WX-ST600P/700P) du microphone s'allume tour à tour en vert et en orange. Ceci vous permet d'identifier l'appairage. Le mode d'identification de l'appairage dure cinq secondes, après quoi les dispositifs retournent à leur mode de fonctionnement normal.**

![](_page_105_Figure_2.jpeg)

**5 L'identification de l'appairage est maintenant terminée.**

# <span id="page-106-0"></span>**Suppression des informations des microphones jumelés**

Vous pouvez supprimer individuellement les informations d'appairage des microphones jumelés à un récepteur. Effectuez la procédure suivante.

- **1 Affichez l'onglet [Microphone] comme indiqué dans les étapes 1 à 2 de la section "Appairage".**
- **2 Cliquez sur le bouton [Delete] du canal pour lequel supprimer les informations d'appairage dans l'onglet [Microphone] de l'écran [Settings].**

![](_page_106_Picture_77.jpeg)

**3 La boîte de dialogue de confirmation de suppression s'affiche. Cliquez sur [Yes] pour supprimer les informations d'appairage.**

![](_page_106_Picture_78.jpeg)

**4 Les informations d'appairage de microphone du récepteur sont supprimées et cette suppression se reflète sur l'onglet [Microphone] de ce logiciel.**

![](_page_106_Picture_79.jpeg)

**5 La suppression des informations d'appairage est maintenant terminée.**

# **Vérification de l'état de fonctionnement**

Vous pouvez vérifier le statut actuel de chaque appareil depuis ce logiciel. Cette section explique comment vérifier le statut de chaque appareil.

# **Vérification des statuts de connexion dans une liste**

- **1 Connectez-vous au logiciel.**
- **2 L'écran [List] s'affiche. Sélectionnez le récepteur pour lequel vérifier les statuts de connexion. Quand un récepteur est sélectionné, l'arrière-plan s'affiche en rouge.**

![](_page_107_Figure_5.jpeg)

**3 Cliquez sur [<<Status] en haut à droite de l'écran. Ceci vous permet de vérifier dans une liste les statuts de connexion du récepteur sélectionné. Pour plus d'informations, consultez "Affichage du statut du système" (page [131\)](#page-130-0).**

![](_page_107_Picture_54.jpeg)
## **Identification des antennes connectées**

- **1 Connectez-vous au logiciel.**
- **2 L'écran [List] s'affiche. Cliquez sur le bouton [Settings] du récepteur pour lequel vous souhaitez vérifier les informations relatives aux antennes connectées.**

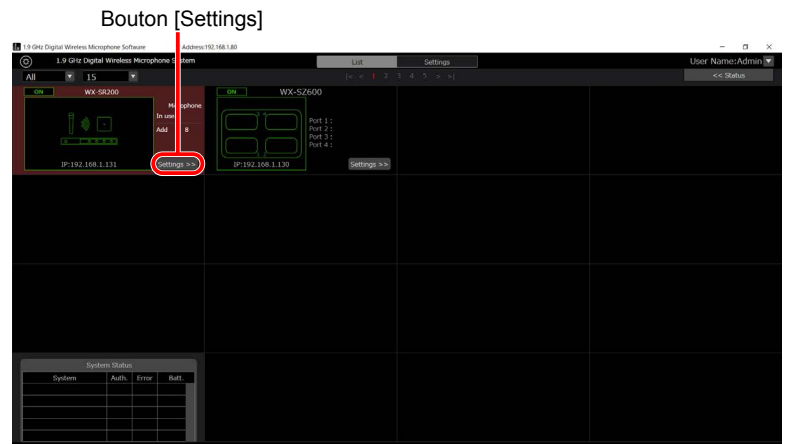

**3 Cliquez sur l'onglet [Antenna] de l'écran des réglages.**

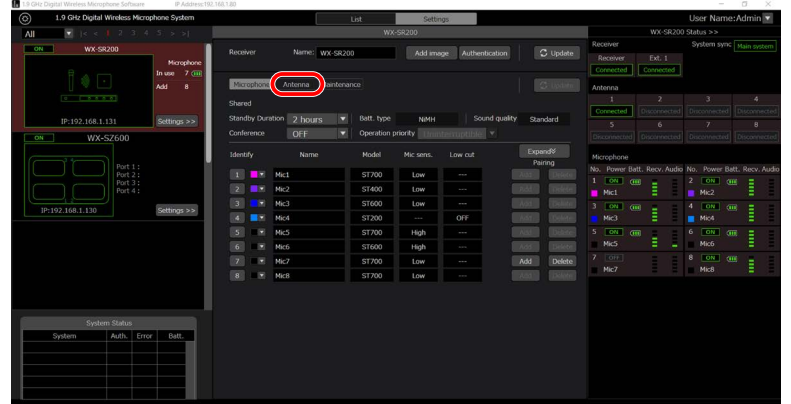

**4 Cliquez sur le bouton [Identify] de l'antenne que vous souhaitez identifier.**

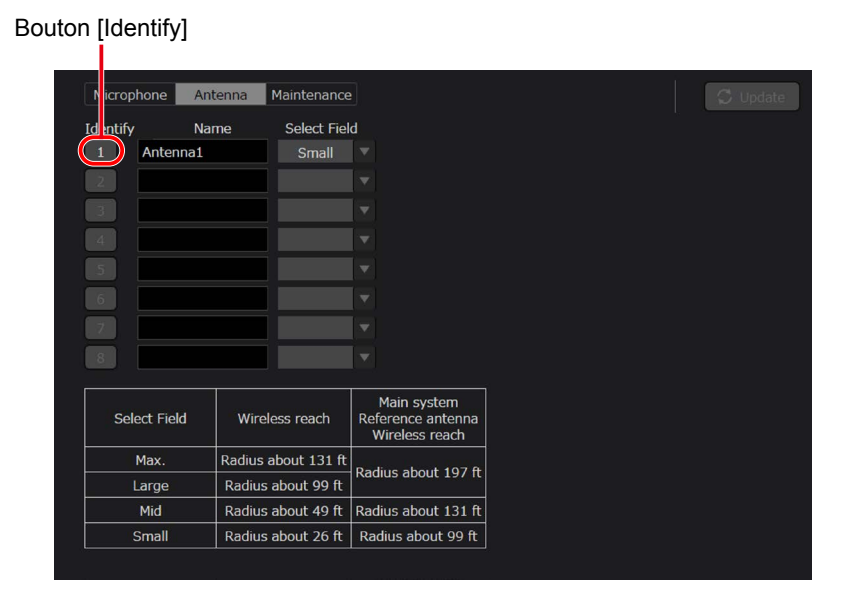

- **5 Le voyant [POWER] de l'antenne connectée s'allume tour à tour en vert et en orange. Pour plus d'informations sur l'antenne, consultez les instructions d'utilisation de l'antenne.**
- **6 La vérification de connexion de l'antenne est maintenant terminée.**

## **Configuration de la durée de veille du microphone**

La veille désigne l'état permettant de maintenir une connexion sans fil avec une antenne sans fil pendant une certaine période après avoir réglé l'interrupteur d'alimentation d'un microphone de [ON] à [OFF]. Si vous réglez l'interrupteur d'alimentation du microphone sur [ON] pendant la veille, vous pouvez utiliser le microphone immédiatement, mais il consomme également l'énergie de la batterie pendant la veille.

La configuration de la durée de veille vous permet de régler une durée de maintien de la connexion sans fil avant de couper l'alimentation lorsque l'interrupteur d'alimentation du microphone est réglé sur [OFF].

### **1 Connectez-vous au logiciel.**

**2 L'écran [List] s'affiche. Cliquez sur le bouton [Settings] du récepteur pour lequel modifier la durée de veille du microphone.**

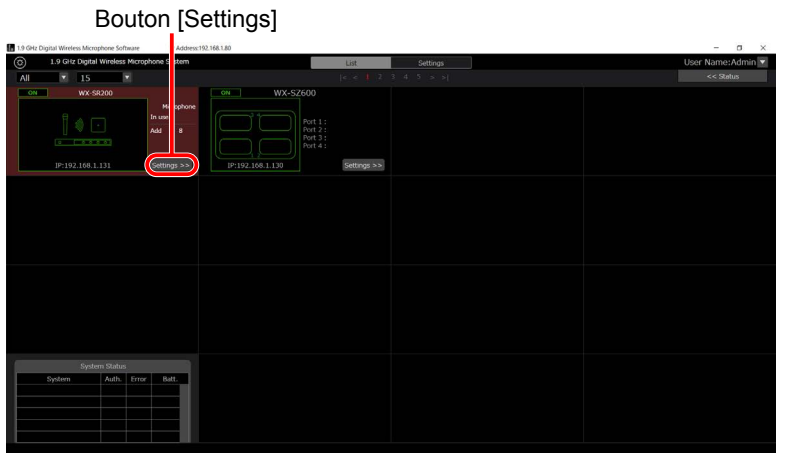

**3 Cliquez sur l'onglet [Microphone] de l'écran des réglages.**

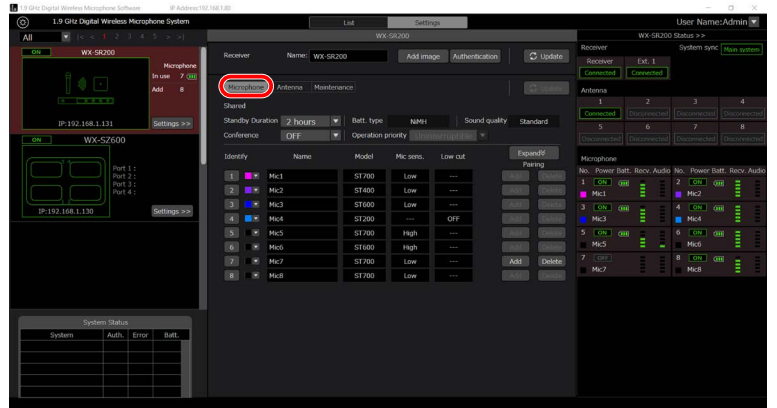

**Modifiez la durée de veille sur la durée souhaitée, puis cliquez sur le bouton [Update].**

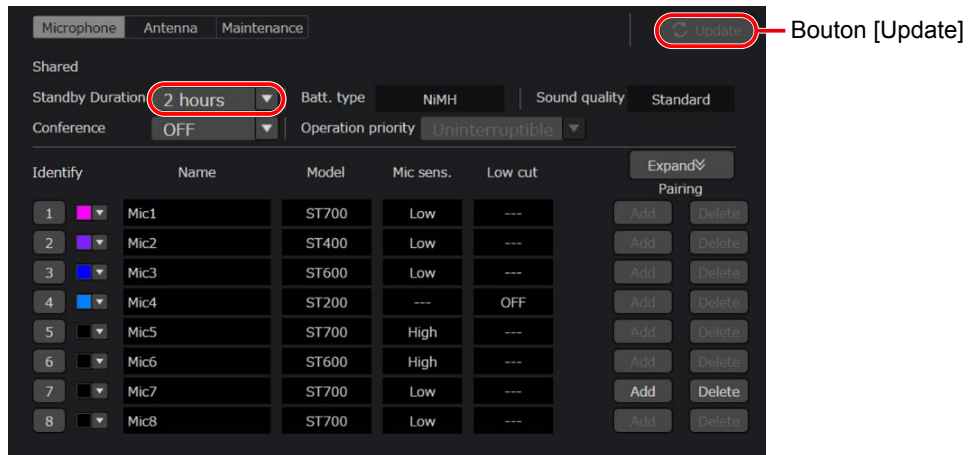

- **La durée de veille de tous les microphones jumelés est modifiée.**
- **La configuration de la durée de veille est maintenant terminée.**

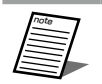

● Cet écran ne peut s'afficher que si le privilège d'utilisateur est [Sys Admin].

Les six fonctions de maintenance suivantes sont disponibles. Sélectionnez l'une de ces fonctions. L'écran affiché varie selon la sélection.

- Moniteur d'emplacement
- Analyseur de spectre simple
- Test de marche
- Mise à jour
- Journal
- Réinitialisation

## **Surveillance du statut de fonctionnement sans fil**

Cette section explique comment utiliser la fonction de moniteur d'emplacement. Cette fonction surveille le statut de fonctionnement sans fil à l'aide de l'antenne sélectionnée.

#### **1 Connectez-vous au logiciel.**

**2 L'écran [List] s'affiche. Cliquez sur le bouton [Settings] du récepteur pour lequel utiliser la fonction de maintenance.**

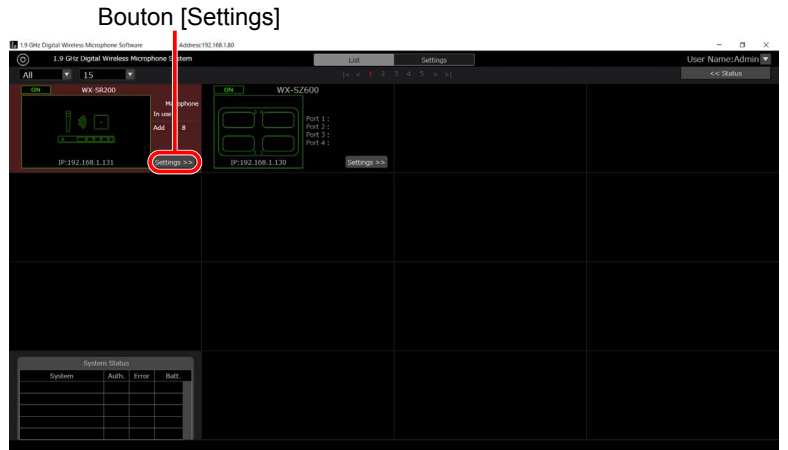

### **3 Cliquez sur l'onglet [Maintenance] de l'écran [Settings].**

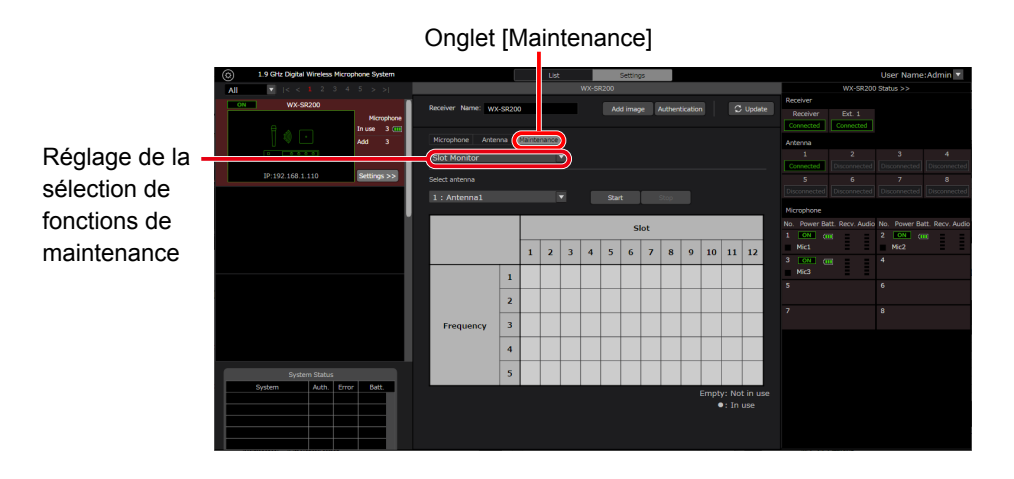

**4 Sélectionnez [Slot Monitor] dans les fonctions de maintenance.**

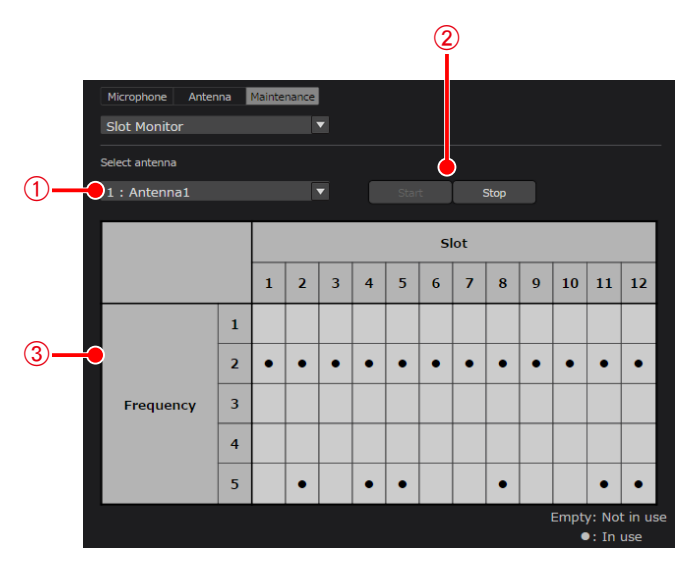

Écran [Maintenance] — [Slot Monitor]

#### A**Configuration de la sélection d'antenne**

Sélectionnez l'antenne destinée à la surveillance d'emplacement.

- B**Boutons [Start] et [Stop] de la surveillance d'emplacement** Cliquez sur le bouton [Start] pour exécuter la surveillance d'emplacement à l'aide de l'antenne sélectionnée. Cliquez sur le bouton [Stop] pour arrêter la surveillance d'emplacement.
- C**Affichage des résultats de la surveillance d'emplacement** Zone d'affichage des résultats de surveillance d'emplacement. Une cellule est vide si l'emplacement n'est pas utilisé et une cellule comporte un cercle noir si l'emplacement est utilisé.

### **5 Sélectionnez l'antenne destinée à la surveillance, puis cliquez sur le bouton [Start]. Les résultats de la surveillance d'emplacement s'affichent.**

## **Surveillance du niveau du signal sans fil**

Cette section explique comment utiliser la fonction d'analyseur de spectre simple. Cette fonction surveille le niveau de signaux sans fil proches de 1,9 GHz à l'aide de l'antenne sélectionnée.

- **1 Affichez l'onglet [Maintenance] comme indiqué dans les étapes 1 à 3 de la section "Surveillance du statut de fonctionnement sans fil" sous "Maintenance".**
- **2 Sélectionnez [Simple Spectrum Analyzer] dans les fonctions de maintenance.**

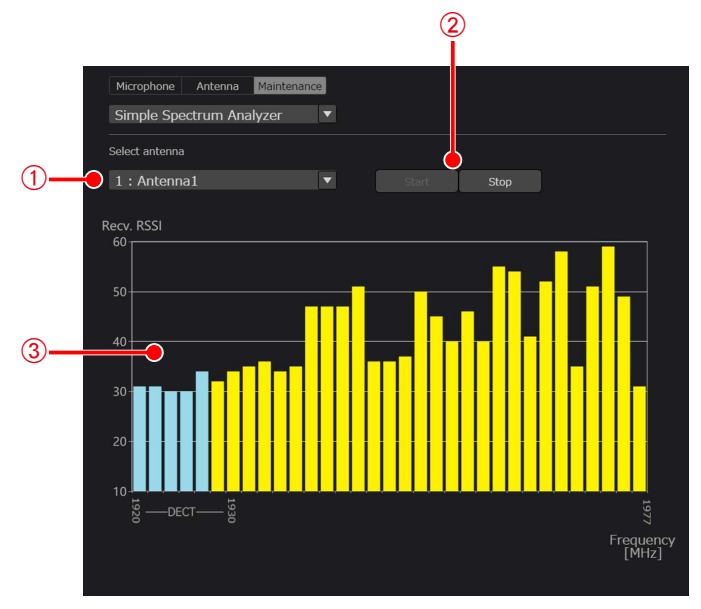

Écran [Maintenance] — [Simple Spectrum Analyzer]

A**Configuration de la sélection d'antenne**

Sélectionnez l'antenne de l'analyseur de spectre simple.

B**Boutons [Start] et [Stop]**

Cliquez sur le bouton [Start] pour lancer l'analyseur de spectre simple à l'aide de l'antenne sélectionnée. Cliquez sur le bouton [Stop] pour arrêter l'analyseur de spectre simple.

#### C**Affichage des résultats de l'analyseur de spectre simple**

Zone d'affichage des résultats de l'analyseur de spectre simple. Le niveau du signal sans fil s'affiche pour chaque fréquence.

Lorsque des valeurs de 1921,536 à 1928,448 MHz sont détectées, les résultats s'affichent en bleu clair. Lorsque des valeurs de 1930,176 à 1976,832 MHz sont détectées, les résultats s'affichent en jaune.

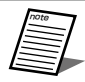

● L'antenne en cours d'utilisation s'arrête lorsque l'analyseur de spectre simple fonctionne. Après un arrêt, l'antenne a besoin de quelques secondes pour recommencer à fonctionner.

**3 Sélectionnez l'antenne destinée à la surveillance, puis cliquez sur le bouton [Start]. Les résultats de l'analyseur de spectre simple s'affichent.**

## **Surveillance de l'intensité du signal de réception**

Cette section explique comment utiliser le test de marche. Cette fonction surveille l'intensité des signaux (RSSI) de l'antenne à laquelle le microphone sélectionné est connecté et du microphone cible pour lequel l'antenne reçoit un signal. Elle vous permet de surveiller les niveaux de réception des signaux des microphones par les antennes.

**1 Affichez l'onglet [Maintenance] comme indiqué dans les étapes 1 à 3 de la section "Surveillance du statut de fonctionnement sans fil" sous "Maintenance".**

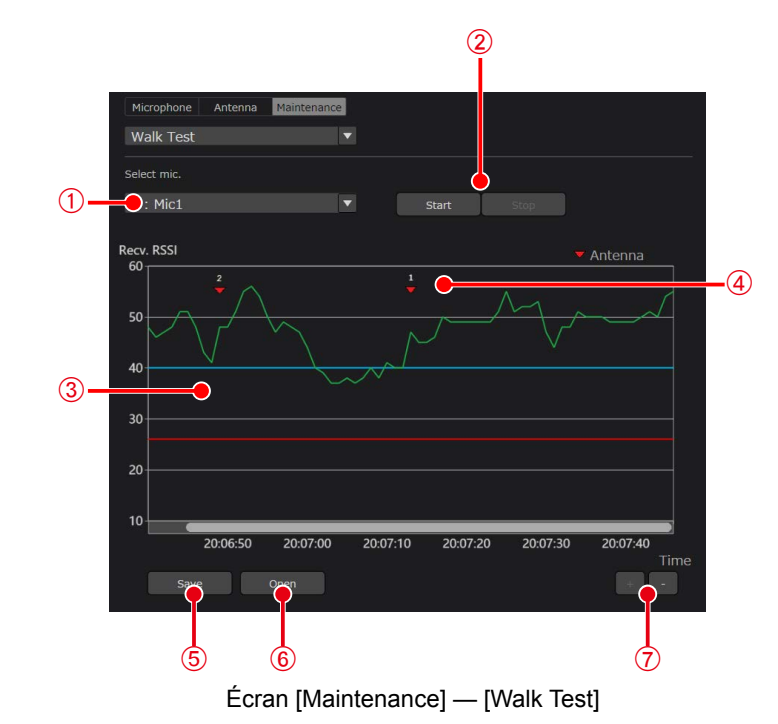

**2 Sélectionnez [Walk Test] dans les fonctions de maintenance.**

#### A**Configuration de la sélection de microphone**

Sélectionnez le microphone destiné au test de marche.

#### B**Boutons [Start] et [Stop]**

Cliquez sur le bouton [Start] pour exécuter le test de marche à l'aide du microphone sélectionné. Cliquez sur le bouton [Stop] pour arrêter le test de marche. **Important**

#### C**Affichage des résultats du test de marche**

Zone d'affichage des résultats du test de marche. L'axe horizontal représente la durée de réception et l'axe vertical le niveau du signal sans fil.

- Ligne bleue : indique le niveau estimé du signal sans fil à partir duquel le microphone peut communiquer de façon stable. Utilisez le microphone à partir de ce niveau.
	- Ligne rouge : indique le niveau de signal sans fil à partir duquel la communication par microphone est coupée.
	- Pour les transmetteurs sans fil (WX-ST600P) et les microphones sans fil (WX-ST700P), vous ne pouvez pas sélectionner de microphone s'il n'est pas en communication. Si l'interrupteur d'alimentation de tous les autres microphones n'est pas réglé sur "ON", vous ne pouvez pas les sélectionner. Activez les microphones pour la sélection, puis sélectionnez [Walk Test].

#### D**Affichage de l'antenne connectée**

Affiche l'antenne à laquelle le microphone cible est connecté à ce moment.

#### E**Bouton [Save]**

note

Enregistre les résultats du test de marche sur un fichier.

#### $\circledR$  Bouton [Open]

**Important**

Affiche les résultats enregistrés pour le test de marche dans 3.

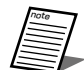

● Vous pouvez seulement cliquer sur les boutons [Save] et [Open] du test de marche quand ce dernier est arrêté.

#### G**Boutons de zoom**

Cliquez sur le bouton [+] pour agrandir l'axe temporel. L'intervalle change dans l'ordre suivant : 60 secondes → 30 secondes  $\rightarrow$  10 secondes  $\rightarrow$  1 seconde.

Cliquez sur le bouton [–] pour réduire l'axe temporel. L'intervalle change dans l'ordre suivant : 1 seconde → 10 secondes  $\rightarrow$  30 secondes  $\rightarrow$  60 secondes.

- **3 Sélectionnez le microphone destiné à la surveillance, puis cliquez sur le bouton [Start]. Les résultats du test de marche s'affichent.**
- **4 Pour enregistrer les résultats du test de marche, cliquez sur le bouton [Save], puis enregistrez-les dans un fichier. Le fichier est enregistré avec l'extension .wtd.**
- **5 Pour ouvrir les résultats de test de marche, cliquez sur le bouton [Open], puis ouvrez un fichier avec l'extension .wtd.**

## <span id="page-117-0"></span>**Mise à jour**

Cette section explique comment mettre à jour l'appareil sélectionné. Vous pouvez mettre à jour un récepteur ou une antenne lorsqu'il ou elle est connecté(e) à un récepteur.

#### **<Pour les récepteurs>**

- **1 Affichez l'écran [Maintenance] comme indiqué dans les étapes 1 à 3 de la section "Surveillance du statut de fonctionnement sans fil" sous "Maintenance".**
- **2 Sélectionnez [Update] dans les fonctions de maintenance.**

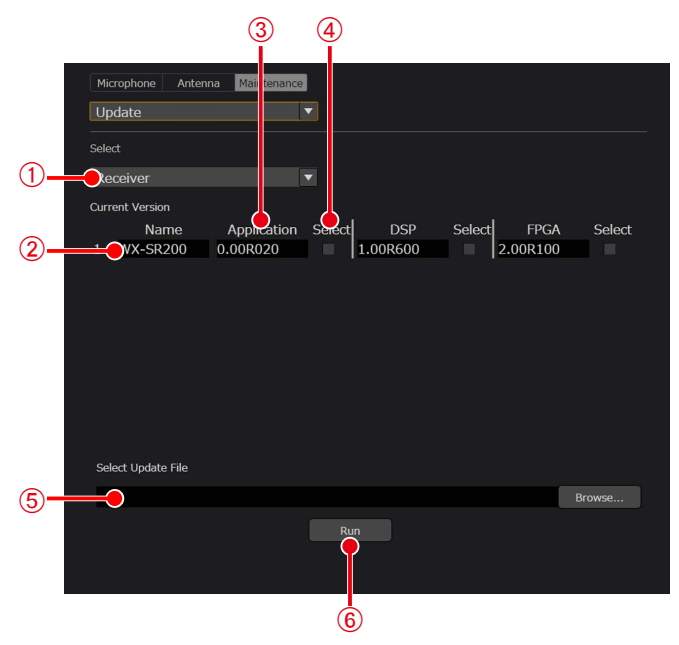

Écran [Maintenance] — [Update] (récepteur)

#### A**Sélection de l'appareil cible**

Sélectionnez l'appareil à mettre à jour.

- Receiver
- Ext. Receiver
- Antenne
- Microphone (affichage des informations de version uniquement)

B**Affichage du nom de l'appareil cible**

Affiche le nom de l'appareil cible.

#### C**Affichage de la version**

- Affiche la version actuelle de l'appareil cible. Les cibles de mise à jour suivantes s'affichent pour chaque appareil cible.
	- Récepteur : Application/DSP/FPGA
	- Récepteur d'extension : Application/DSP/FPGA
	- Antenne : Application 1/Application 2/FPGA
	- Microphone : Application
- D**Sélection de la cible de mise à jour**
	- Sélectionnez la cible de mise à jour.

#### E**[Select Update File]**

Sélectionnez le fichier de mise à jour. Pour obtenir le fichier de mise à jour de la dernière version, contactez votre détaillant.

 $\circledR$  Bouton [RUN]

Lancez la mise à jour.

**3 Sélectionnez l'appareil à mettre à jour parmi les récepteurs, le récepteur d'extension et les antennes.**

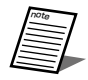

● Vous ne pouvez pas mettre à jour un microphone depuis ce logiciel. Exécutez la mise à jour depuis le Settings Support Software.

**4 Sélectionnez la cible de mise à jour, puis exécutez la mise à jour à l'aide du fichier de mise à jour correspondant.**

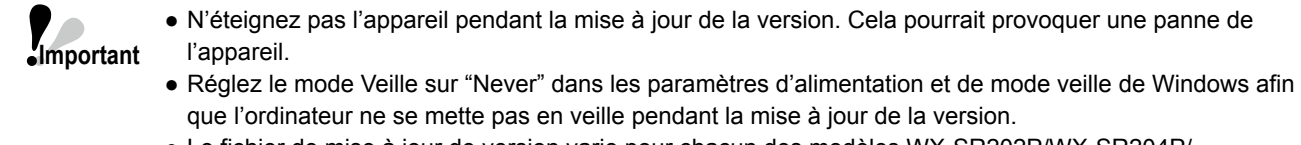

<span id="page-118-0"></span>● Le fichier de mise à jour de version varie pour chacun des modèles WX-SR202P/WX-SR204P/ WX-SR202DNP/WX-SR204DNP, WX-SE200P/WX-SE200DNP et WX-SA250P. Veillez à utiliser le fichier approprié.

#### **<Pour les chargeurs>**

**1 Dans l'écran [List], cliquez sur le bouton [Set] du chargeur qui utilisera les fonctions de maintenance.**

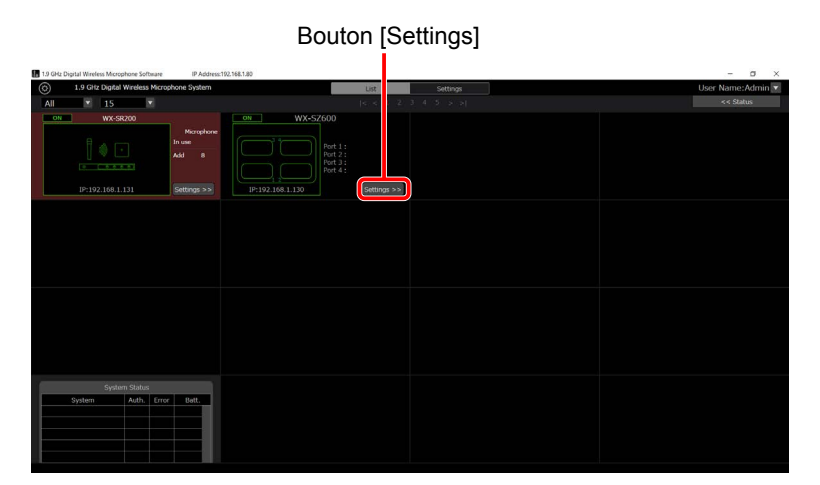

**2 Sélectionnez [Update] dans les fonctions de maintenance.**

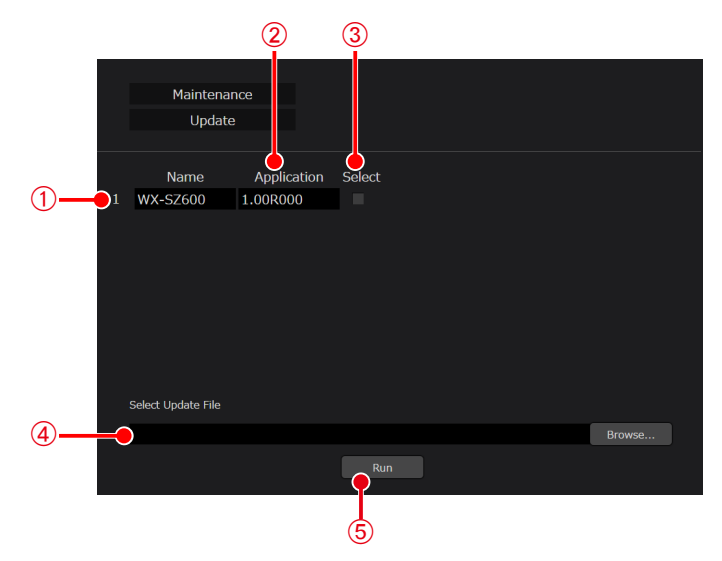

Écran [Maintenance] — [Update] (chargeur)

- A**Affichage du nom de l'appareil cible** Affiche le nom de chargeur.
- B**Affichage de la version** Affiche la version actuelle du chargeur.
- C**Sélection de la cible de mise à jour** Sélectionnez la cible de mise à jour.
- D**[Select Update File]**

Sélectionnez le fichier de mise à jour. Pour obtenir le fichier de mise à jour de la dernière version, contactez votre détaillant.

E**Bouton [RUN]**

**Important**

Lancez la mise à jour.

**3 Sélectionnez la cible de mise à jour, puis exécutez la mise à jour à l'aide du fichier de mise à jour correspondant.**

> ● N'éteignez pas l'appareil pendant la mise à jour de la version. Cela pourrait provoquer une panne de l'appareil.

● Réglez le mode Veille sur "Never" dans les paramètres d'alimentation et de mode veille de Windows afin que l'ordinateur ne se mette pas en veille pendant la mise à jour de la version.

## **Enregistrement du journal**

Affichez le journal enregistré sur le récepteur. Vous pouvez enregistrer un journal dans un fichier et afficher un journal enregistré. Effectuez la procédure suivante.

- **1 Affichez l'onglet [Maintenance] comme indiqué dans les étapes 1 à 3 de la section "Surveillance du statut de fonctionnement sans fil" sous "Maintenance".**
- **2 Sélectionnez [Log] dans les fonctions de maintenance.**

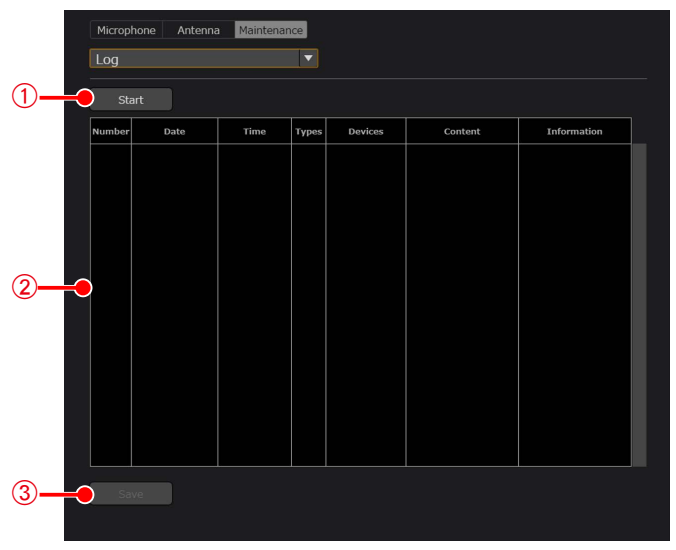

Écran [Maintenance] — [Log]

#### A**Bouton [Start]**

Cliquez sur le bouton [Start] pour lancer l'acquisition de journal.

#### B**Affichage du journal**

Affiche les informations du journal.

#### C**Bouton [Save]**

Pour enregistrer les informations du journal acquis, cliquez sur le bouton [Save], puis enregistrez-les dans un fichier. Le fichier est enregistré avec l'extension .log.

### **3 Cliquez sur le bouton [Start] pour lancer l'acquisition de journal.**

#### **4 Cliquez sur le bouton [Save].**

La boîte de dialogue de sélection du dossier s'affiche. Sélectionnez l'emplacement de sortie du journal.

## **Réinitialisation**

Cette section explique comment réinitialiser les données des réglages. Les deux fonctions de réinitialisation suivantes sont disponibles. Effectuez la procédure suivante.

[Reset] : Réinitialise le nom et l'image miniature de chaque appareil, la durée de veille du microphone, le mode Conférence, la priorité de fonctionnement, les réglages de couleur et les réglages de sélection du champ d'antenne. Les informations d'appairage de microphone des récepteurs ne sont pas supprimées.

[Reset to factory default] : Réinitialise à l'état par défaut.

- **1 Affichez l'écran [Maintenance] comme indiqué dans les étapes 1 à 3 de la section "Surveillance du statut de fonctionnement sans fil" sous "Maintenance".**
- **2 Sélectionnez [Reset] dans les fonctions de maintenance.**

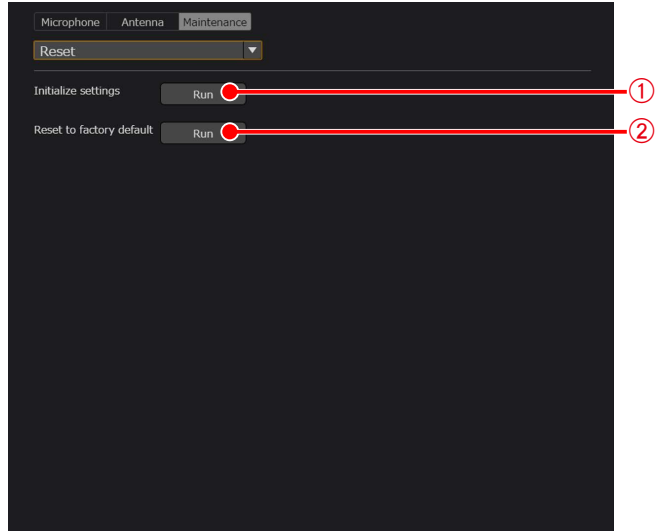

Écran [Maintenance] — [Reset]

- A**Bouton [Run] pour la réinitialisation**
	- Cliquez sur le bouton [Run] pour effectuer une réinitialisation.
- B**Bouton [Run] pour la réinitialisation à l'état par défaut** Cliquez sur le bouton [Run] pour effectuer une réinitialisation à l'état par défaut.

### **3 Cliquez sur le bouton [Run] pour effectuer une réinitialisation.**

# **Enregistrement des données des réglages**

Vous pouvez enregistrer les données des réglages, puis les importer pour les cas où ce logiciel est utilisé sur un autre PC. Cette section explique les procédures.

## **Exportation des données des réglages**

Pour exporter les données des réglages, appliquez la procédure suivante.

- **1 Connectez-vous au logiciel.**
- **2 L'écran [List] s'affiche. Cliquez sur le bouton [System settings] en haut à gauche de l'écran.**

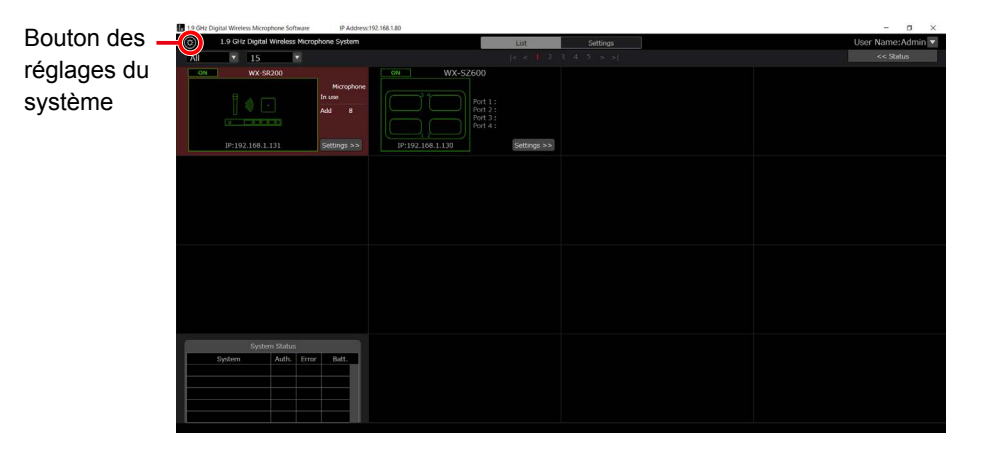

**3 Cliquez sur le bouton [Save] en haut à gauche de l'écran [System settings]. La boîte de dialogue de sélection du dossier s'affiche. Sélectionnez la destination d'exportation des données des réglages de ce logiciel.**

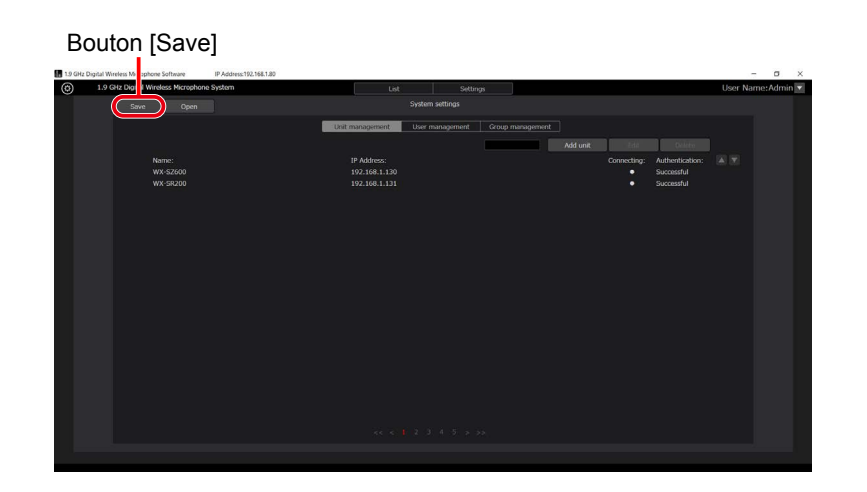

- **4 Un fichier nommé SR200.sdt est créé à l'emplacement spécifié lors de l'étape 3 et les données des réglages sont exportées dans ce fichier. Les réglages suivants sont enregistrés dans les données de réglages.**
	- Données des réglages du système : (\*.sdt)
		- Données de gestion d'unités 1 à 100
			- ∙ Nom
			- ∙ Adresse IP
			- ∙ Masque de sous-réseau
			- ∙ Passerelle par défaut
			- ∙ Numéro de port
			- ∙ Nombre de récepteurs d'extension
			- ∙ Mot de passe
		- Gestion d'utilisateurs 1 à 100
			- ∙ Nom d'utilisateur
			- ∙ Mot de passe
		- ∙ Privilège **Important**
		- Gestion de groupes 1 à 100
			- ∙ Nom de groupe
			- ∙ Appareils enregistrés

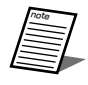

● Pour utiliser sur un autre PC les données de réglages exportées, copiez le fichier SR200.sdt.

## **Importation des données des réglages**

Pour importer les données des réglages, appliquez la procédure suivante.

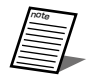

● Lorsque vous importez les données des réglages avec cette procédure, toutes les données de réglages actuelles sont écrasées.

Si vous souhaitez conserver les données de réglages actuelles, enregistrez les données des réglages en les exportant comme expliqué à la section précédente, "Exportation des données des réglages".

- **1 Affichez l'écran [System settings] comme indiqué dans les étapes 1 à 2 de la section précédente, "Exportation des données des réglages".**
- **2 Cliquez sur le bouton [Open] en haut à gauche de l'écran [System settings] pour afficher la boîte de dialogue de confirmation d'importation des données des réglages du système et sélectionnez les données des réglages exportées depuis ce logiciel.**

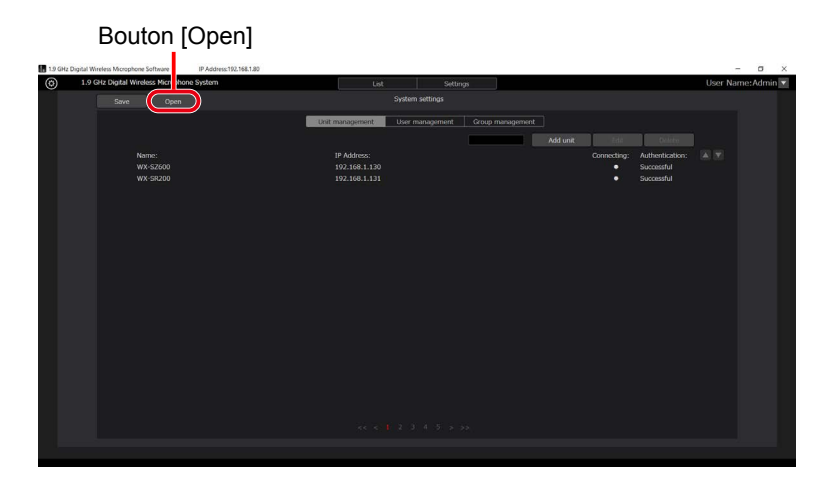

- **3 Sélectionnez le fichier à importer et cliquez sur [Yes] pour importer les données des réglages et écraser toutes les données de réglages actuelles.**
- **4 Lorsque l'importation des données des réglages est terminée, un message de confirmation du redémarrage du logiciel s'affiche. Cliquez sur [Yes] pour redémarrer automatiquement de logiciel.**
- **5 Lorsque le logiciel a redémarré, l'importation des données des réglages est terminée.**

# **Annexe : explication d'écran**

## **Écran de connexion**

Cet écran s'affiche au démarrage de ce logiciel.

Entrez votre nom d'utilisateur et votre mot de passe, puis connectez-vous à ce logiciel.

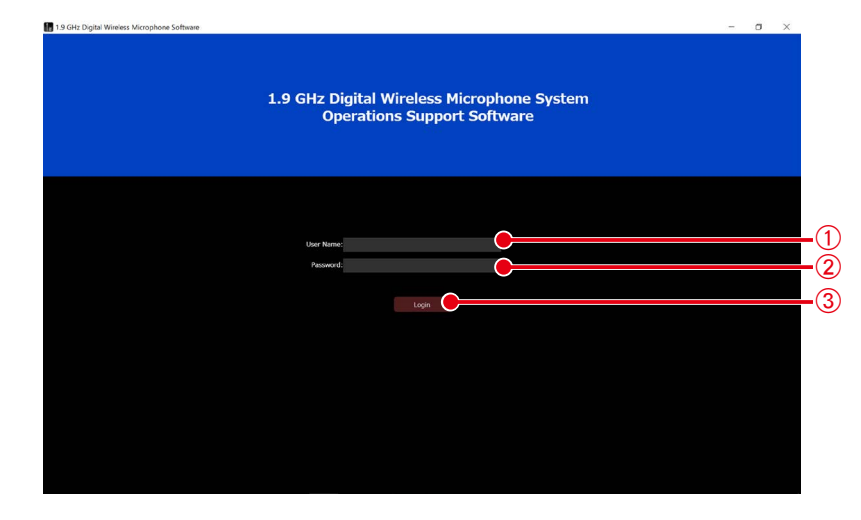

#### A**Zone de saisie [User Name]**

Entrez votre nom d'utilisateur pour vous connecter à ce logiciel.

B**Zone de saisie [Password]**

Entrez votre mot de passe d'utilisateur.

#### C**Bouton [Login]**

Connectez-vous à ce logiciel avec le nom d'utilisateur et le mot de passe saisis.

\* Si vous vous connectez alors que aucun appareil n'est enregistré, l'écran passe à celui de l'étape 5 dans "Modification des réglages des récepteurs" (page [89](#page-88-0)) de la configuration initiale.

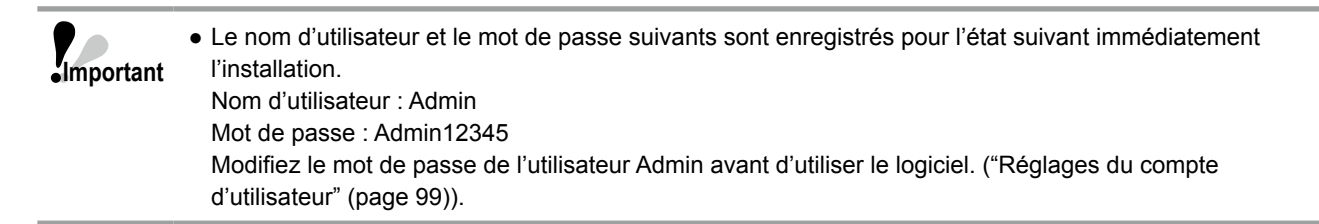

## **Écran de liste**

Lorsque vous vous connectez à ce logiciel, l'écran [List] suivant s'affiche.

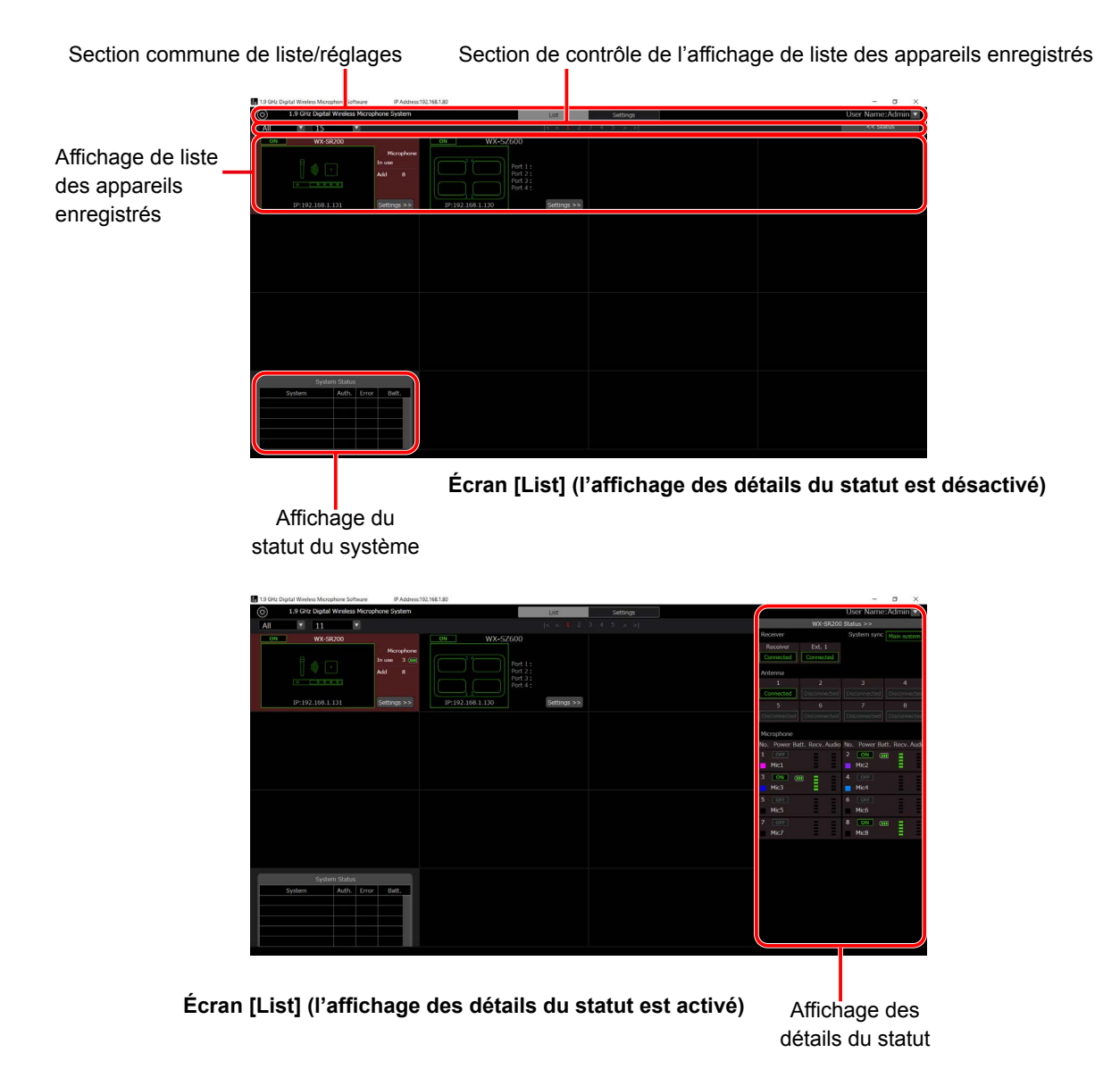

L'écran [List] affiche une liste des récepteurs et des chargeurs enregistrés, ainsi que des miniatures et d'autres informations. L'écran [List] se compose des cinq zones suivantes.

- Section commune de liste/réglages
- Section de contrôle de l'affichage de liste des appareils enregistrés
- Affichage de liste des appareils enregistrés
- Affichage du statut du système
- Affichage des détails du statut (quand l'affichage est activé)

### **Section commune de liste/réglages**

Ceci s'affiche à la fois sur l'écran [List] et l'écran [Settings] en haut de l'écran.

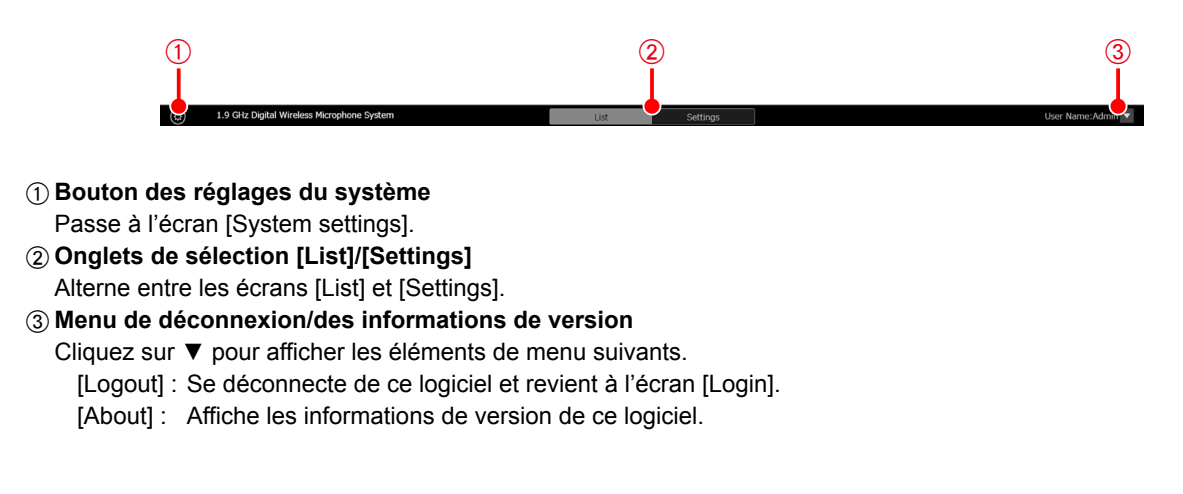

### **Section de contrôle de l'affichage de liste des appareils enregistrés**

Les boutons servant à effectuer des tâches telles que la modification de l'affichage de liste se trouvent en haut de l'affichage de liste des appareils enregistrés.

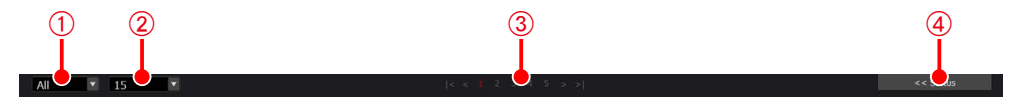

#### A**Restriction de la liste d'affichage**

Limitez le nombre de récepteurs et de chargeurs à afficher en sélectionnant à partir de la liste déroulante.

- Vous pouvez restreindre avec les conditions suivantes.
- [All] : Affiche tous les appareils enregistrés.
- [ON] : Affiche les appareils en cours de fonctionnement.

[Group Name] : Affiche uniquement les récepteurs et les chargeurs appartenant aux groupes enregistrés pour la gestion de groupes dans l'écran [System settings].

B**Affichage de la liste de sélection du nombre**

Modifiez le nombre d'appareils enregistrés affichés par page en sélectionnant dans la liste déroulante.

C**Boutons de sélection de page**

Modifiez la page de l'affichage de liste des appareils enregistrés.

D**Bouton permettant d'afficher/de masquer le statut**

Affichez ou masquez le statut de l'appareil.

## **Affichage de liste des appareils enregistrés**

#### **<Affichage du récepteur>**

Informations s'affichant pour chaque récepteur ou chargeur dans l'affichage de liste des appareils enregistrés. L'arrière-plan du récepteur sélectionné s'affiche en rouge.

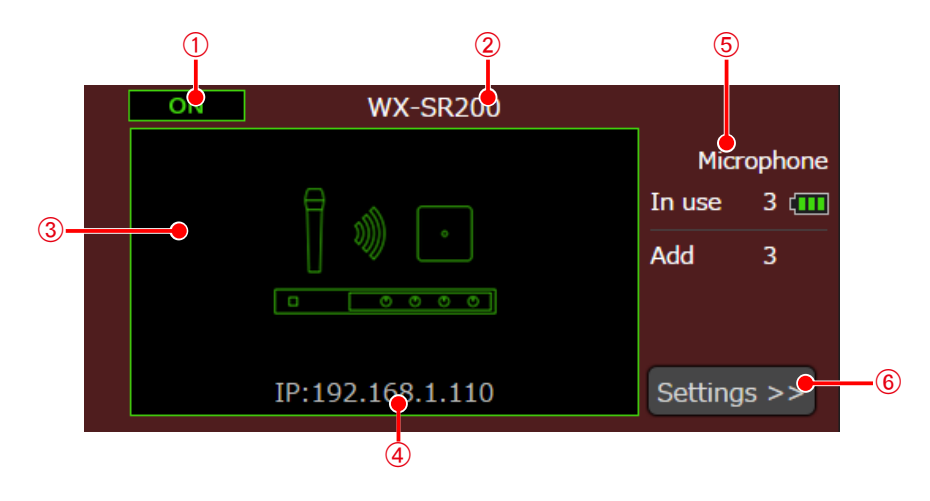

#### A**Affichage du statut d'alimentation**

Affiche le statut d'alimentation du récepteur. [ON] s'affiche lors de la connexion et [OFF] lorsque le récepteur est introuvable (l'alimentation est coupée, il n'est pas connecté au réseau, etc.).

### B**Affichage du nom du récepteur**

#### Affiche le nom du récepteur enregistré.

C**Affichage d'image miniature**

Affiche l'image miniature du récepteur. Si aucune miniature n'est enregistrée, une icône représentant le récepteur du microphone s'affiche.

En cas de connexion avec le récepteur, l'image s'affiche avec un cadre vert. Lorsque le récepteur est introuvable (l'alimentation est coupée, il n'est pas connecté au réseau, etc.), l'image s'affiche avec un cadre gris.

#### D**Configuration de la connexion du récepteur**

Affiche l'adresse IP de l'appareil.

#### E**Affichage des opérations des microphones de récepteur**

Affiche le nombre de microphones en fonctionnement enregistrés sur le récepteur et le nombre total de canaux où des microphones sont enregistrés. De plus, le niveau de batterie restant s'affiche pour le microphone où la batterie est la plus faible parmi les microphones enregistrés sur le récepteur.

#### F**Bouton d'affichage de l'écran des réglages**

Passe à l'écran [Settings] pour le récepteur sélectionné.

#### **<Affichage du chargeur>**

Informations s'affichant pour chaque chargeur dans l'affichage de liste des appareils enregistrés. L'arrière-plan du chargeur sélectionné s'affiche en rouge.

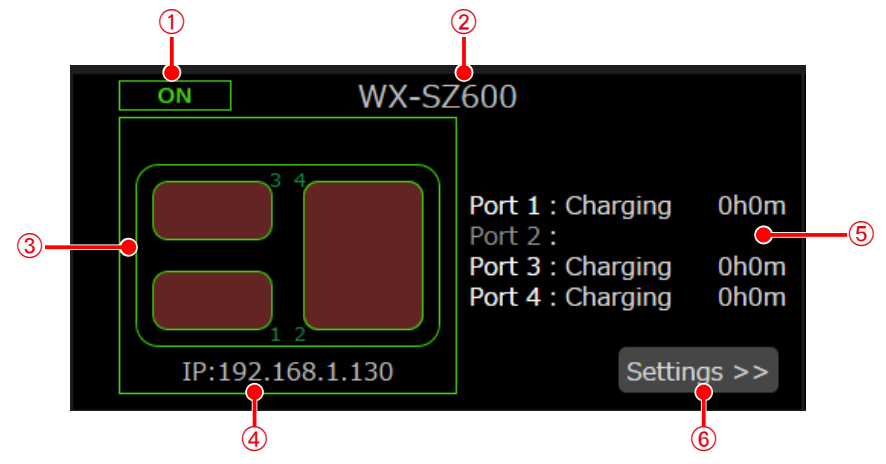

#### A**Affichage du statut d'alimentation**

Affiche l'état d'alimentation du chargeur. [ON] s'affiche lors de la connexion et [OFF] s'affiche lorsque le chargeur est introuvable (l'alimentation est coupée, il n'est pas connecté au réseau, etc.).

#### B**Affichage du nom de chargeur**

Affiche le nom de chargeur enregistré.

#### C**Affichage d'image miniature**

Affiche l'image miniature du chargeur.

En cas de connexion avec le chargeur, l'image s'affiche avec un cadre vert. Lorsque le chargeur est introuvable (l'alimentation est coupée, il n'est pas connecté au réseau, etc.), l'image s'affiche avec un cadre gris. Contrairement aux récepteurs, les miniatures ne peuvent pas être modifiées.

#### D**Configuration de la connexion du chargeur** Affiche l'adresse IP de l'appareil.

#### E**Affichage de l'état de charge du chargeur**

Affiche l'état de chargement de chaque port dans le chargeur. Si le chargement est en cours, l'heure de début de chargement est également affichée. Pour un placement à l'horizontale, deux ports sont utilisés et l'état s'affiche sur le port 3 ou le port 4.

#### F**Bouton d'affichage de l'écran des réglages**

Passe à l'écran [Settings] pour le chargeur sélectionné.

### **Affichage du statut du système**

Affiche le statut d'authentification, le statut d'erreur et le statut de charge de la batterie de chaque récepteur.

- Aucune erreur : Affichage avec un cadre gris.
- Erreur : **Affichage avec un cadre rouge.**

Informations affichées : Statut d'erreur de connexion du récepteur et du récepteur d'extension

- État d'authentification du récepteur et du chargeur
- Statut d'erreur de connexion de l'antenne
- Le niveau de charge restante de la batterie du microphone s'affiche en rouge

Statut d'erreur de synchronisation du système (en cas de fonctionnement d'un sous-système) État d'erreur du chargeur

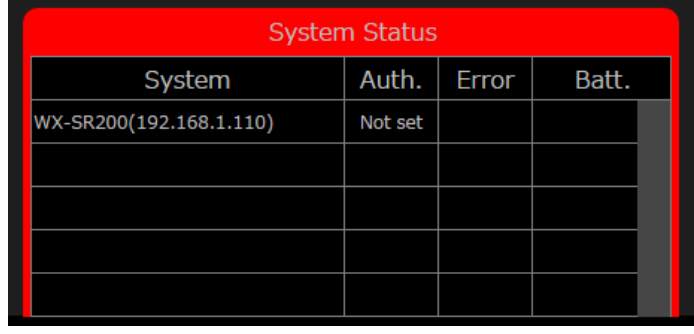

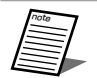

● Si l'authentification est sur "Failed", cela signifie que le mot de passe d'accès est erroné. Sélectionnez les périphériques cibles dans l'écran des réglages du système illustré à la page 61, puis définissez à nouveau le mot de passe d'accès à partir de la modification en  $\circledcirc$ . [\("Écran des réglages du système" \(page](#page-135-0) 136))

● Si l'authentification est sur "Not set", cela signifie que le mot de passe du récepteur ou du chargeur n'a pas été défini. [\("Modification des réglages des récepteurs"](#page-87-0) [\[Password\] \(page](#page-88-1) 89), ["Modification des réglages de](#page-90-0)  [chargeur"](#page-90-0) [\[Password\] \(page](#page-91-0) 92))

## **Affichage des détails du statut (quand l'affichage est sur activé)**

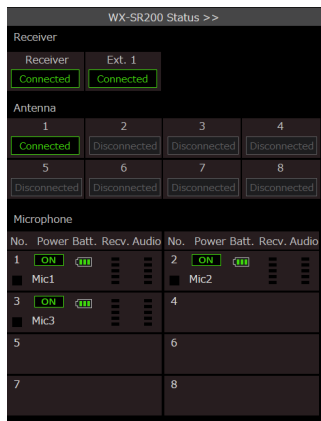

Receiver : Affiche le statut de synchronisation du système et le statut de connexion. Lorsque le récepteur est utilisé et réglé en tant que système principal, "Main system" s'affiche pour le statut de synchronisation. Lorsque le récepteur est utilisé en tant que sous-système, "Sync" s'affiche lors de la synchronisation et "Sync Error" en l'absence de synchronisation. Lorsque le récepteur est défini comme récepteur autonome, rien ne s'affiche dans [System sync]. Pour plus d'informations, consultez les instructions d'utilisation du récepteur.

Antenne : Affiche le statut de connexion.

Microphone : Affiche le nom, le statut d'alimentation, le niveau de charge restante de la batterie, le niveau de réception du signal et le niveau de signal audio du microphone.

## **Écran des réglages**

Cliquez sur l'onglet [Settings] en haut de l'écran pour afficher l'écran [Settings].

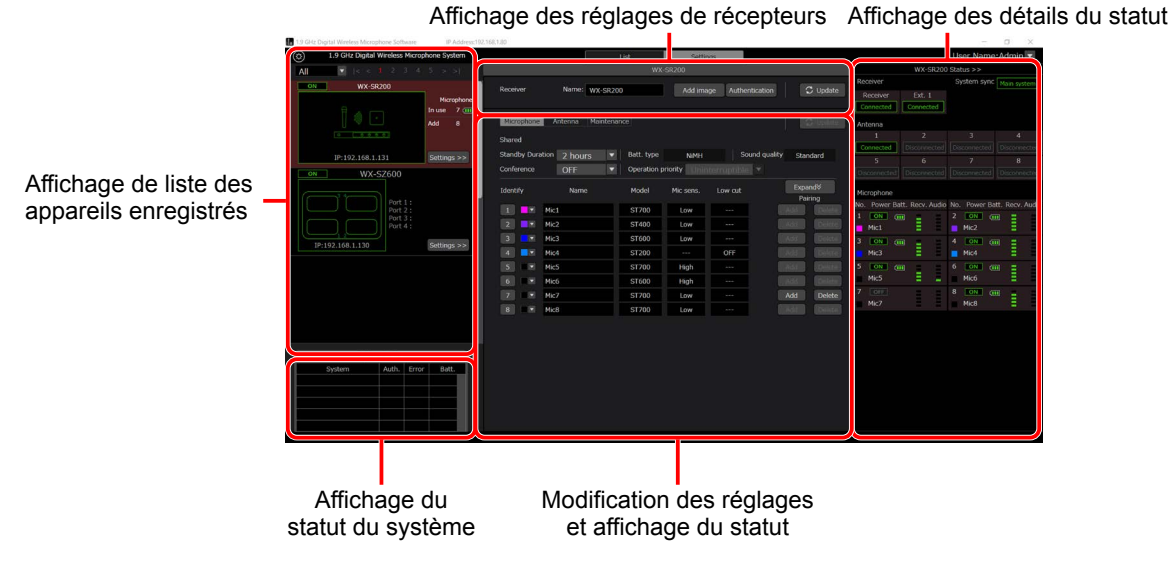

L'écran [Settings] se compose des cinq zones suivantes.

- ∙ Affichage de liste des appareils enregistrés
- ∙ Affichage des réglages de récepteurs
- ∙ Modification des réglages et affichage du statut
	- ∙ Onglet [Microphone]
	- ∙ Onglet [Antenna]
	- ∙ Onglet [Maintenance] (ne s'affiche que si le privilège d'utilisateur est [Sys Admin])
- ∙ Affichage du statut du système (la fonction est identique à celle de l'écran [List])
- ∙ Affichage des détails du système (la fonction est identique à celle de l'écran [List])

## **Affichage de liste des appareils enregistrés**

Sur l'affichage de liste des appareils enregistrés de l'écran [Settings], les récepteurs et les chargeurs sont disposés à la verticale.

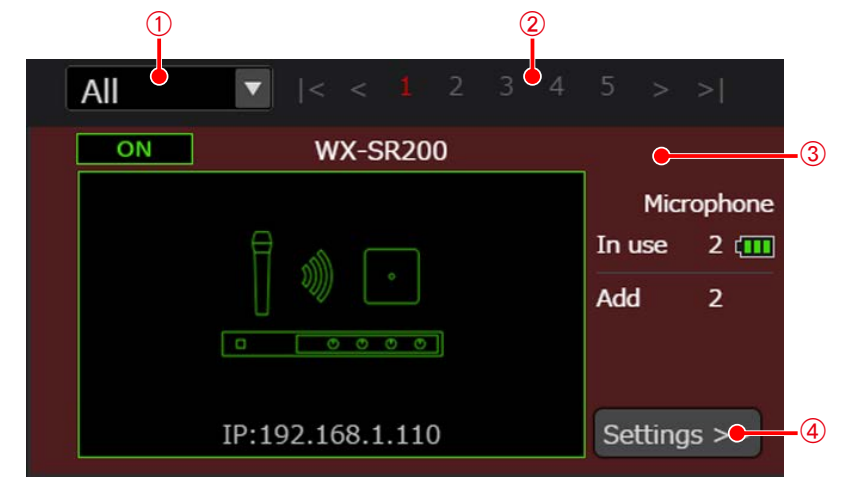

#### A**Affichage d'une liste des appareils enregistrés restreinte**

Limitez le nombre de récepteurs et de chargeurs à afficher en sélectionnant à partir de la liste déroulante. La fonction est identique à celle de l'écran [List].

B**Boutons de sélection de page**

Modifiez la page de l'affichage de liste des appareils enregistrés.

C**Affichage de liste de récepteurs**

Affiche l'état de chaque appareil enregistré. La fonction est identique à celle de l'écran [List].

D**Bouton d'affichage de l'écran des réglages**

Passe à l'écran [Settings] pour le récepteur sélectionné.

## **Affichage des réglages de récepteurs**

Cette zone affiche les diverses opérations permettant de modifier les réglages des récepteurs.

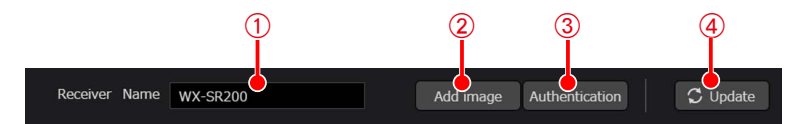

#### A**Réglage du nom du récepteur Important**

Vous pouvez régler un nom de récepteur de 10 caractères ou moins.

#### B**Bouton [Add image]**

Enregistrez l'image miniature à configurer pour le récepteur.

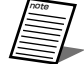

● Vous pouvez uniquement enregistrer un fichier d'image BMP.

#### C**Bouton [Authentication]**

Vous pouvez changer le mot de passe et le mode d'authentification d'un récepteur comme indiqué dans le tableau ci-dessous. Définissez un mot de passe de 8 à 16 caractères alphanumériques d'un octet, avec une combinaison de trois types de caractères parmi les suivants : lettres majuscules, lettres minuscules, chiffres et symboles. Le 17e caractère et les suivants ne seront pas valides. Sélectionnez le mode standard ou le mode de sécurité renforcée pour la méthode d'authentification.

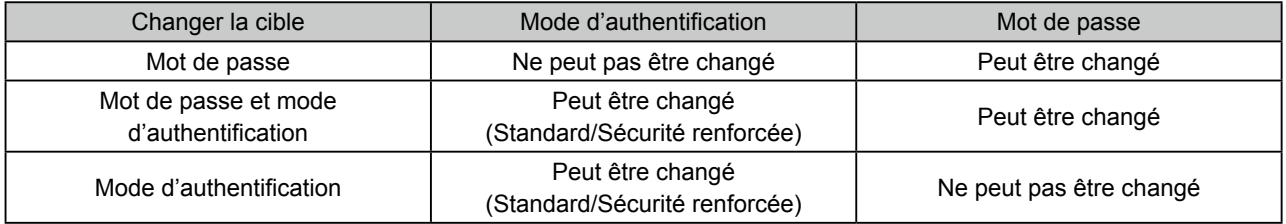

#### D**Bouton [Update]**

note

Met à jour le nom du récepteur.

● La méthode d'authentification peut être définie sur un récepteur à partir de la version V2.00.

● Notez que si la méthode d'authentification est réglée sur le mode de sécurité renforcée, aucune authentification ne sera possible à moins d'utiliser le logiciel Operations Support Software à partir de la version V2.0.0.0.

## **Affichage des réglages de chargeur**

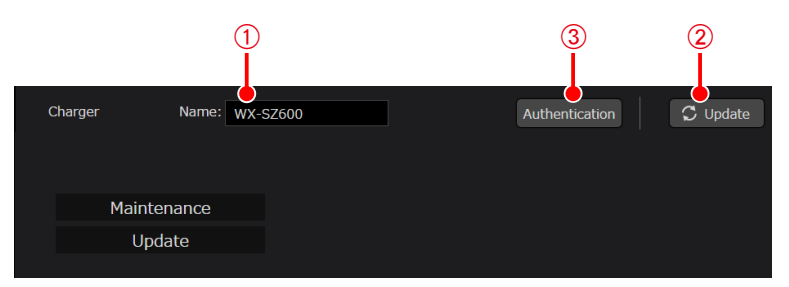

#### A**Réglage du nom de chargeur**

Un nom de chargeur de 10 caractères ou moins peut être défini.

#### B**Bouton [Update]**

Mettez à jour le nom de chargeur.

#### C**Bouton [Authentication]**

Modifiez le mot de passe du chargeur. Définissez un mot de passe de 8 à 16 caractères avec une combinaison de trois types ou plus de lettres majuscules, minuscules, chiffres et symboles.

## ■ Modification des réglages et affichage du statut

Modification des réglages et affichage du statut de chaque récepteur. Par ailleurs, les fonctions de maintenance s'affichent uniquement lorsque l'utilisateur dispose du privilège [Sys Admin].

Sélectionnez le récepteur pour lequel modifier les réglages ou afficher le statut dans l'écran [List], puis passez à l'écran [Settings].

#### ● **Réglages du micro**

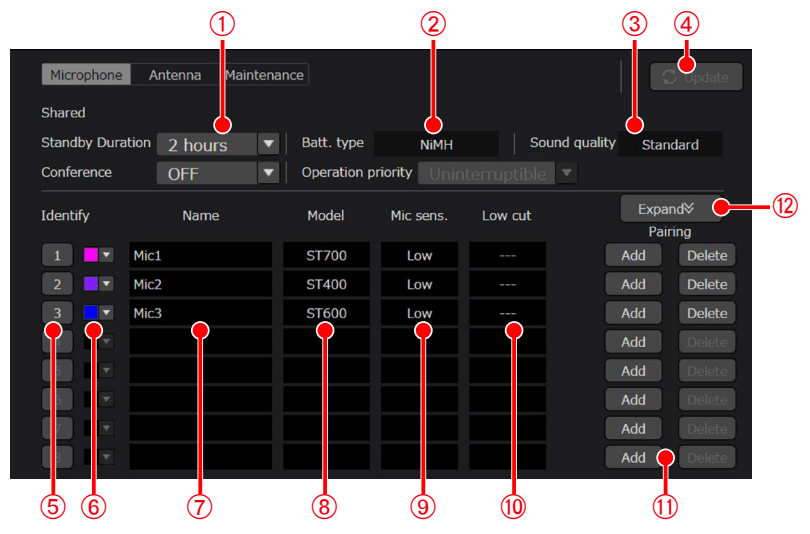

Écran de modification des réglages et d'affichage du statut (microphone)

#### A**Réglage de la durée de veille**

Définissez la durée précédant l'arrêt complet de l'alimentation après le passage du microphone à l'état de veille. La valeur initiale est réglée sur 2 heures.

B**Affichage de batterie utilisée**

Affiche le type de batterie configuré sur le récepteur.

C**Affichage du mode audio**

Affiche le paramètre audio du microphone configuré sur le récepteur.

D**Bouton de mise à jour des réglages**

Met à jour les modifications apportées aux réglages du nom, de la durée de veille et des couleurs.

E**Bouton d'identification d'appairage**

Le nombre indique le numéro de canal du récepteur. Si vous cliquez sur le bouton, le voyant [REG] du canal et le voyant [PWR] du microphone jumelé au canal clignotent.

F**Réglage de la couleur**

Définissez la couleur d'identification du microphone. Fonction permettant d'identifier un canal un fixant un autocollant de la même couleur sur le microphone correspondant. Lorsque vous modifiez le réglage, cliquez sur le bouton [Update].

G**Réglage du nom**

Entrez le nom à attribuer au microphone. Lorsque vous modifiez le réglage, cliquez sur le bouton [Update].

 $\circledR$  Affichage du modèle

Affiche le nom du modèle (WX-ST200, WX-ST400, WX-ST600 ou WX-ST700) des microphones jumelés aux canaux. I**Affichage de la sensibilité du microphone**

Affiche la sensibilité des microphones sans fil à pince cravate (WX-ST400P), des transmetteurs sans fil (WX-ST600P), ou des microphones sans fil périphériques (WX-ST700P) jumelés aux canaux.

J**Affichage du réglage de passe-haut**

Affiche le réglage de passe-haut des microphones portatifs sans fil (WX-ST200P) jumelés aux canaux.

 $\textcircled{\tiny{1}}$  Boutons Ajouter et Supprimer

Ajoutez ou supprimez un appairage de microphone sur le récepteur.

Bouton [Add] : Régler le canal correspondant du récepteur sur le mode appairage.

Bouton [Delete] : Supprimer l'appairage avec le canal correspondant sur le récepteur.

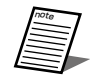

● Vous pouvez jumeler jusqu'à six microphones par canal. Lorsque vous jumelez un septième microphone, l'appairage de celui jumelé en premier est annulé.

#### L**Bouton [Expand]**

En principe, seuls les microphones en fonctionnement s'affichent, mais vous pouvez afficher tous les microphones jumelés en cliquant sur [Expand].

#### ● **Réglages d'antenne**

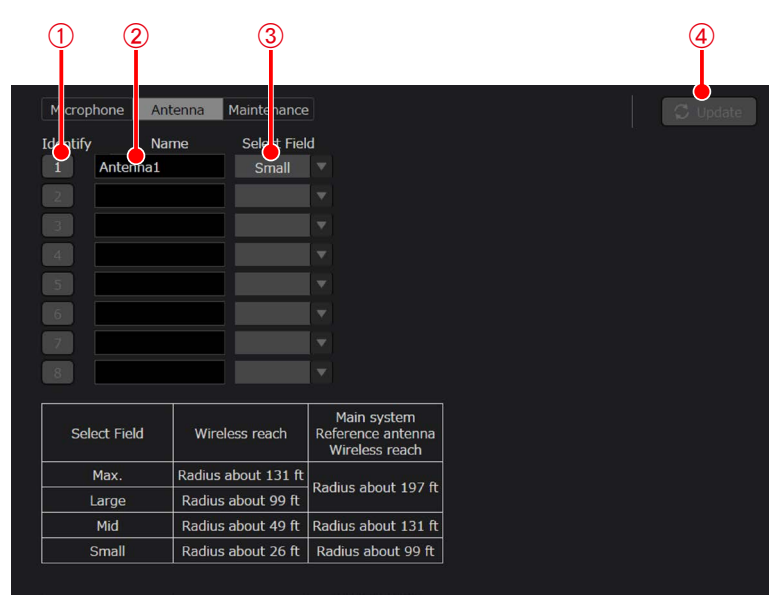

Écran de modification des réglages et d'affichage du statut (antenne)

#### A**Bouton d'identification de connexion d'antenne**

Si vous cliquez sur ce bouton, le voyant [POWER] de l'antenne correspondante clignote.

B**Réglage du nom de l'antenne**

Entrez le nom à attribuer à l'antenne. Lorsque vous modifiez le réglage, cliquez sur le bouton [Update].

#### C**Configuration de la sélection de champ Important**

Sélectionnez la valeur de réglage de champ de l'antenne. Lorsque vous modifiez le réglage, cliquez sur le bouton [Update].

Les mêmes informations que celles du panneau de confirmation du statut de l'écran [List] s'affichent.

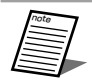

● Vous ne pouvez régler depuis ce logiciel que lorsque les interrupteurs n° 1 et 2 de réglage du fonctionnement du récepteur sont réglés sur ON.

#### D**Bouton [Update]**

Met à jour les modifications apportées aux réglages des noms et des champs d'antennes.

## <span id="page-135-0"></span>**Écran des réglages du système**

**Écran [System settings] — [Unit management]**

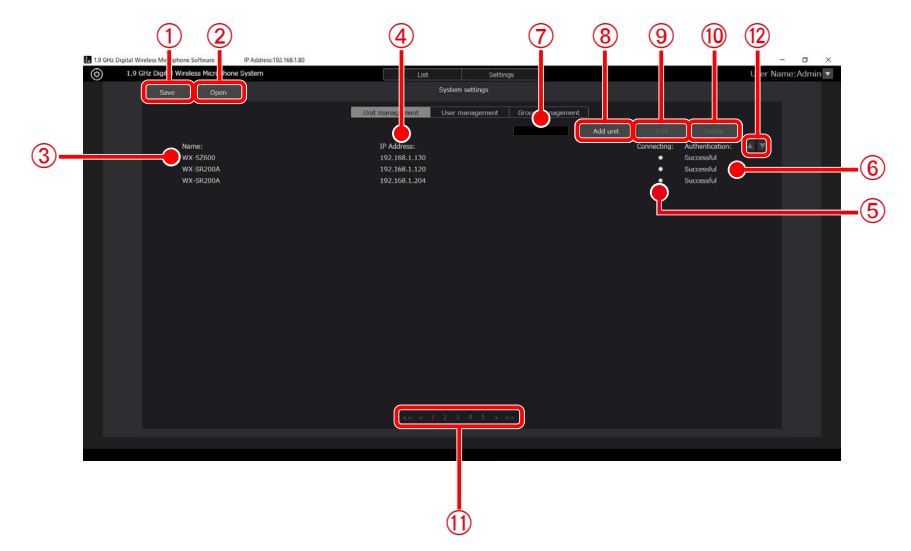

Cet écran permet d'effectuer des tâches telles que l'enregistrement et la configuration des récepteurs et des chargeurs à utiliser avec ce logiciel.

Cliquez sur le bouton [System settings] en haut à gauche de l'écran, puis sélectionnez l'onglet [Unit management] au centre de l'écran pour passer à cet écran.

Pour plus d'informations sur la procédure de réglage du système, consultez la section "Réglages initiaux [: réglage des appareils](#page-87-1)  [enregistrés](#page-87-1)" (page [88](#page-87-1)) de ce manuel.

#### A**Bouton [Save]**

Enregistrez les données de réglages du système pour la gestion des unités, des utilisateurs et des groupes.

B**Bouton [Open] Important**

Importez les données de réglages du système qui ont été enregistrées sur un fichier.

C**[Name]**

Affiche le nom configuré de l'appareil enregistré.

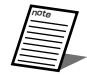

Lorsqu'un appareil a été ajouté, le nom de modèle s'affiche jusqu'à ce qu'une connexion soit établie avec le récepteur ou le chargeur.

#### **(4) [IP Address]**

Affiche l'adresse IP de chaque appareil enregistré.

E**[Connecting]**

Affiche le symbole ● pour les appareils enregistrés connectés.

F**[Authentication]**

Affiche l'état d'authentification de chaque appareil enregistré.

G**Zone de recherche**

Utilisez cet élément pour rechercher un appareil enregistré à l'aide de son nom.

Si vous entrez du texte, une liste des récepteurs et des chargeurs dont le nom contient ce texte s'affiche.

- $\circledR$  Bouton [Add unit]
	- Passe à l'écran [Add unit].
- **9** Bouton [Edit]

Passe à l'écran [Edit] pour l'appareil sélectionné.

J**Bouton [Delete]**

Supprime le récepteur et le chargeur sélectionnés.

**(1) Boutons de sélection de page** Change la page à afficher.

#### L**Bouton de tri**

Modifie l'ordre d'affichage des appareils enregistrés.

## **Écran [System settings] — [User management]**

Cet écran permet de configurer les réglages du compte d'utilisateur à utiliser pour ce logiciel.

Cliquez sur le bouton [System settings] en haut à gauche de l'écran, puis sélectionnez l'onglet [User management] au centre de l'écran pour passer à cet écran.

Pour plus d'informations sur la procédure de réglage du compte, consultez la section ["Réglages du compte d'utilisateur"](#page-98-0) (page [99\)](#page-98-0) de ce manuel.

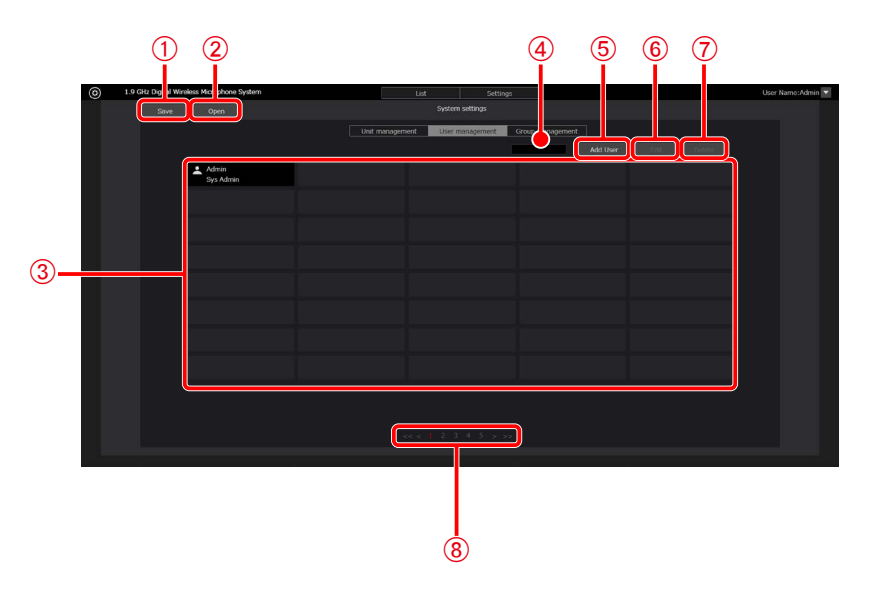

#### A**Bouton [Save]**

Enregistrez les données de réglages du système pour la gestion des unités, des utilisateurs et des groupes.

#### B**Bouton [Open]**

Importez les données de réglages du système qui ont été enregistrées sur un fichier.

#### C**Affichage de liste de comptes**

Affiche une liste des comptes enregistrés.

Le nom du compte s'affiche dans la rangée supérieure et le privilège dans la rangée inférieure de chaque compte.

#### D**Zone de recherche**

Utilisez cet élément pour rechercher un compte à l'aide de son nom.

Si vous entrez du texte, une liste des comptes dont le nom contient ce texte s'affiche.

Pour revenir à l'affichage, effacez le texte saisi.

#### E**Bouton [Add User]**

Passe à l'écran [Add account].

 $@$  Bouton [Edit]

Passe à l'écran [Edit account].

G**Bouton [Delete]**

Supprime le compte sélectionné.

 $@$  Boutons de sélection de page Change la page à afficher.

## **Écran [System settings] — [Group management]**

Cet écran permet de configurer les réglages de groupes des récepteurs et des chargeurs enregistrés.

Cliquez sur le bouton [System settings] en haut à gauche de l'écran, puis sélectionnez l'onglet [Group management] au centre de l'écran pour passer à cet écran.

Pour plus d'informations sur les réglages de groupes, consultez la section "[Réglages de groupes de systèmes](#page-96-0)" (page [97](#page-96-0)) de ce manuel.

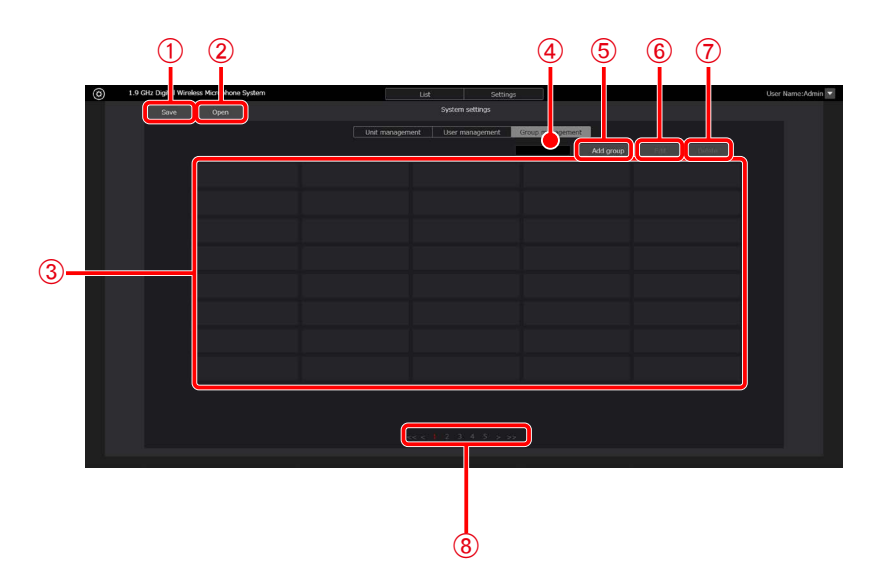

A**Bouton [Save]**

Enregistrez les données de réglages du système pour la gestion des unités, des utilisateurs et des groupes. B**Bouton [Open]**

Importez les données de réglages du système qui ont été enregistrées sur un fichier.

C**Affichage de liste de groupes**

Affiche une liste des groupes enregistrés.

D**Zone de recherche**

Utilisez cet élément pour rechercher un groupe.

Si vous entrez du texte, une liste des groupes dont le nom contient ce texte s'affiche.

Pour revenir à l'affichage, effacez le texte saisi.

E**Bouton [Add group]**

Passe à l'écran [Add group].

 $@$  Bouton [Edit]

Passe à l'écran [Edit group].

G**Bouton [Delete]** Supprime le groupe sélectionné.

 $\circledR$  Boutons de sélection de page

Change la page à afficher.

## **Vérifiez les symptômes listés dans ce tableau avant de demander une réparation.**

Si ces mesures ne permettent pas de résoudre le problème ou si un symptôme ne figure pas dans ce tableau, contactez votre détaillant pour plus d'informations.

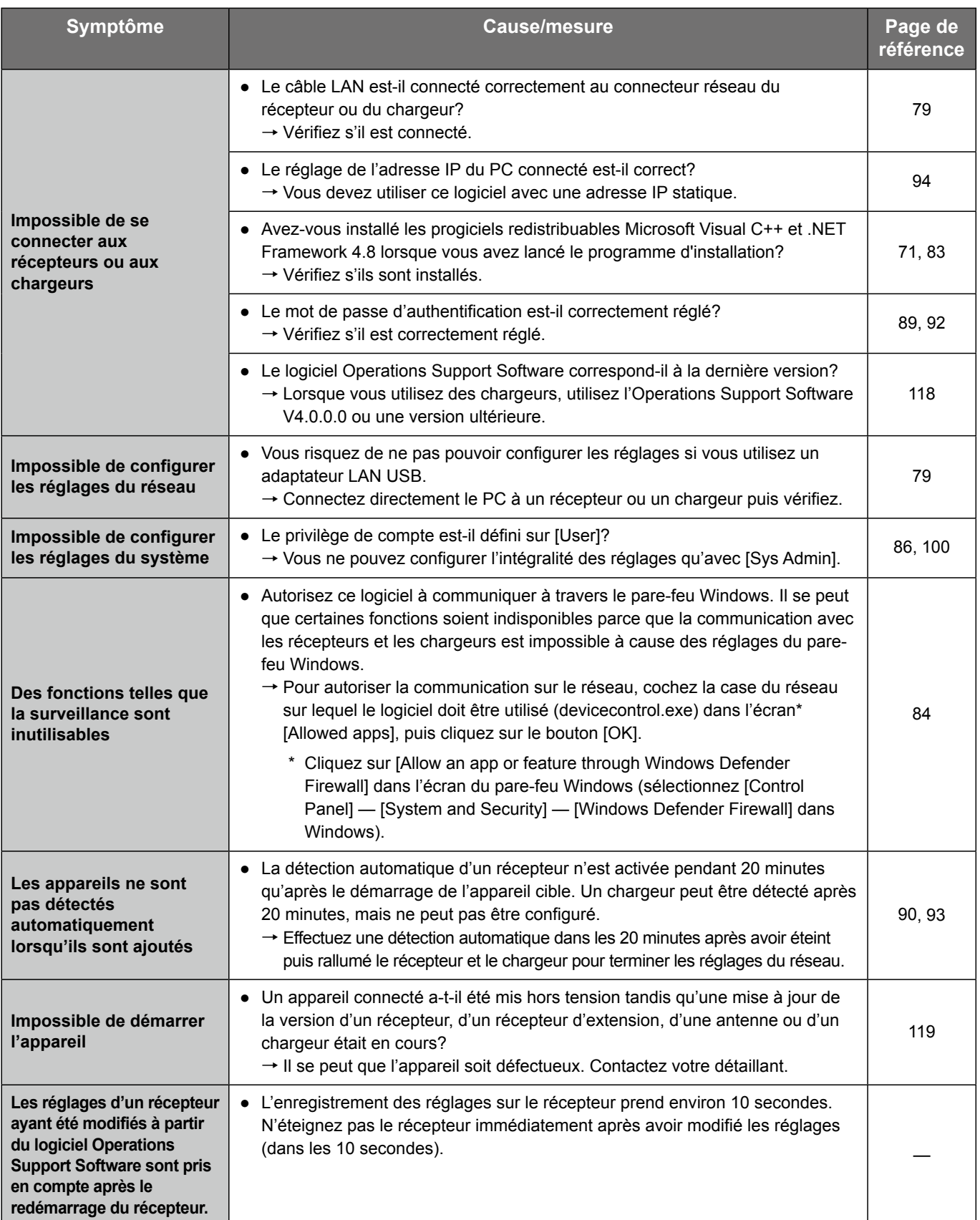

Panasonic Corporation of North America Two Riverfront Plaza, Newark, NJ 07102-5490 https://na.panasonic.com/us/

Panasonic Canada Inc. 5770 Ambler Drive, Mississauga, Ontario, L4W 2T3 Canada 1-877-495-0580 https://www.panasonic.com/ca/

© Panasonic Connect Co., Ltd. 2022